Phoenix Technologies Ltd.

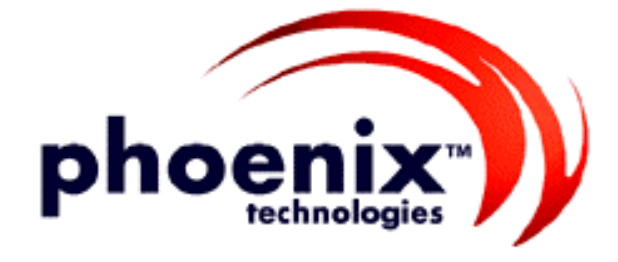

# **PhoenixBIOS 4.0 Revision 6**

User's Manual

### **Copyright**

### **PhoenixBIOS 4.0 User's Manual**

22 June 2000

 2000 Phoenix Technologies Ltd. All Rights Reserved.

### **Disclaimer**

The programs are provided "as is" without warranty of any kind either expressed or implied, including but not limited to the implied warranties of merchantability and fitness for a particular purpose. This publication could contain technical inaccuracies or typographical errors. Changes are periodically made to the information herein; these changes will be incorporated in new editions of this publication. Phoenix Technologies Ltd. is without obligation to notify any person of such revisions or changes.

### **Purpose of Document**

This guide explains how to configure your PC and optimize its performance using the Setup program. It also explains how to use the BIOS function calls in writing computer programs.

**PB4.0 UM 06.22.00**

# **Contents**

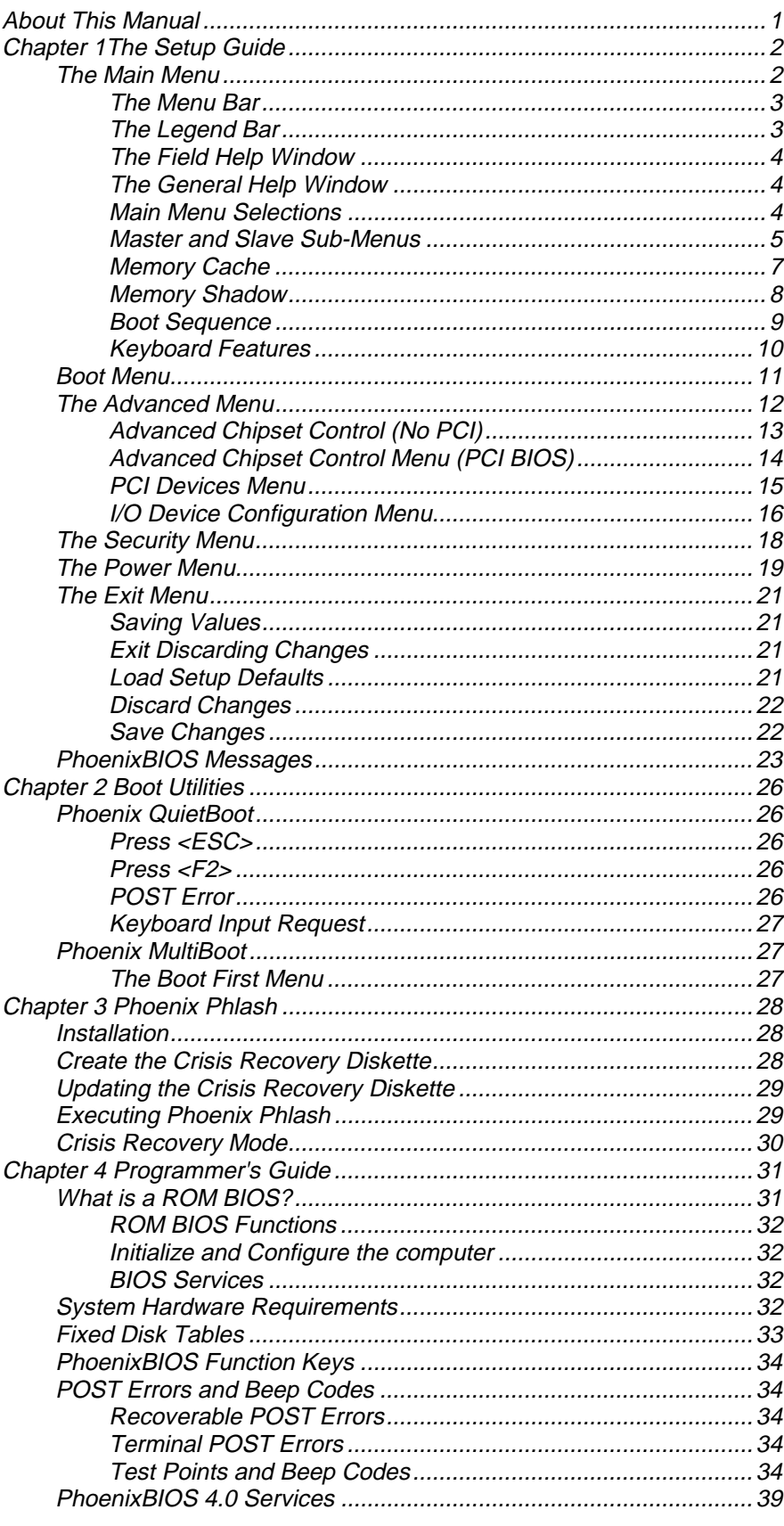

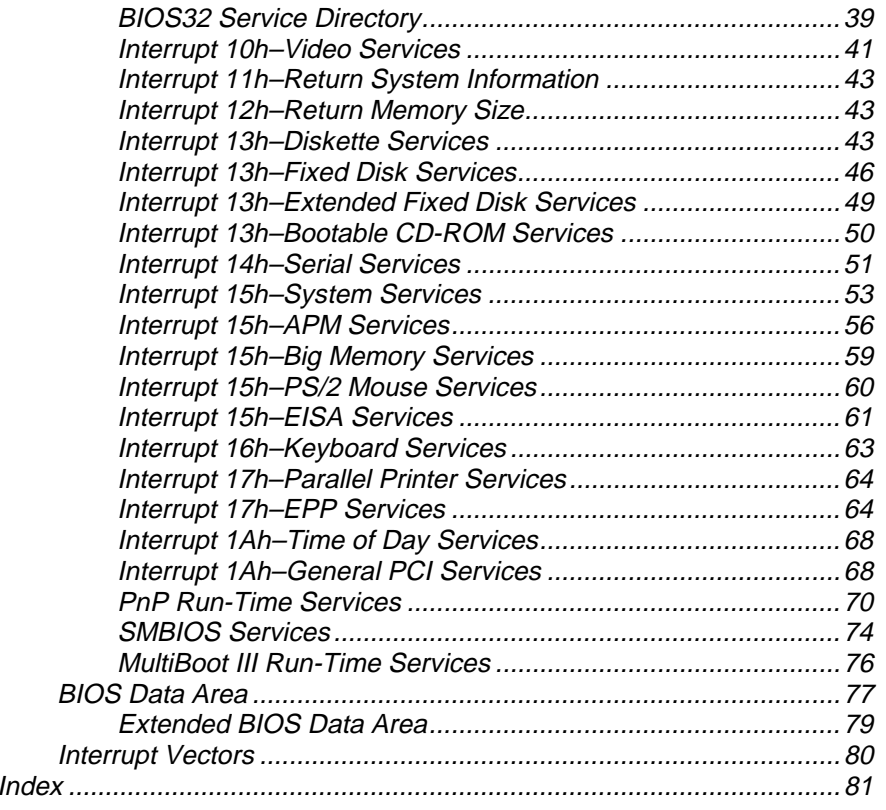

Intro

# **About This Manual**

This manual is divided into the following chapters:

### **Chapter 1 - The Setup Guide**

This chapter describes a typical menu-driven Phoenix Setup program, which allows you to specify changes in the computer hardware (e.g. add a new diskette drive) and optimize system performance. Setup maximizes your control over your system's features and performance.

This Setup Guide is only an example. The Setup menus on your computer may be quite different. Consult the Setup manual supplied with your computer.

### **Chapter 2 - PhoenixBIOS Utilities**

This chapter describes two new programs that give you more control over the boot process:

- Phoenix QuietBoot
- Phoenix MultiBoot

### **Chapter 3 - Phoenix Phlash**

This chapter describes how to use the Phoenix Phlash utility for upgrading your BIOS without having to replace the BIOS ROM chip.

### **Chapter 4 - Programmer's Guide**

This chapter gives programmers and expert PC users a detailed description of *Phoenix*BIOS. It contains the following sections:

- Overview
- Hardware Requirements
- Fixed Disk Tables
- Function Keys
- POST Errors and Beep Codes
- **BIOS** Services
- BIOS Data Area
- **Interrupt Vector Table**

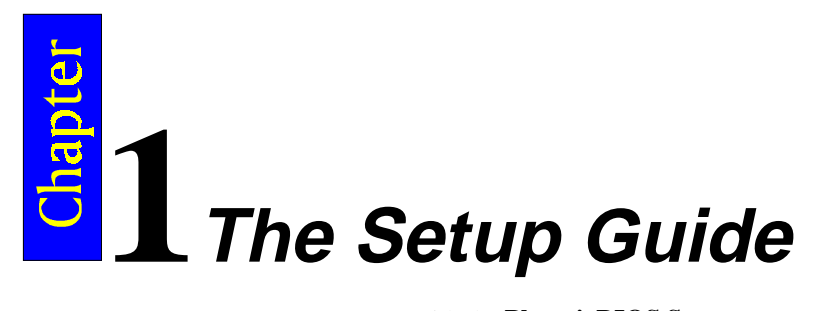

With the **PhoenixBIOS Setup** program, you can modify BIOS settings and control the special features of your computer. The Setup program uses a number of menus for making changes and turning the special features on or off.

**Note**: The menus shown here are from a typical system. The actual menus displayed on your screen may be quite different and depend on the hardware and features installed in your computer. For more accurate information about your BIOS Setup program, consult your system manual or contact the manufacturer.

# **The Main Menu**

To start the *Phoenix***BIOS** Setup utility:

Turn on or reboot your system. PhoenixBIOS displays this message:

- Press <F2> to enter SETUP
- 2. Pressing <F2> displays the Main Menu, which looks like this:

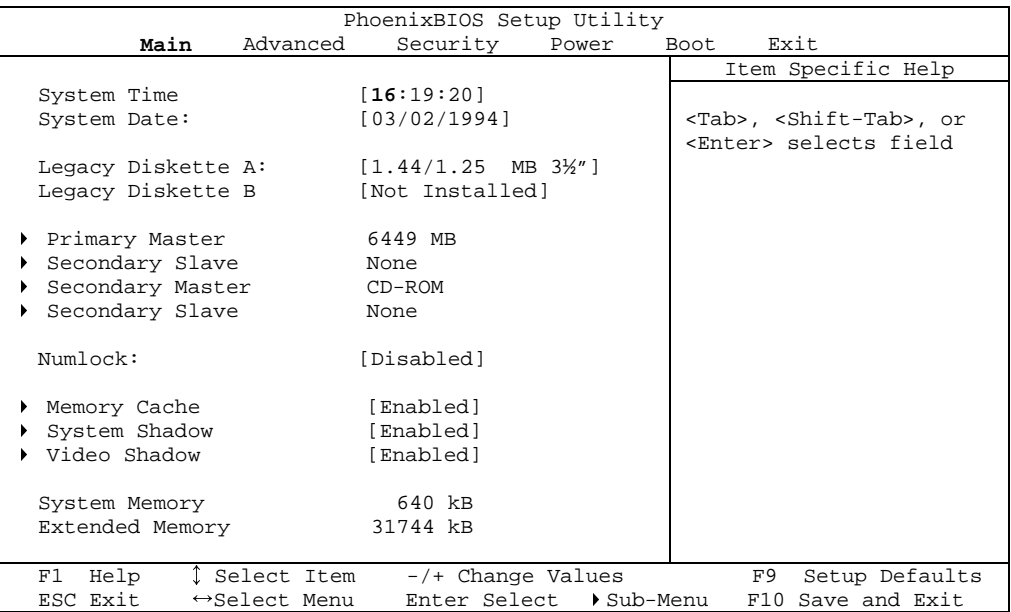

See p. 4 for a description of the fields on this menu.

### **The Menu Bar**

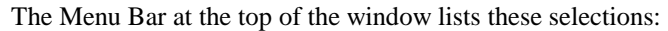

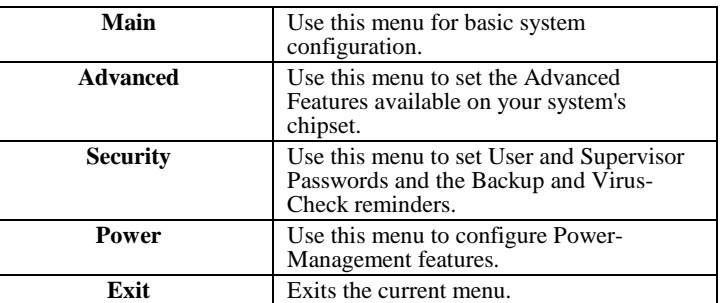

Use the left and right  $\leftrightarrow$  arrow keys to make a selection.

See the section below, "Exiting Setup," for a description on exiting the Main Menu.

### **The Legend Bar**

Use the keys listed in the legend bar on the bottom to make your selections or exit the current menu. The chart on the following page describes the legend keys and their alternates:

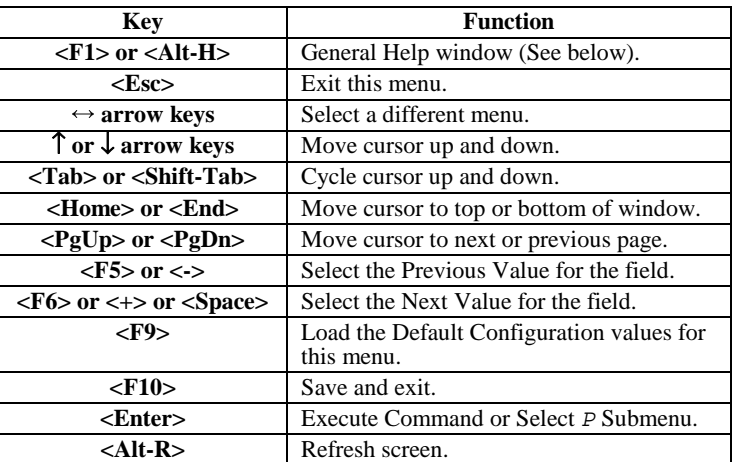

**To select an item**, use the arrow keys to move the cursor to the field you want. Then use the plus-and-minus value keys to select a value for that field. The Save Values commands in the Exit Menu save the values currently displayed in all the menus.

**To display a sub menu**, use the arrow keys to move the cursor to the sub menu you want. Then press **<Enter>**.

A pointer ( $\blacktriangleright$ ) marks all sub menus.

### **The Field Help Window**

The help window on the right side of each menu displays the help text for the currently selected field. It updates as you move the cursor to each field.

### **The General Help Window**

Pressing **<F1>** or **<Alt-H>** on any menu brings up the General Help window that describes the legend keys and their alternates:

Help Setup changes system behavior by modifying the BIOS Configuration parameters. Selecting incorrect values may cause system boot failure; load Setup Default values to recover. <Up/Down> arrows select fields in current menu. <PgUp/PgDn> moves to previous/next page on scrollable menus. <Home/End> moves to top/bottom item of current menu. Within a field, <F5> or <-> selects next lower value and <F6>, <+>, or <Space> selects next higher value. <Left/Right> arrows select menus on menu bar. <Enter> displays more options for items marked with a $\blacktriangleright$ , <Enter> also displays an option list on some fields. <F9> loads factory-installed Setup Default values. <F10> restores previous values from CMOS. <ESC> or <Alt-X> exits Setup: in sub-menus, pressing these keys returns to the previous menu. <F1> or <Alt-H> displays General Help (this screen). [Continue]

The scroll bar on the right of any window indicates that there is more than one page of information in the window. Use **<PgUp>** and **<PgDn>** to display all the pages. Pressing **<Home>** and **<End>** displays the first and last page. Pressing **<Enter>** displays each page and then exits the window.

Press **<Esc>** to exit the current window.

### **Main Menu Selections**

You can make the following selections on the Main Menu itself. Use the sub menus for other selections.

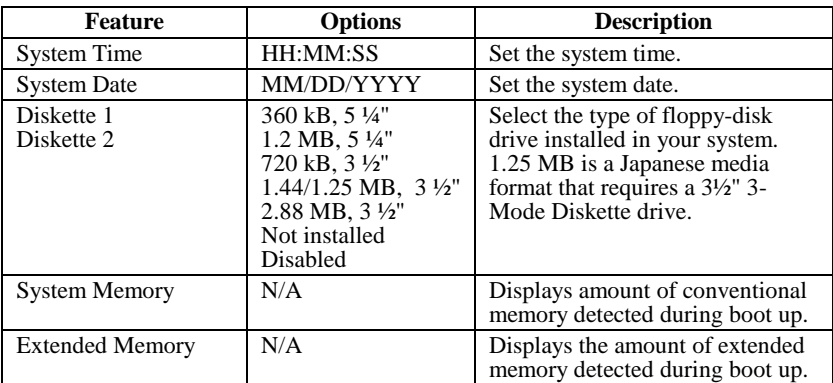

You can set the boot sequence of the bootable drives by selecting **Boot Sequence** on the Main Menu or opening the **Boot Menu**.

### **Master and Slave Sub-Menus**

The **Master** and **Slave** sub-menus accessed from the Main Menu control these types of devices:

- Hard-disk drives
- Removable-disk drives such as Zip drives
- CD-ROM drives

*Phoenix*BIOS 4.0 supports up to two **IDE disk adapters**, called **primary** and **secondary** adapters. Each adapter supports one **master drive** and one optional **slave drive** in these possible combinations:

- 1 Master
- 1 Master, 1 Slave
- 2 Masters
- 2 Masters, 1 Slave
- 2 Masters, 2 Slaves

There is one IDE connector for each adapter on your machine, usually labeled "Primary IDE" and "Secondary IDE." There are usually two connectors on each ribbon cable attached to each IDE connector. When you have connected two drives to these connectors, the one on the end of the cable is the Master.

If you need to change your drive settings, selecting one of the Master or Slave drives on the Main Menu displays a sub-menu like this:

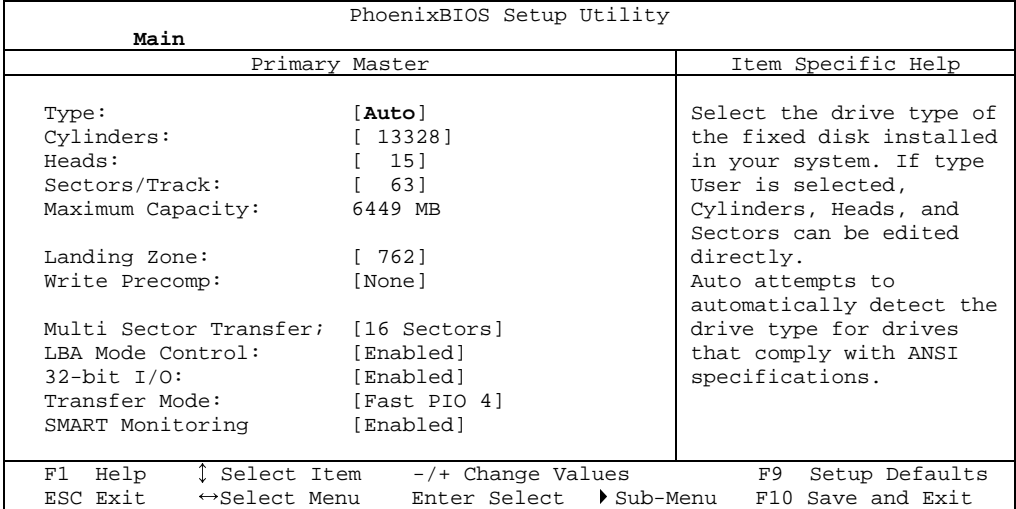

Use the legend keys listed on the bottom to make your selections and exit to the Main Menu. Use the following chart to configure the hard disk.

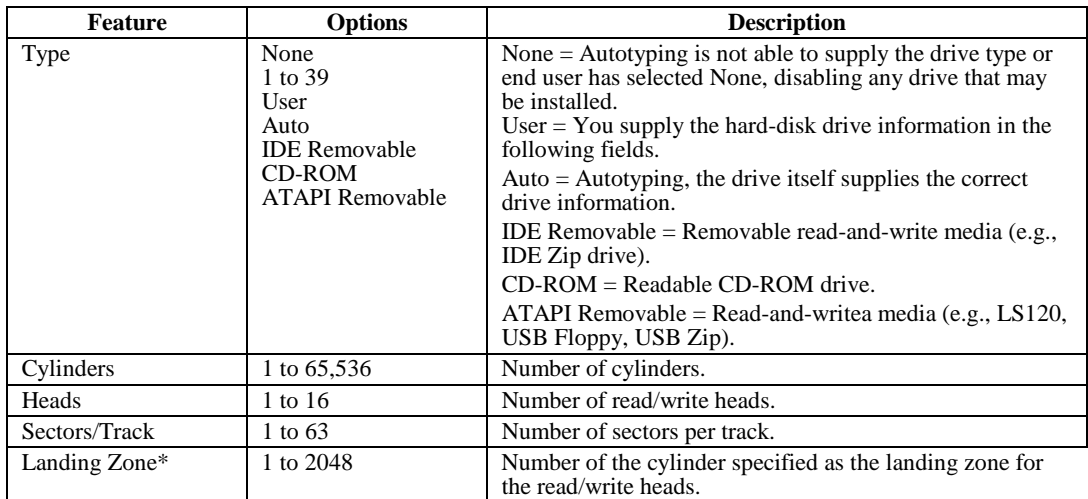

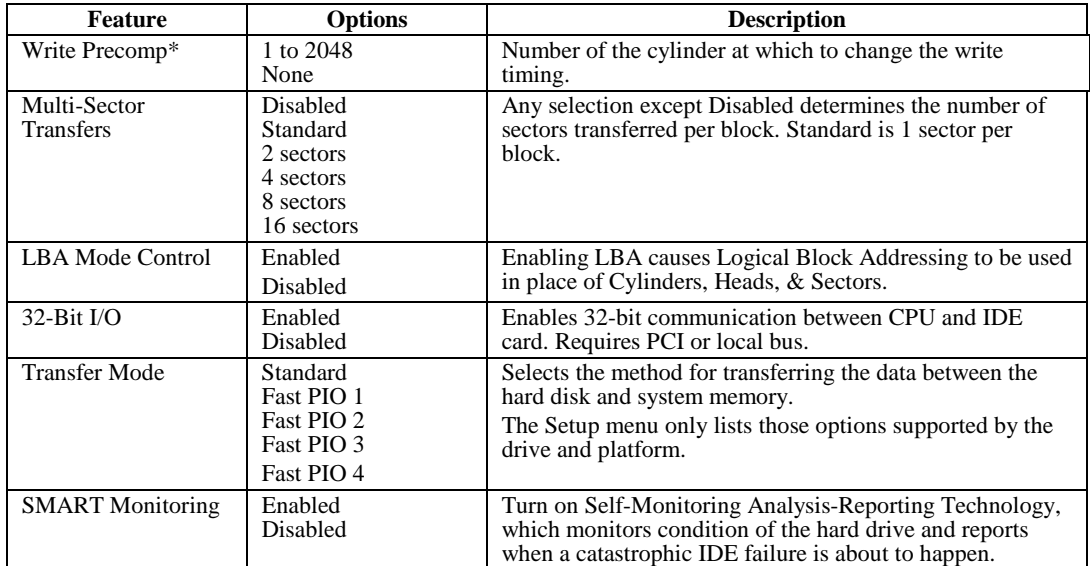

\* IDE drives do not require setting Landing Zone and Write Precomp. When you enter Setup, the Main Menu usually displays the results of **Autotyping–** information each drive provides about its own parameters (e.g., cylinders, heads, and sectors)–and how the drives are arranged as Masters or Slaves on your machine.

Some older drives, however, do not use Autotyping and require selecting type User and entering a pre-defined fixed-disk type value (e.g., 1 to 39) or specifying the drive parameters separately with the User type selected. You can find the correct parameters for hard-disk drives in the drive manual or written on the casing of the drive itself.

**Note:** Exiting this menu keeps your selections but loses internal autotyping information, which may not be selected. If you exit this menu and re-enter it, press <Enter> on Autotype again to restore the Autotype information.

**Note**: Do not attempt to change these settings unless you have an older drive that does not support autotyping.

**Note**: Before changing the contents of this menu, **write them down**. Once you have established correct parameters for your drive, **write them down and store them in a safe place** (e.g., tape them to the disk drive) for use in case these values are lost in CMOS or if autotyping fails. If these hard-disk parameters are not correctly entered in CMOS, you cannot access the data on your drive.

**WARNING:** Incorrect settings can cause your system to malfunction. To correct mistakes, return to Setup and restore the Setup Defaults with <F9> and re-enter the correct drive parameters.

### **Memory Cache**

Enabling **cache** saves time for the CPU by holding data most recently accessed in regular memory (dynamic RAM or DRAM) in a special storage area of static RAM (SRAM), which is faster. Before accessing regular memory, the CPU first accesses the cache. If it does not find the data it is looking for there, it accesses regular memory. Selecting "Memory Cache" from the Main menu displays a menu like the one shown here. The actual features displayed depend on your system's hardware.

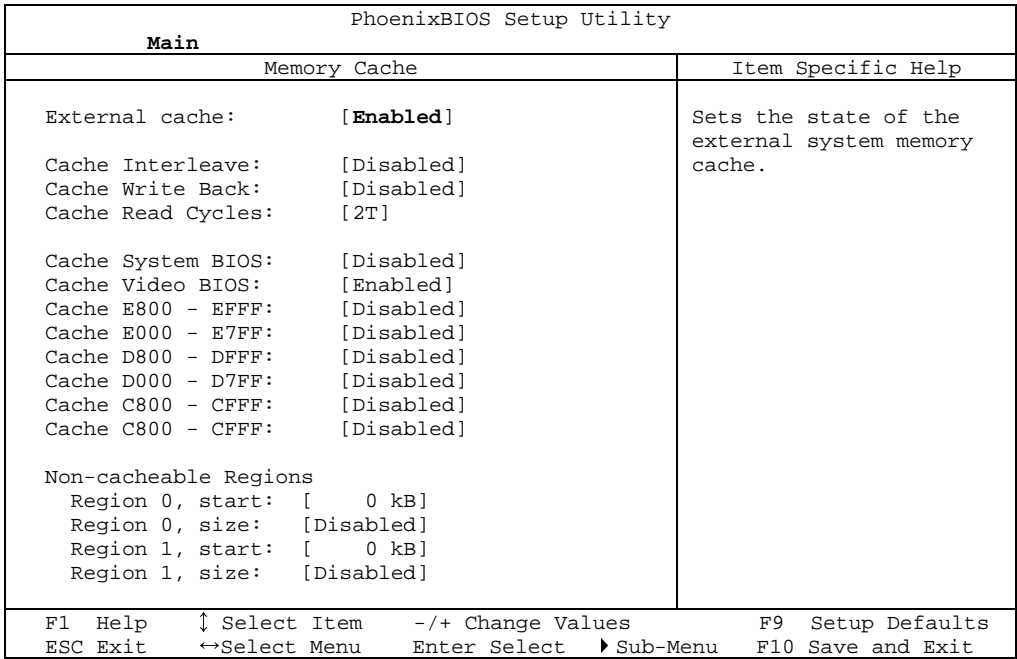

 Use the legend keys listed on the bottom to make your selections and exit to the Main Menu. Use this chart to configure the memory cache.

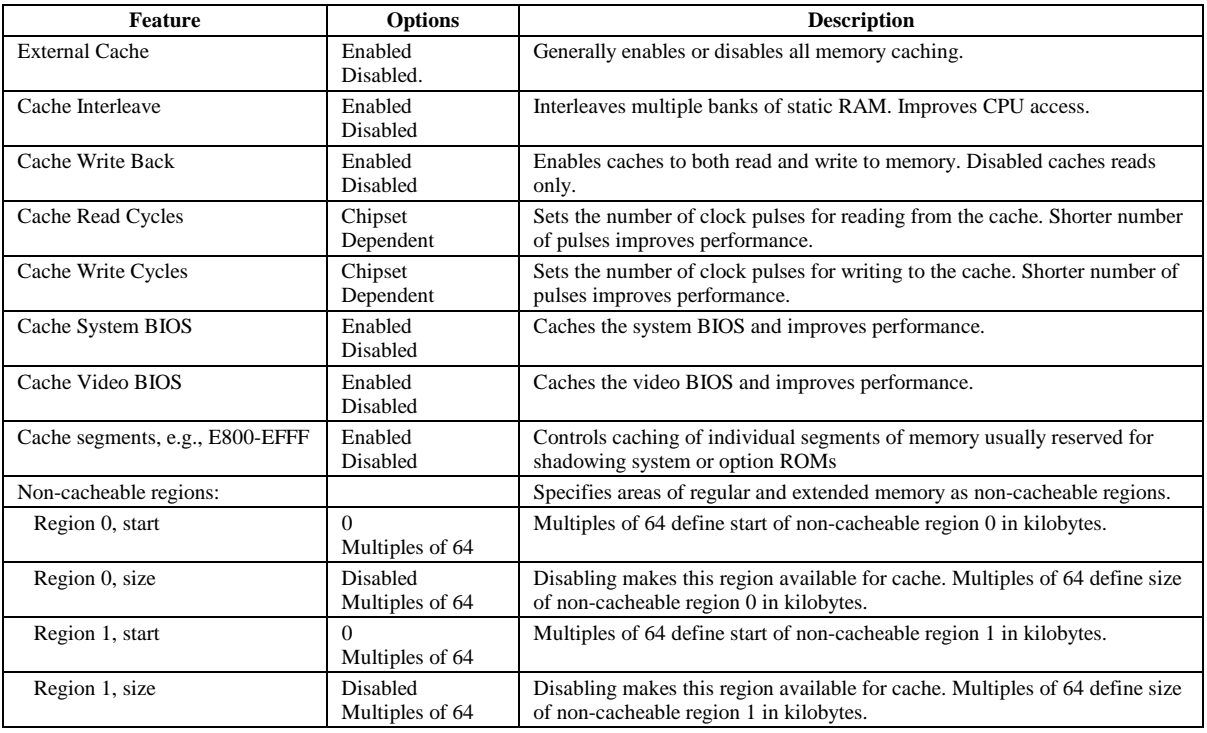

**WARNING:** Incorrect settings can cause your system to malfunction. To correct mistakes, return to Setup and restore the Setup Defaults with <F9>.

### **Memory Shadow**

Selecting "System Shadow" or "Video Shadow" from the Main Menu displays a menu like the one shown here. The actual features displayed depend on the capabilities of your system's hardware.

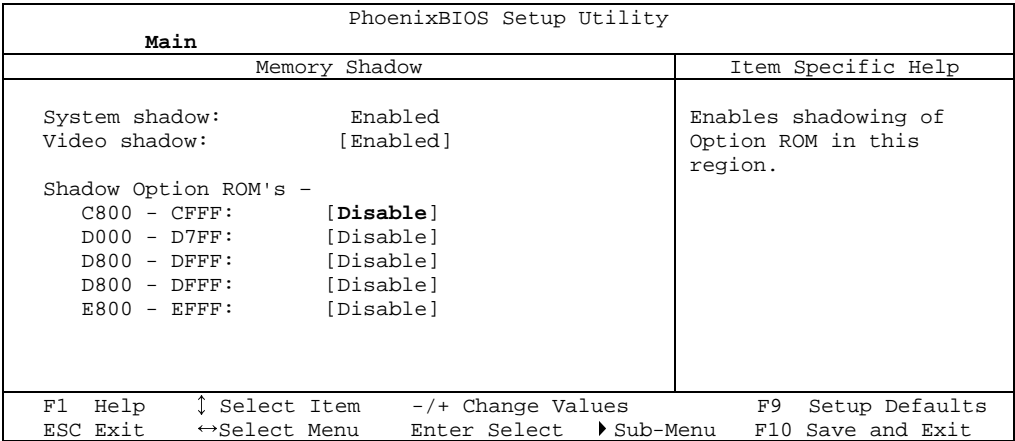

Use the legend keys to make your selections and exit to the Main Menu. Use the following chart to configure memory shadowing.

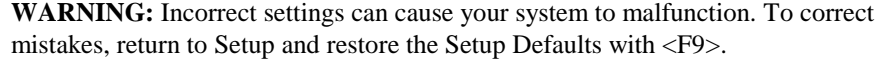

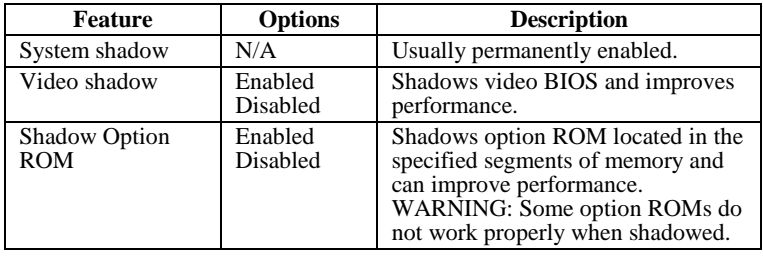

### **Boot Sequence**

Selecting "Boot Sequence" on the Main Menu displays the Boot Options menu.

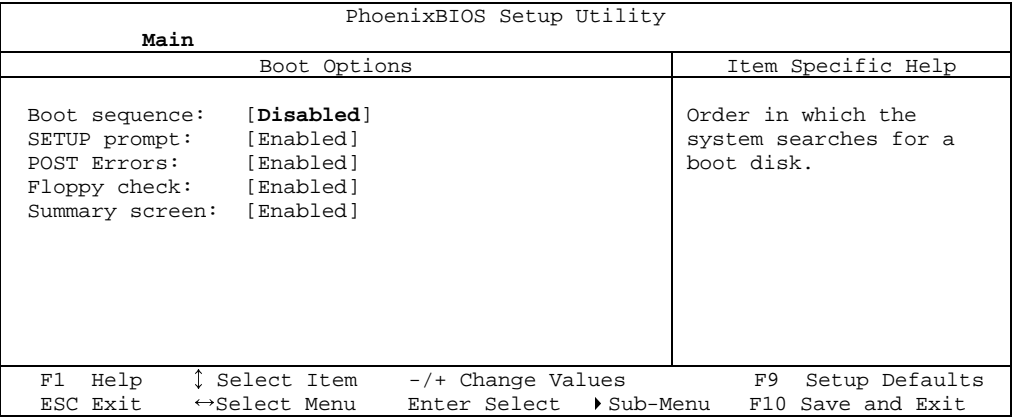

Use the legend keys to make your selections and exit to the Main Menu.

Use the following chart to select your boot options.

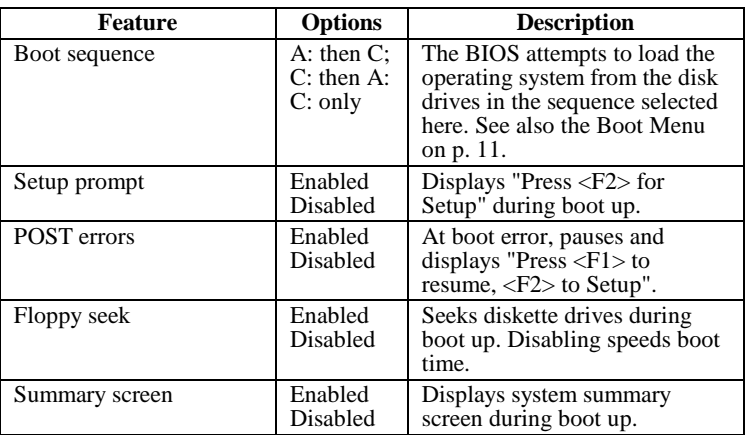

### **Keyboard Features**

Selecting "Numlock" on the Main Menu displays the Keyboard Features menu:

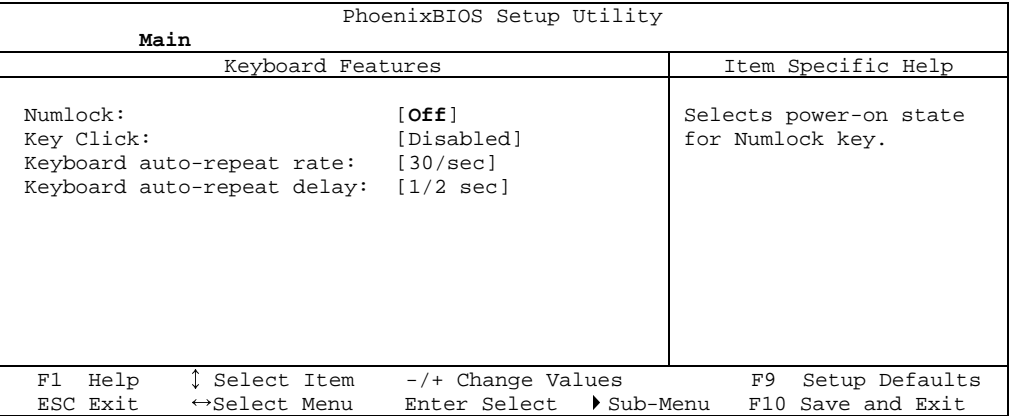

Use the legend keys to make your selections and exit to the Main Menu.

Use the following chart to configure the keyboard features:

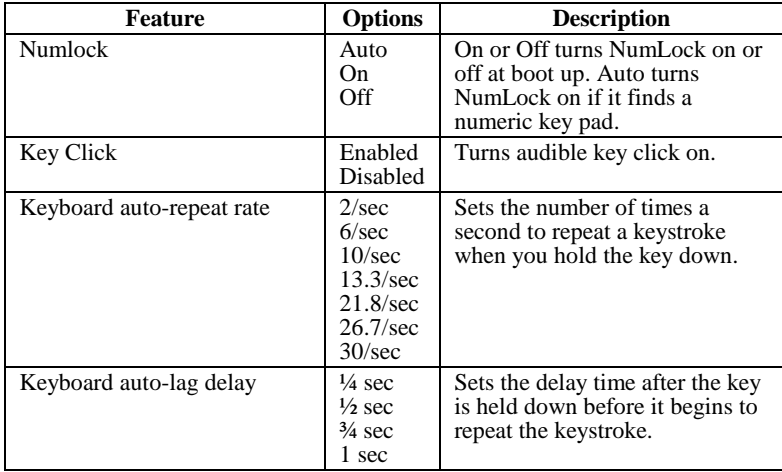

# **Boot Menu**

After you turn on your computer, it will attempt to load the operating system (such as Windows 98) from the device of your choice. If it cannot find the operating system on that device, it will attempt to load it from one or more other devices in the order specified in the Boot Menu. Boot devices (i.e., with access to an operating system) can include: hard drives, floppy drives, CD ROMs, removable devices (e.g., Iomega Zip drives), and network cards.

**Note:** Specifying any device as a boot device on the Boot Menu requires the availability of an operating system on that device. Most PCs come with an operating system already installed on hard-drive C:.

Selecting "Boot" from the Menu Bar displays the Boot menu, which looks like this:

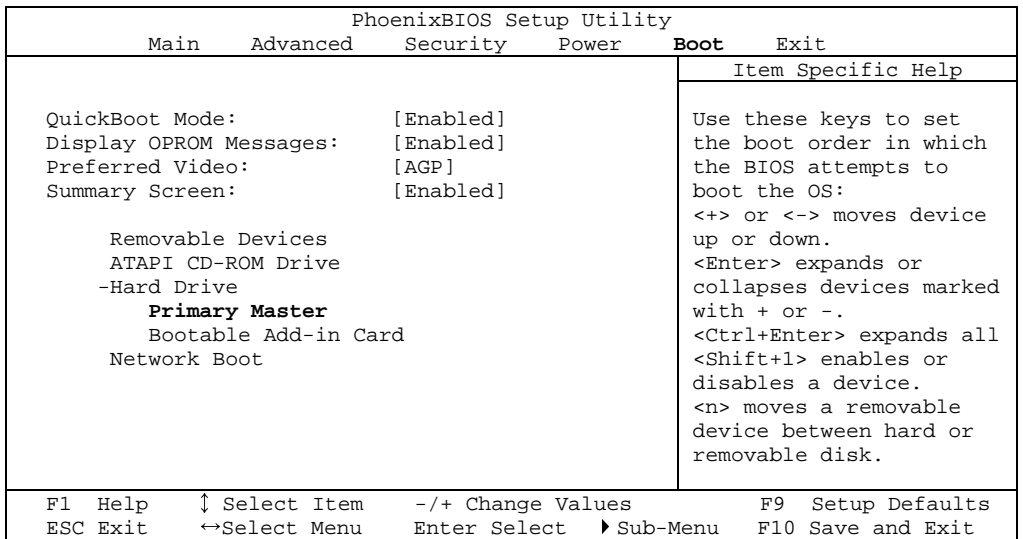

Use this menu to arrange to specify the priority of the devices from which the BIOS will attempt to boot the Operating System. In the example above, the BIOS will attempt first to boot from the CD-ROM drive (the only Removable Device listed). Failing that, it will attempt to boot from the Primary Master hard disk, and so on down the list.

**Removable Devices**, **Hard Drive**, and **Network Boot** are the generic types of devices on your system from which you can boot an operating system. You may have more than one device of each type. If so, the generic type is marked with a plus or minus sign. Use the <Enter> key to expand or collapse the devices marked with  $\langle + \rangle$  or  $\langle - \rangle$ . Press  $\langle$ Ctrl+Enter $\rangle$  to expand all such devices.

Note: Floppy drives are not managed on this menu as part of Removable Devices.

To change a device's priority on the list, first select it with the up-or-down arrows, and move it up or down using the  $\langle + \rangle$  and  $\langle - \rangle$  keys. Pressing  $\langle n \rangle$ moves a device between the Removable Devices and Hard Drive. Pressing <Shift+1> enables or disables a device.

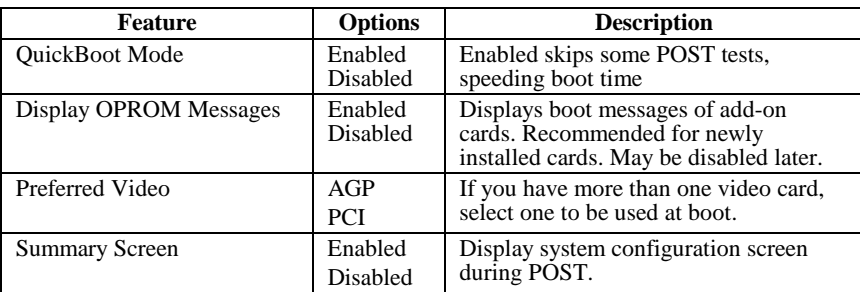

# **The Advanced Menu**

Selecting "Advanced" from menu bar on the Main Menu displays a menu like this:

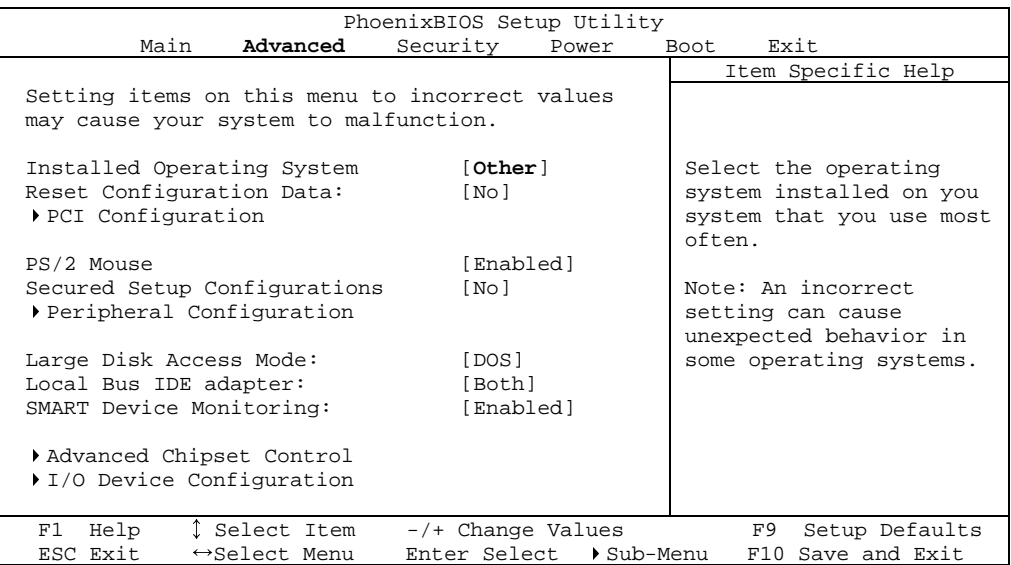

Use the legend keys to make your selections and exit to the Main Menu.

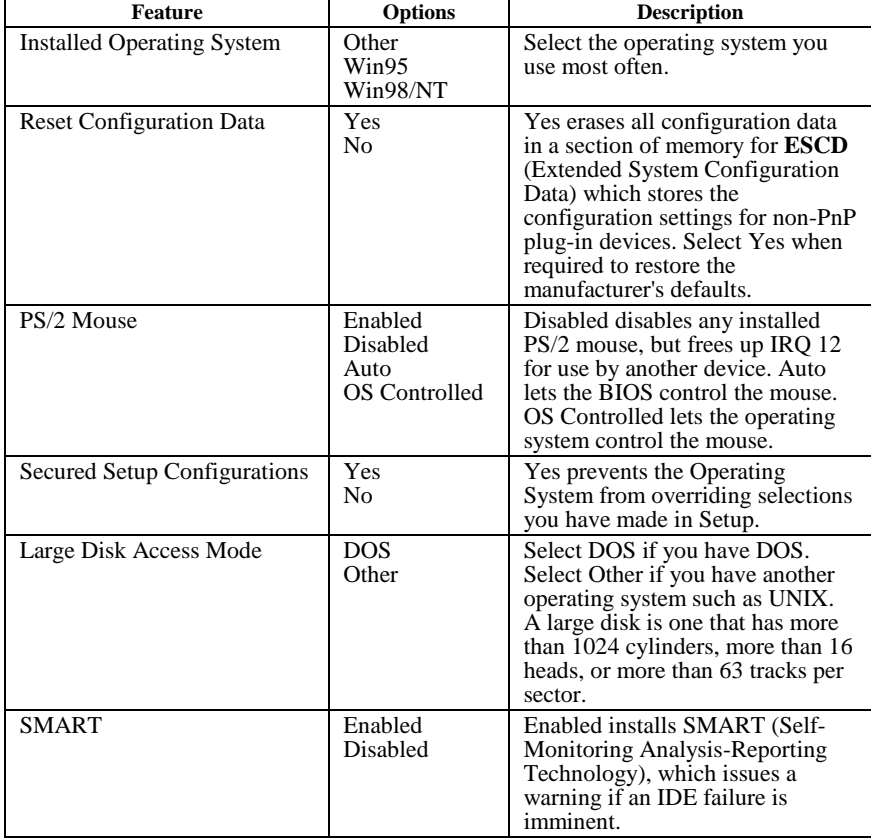

**WARNING:** Incorrect settings can cause your system to malfunction. To correct mistakes, return to Setup and restore the Setup Defaults with <F9>.

### **Advanced Chipset Control (No PCI)**

In a system with no PCI, selecting "Advanced Chipset Control" from menu bar on the Advanced menu displays a menu like this:

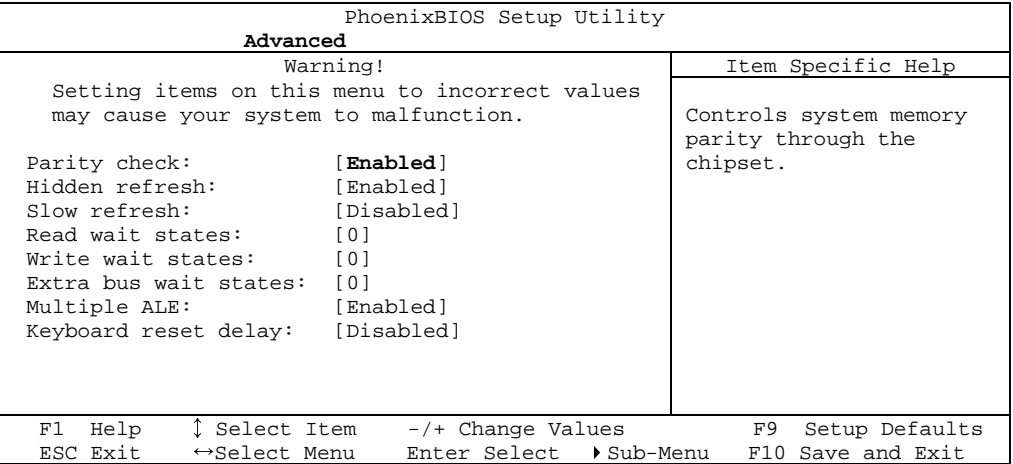

The chipset consists of one or more integrated circuits that act as an interface between the CPU and much of the system's hardware. You can use this menu to change the values in the chipset registers and optimize your system's performance. .

Use the legend keys to make your selections, display the sub menus, and exit to the Main Menu.

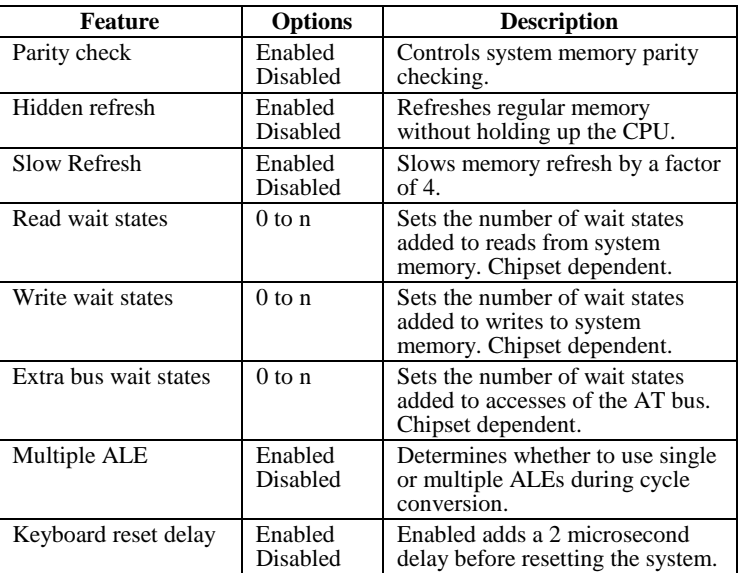

Use the following chart in configuring the chipset:

**NOTE**: The contents of this menu depend on the chipset installed on your motherboard, and chipsets vary widely. Consult your dealer or the chipset manual before changing the items on this menu. **Incorrect settings can cause your system to malfunction.** 

### **Advanced Chipset Control Menu (PCI BIOS)**

If the system has a PCI chipset, selecting "Advanced Chipset Control" from the Advanced menu displays a menu like this:

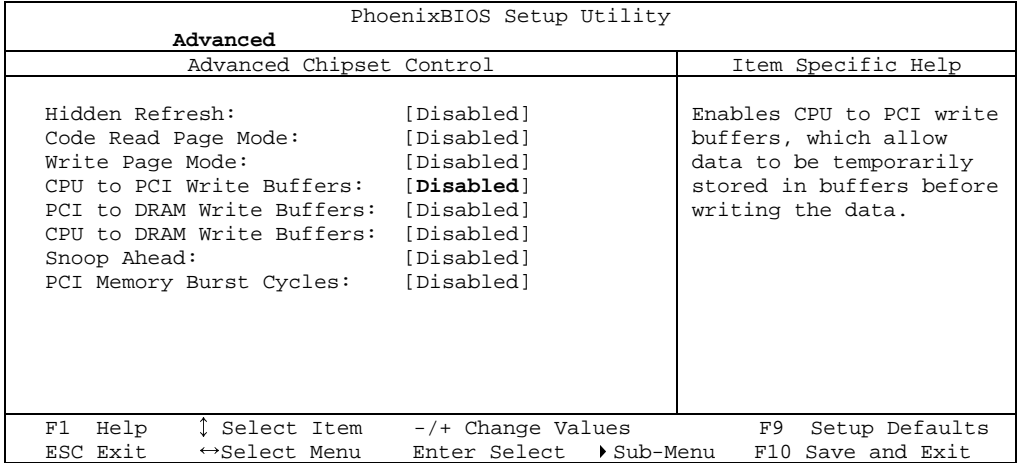

The chipset is one or more integrated circuits that act as an interface between the CPU and the system's hardware. It manages such things as memory access, buses, and caching. You can use this menu to optimize the performance of your computer.

Use the legend keys to make your selections and exit to the Main Menu.

Use the following chart in configuring the chipset:

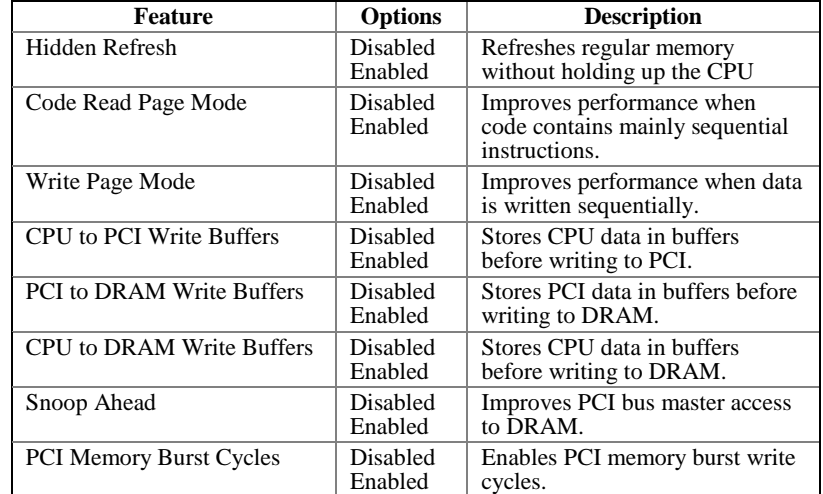

**NOTE:** The contents of this menu depend on the chipset installed on your motherboard, and chipsets vary widely. Consult your dealer or the computer manual before changing the items on this menu. **Incorrect settings can cause your system to malfunction.** 

### **PCI Devices Menu**

If the system has a PCI bus, selecting "PCI Devices" from menu bar on the Advanced menu displays a menu like this:

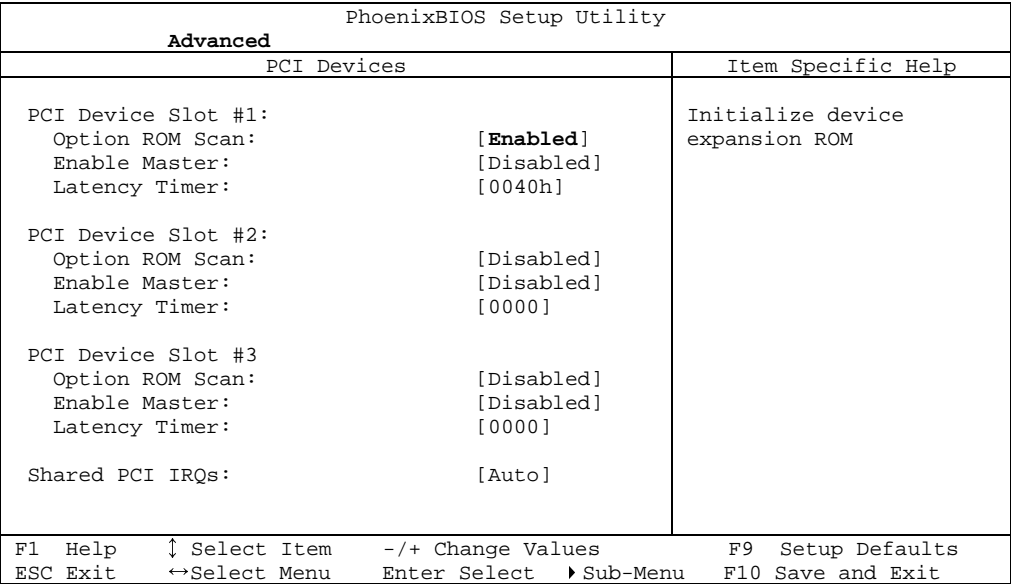

PCI Devices are devices equipped for operation with a **PCI** (Peripheral Component Interconnect) **bus**, a standardized Plug-and-Play hardware communication system that connects the CPU with other devices. Use this menu to configure the PCI devices installed on your system.

Use the legend keys to make your selections and exit to the Advanced menu. Use the following chart in configuring the PCI devices:

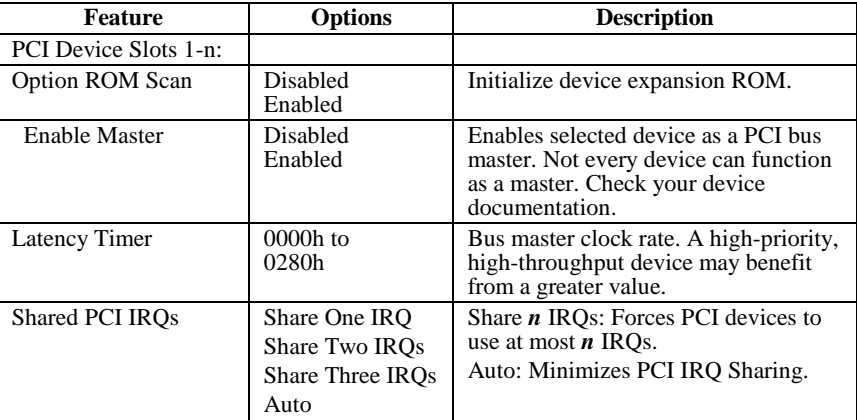

**NOTE:** The contents of this menu depend on the devices installed on your system. **Incorrect settings can cause your system to malfunction. To correct mistakes, return to Setup and restore the System Defaults (F9).**

### **I/O Device Configuration Menu**

The CPU communicates with external devices such as printers through devices called **Input/Output (I/O) ports** such as serial and parallel ports. These I/O devices require the use of system resources such as I/O addresses and interrupt lines. If these devices are Plug and Play, either the BIOS can allocate the devices during POST, or the operating system can do it. If the I/O devices are not Plug and Play, they may require manually setting them in Setup.

On some systems, the **chipset** manages the communication devices. Other systems have, instead, a separate **I/O chip** on the motherboard for configuring and managing these devices.

Many systems allow you to control the configuration settings for the I/O ports. Select "I/O Device Configuration" on the Advanced Menu to display this menu and specify how you want to configure these I/O Devices:

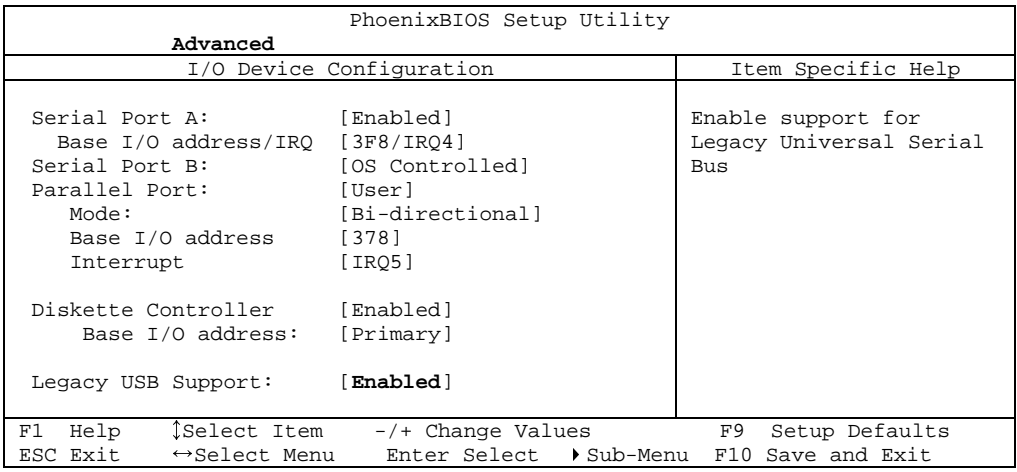

Use the legend keys to make your selections and exit to the Main Menu.

Use the following chart to configure the Input/Output settings:

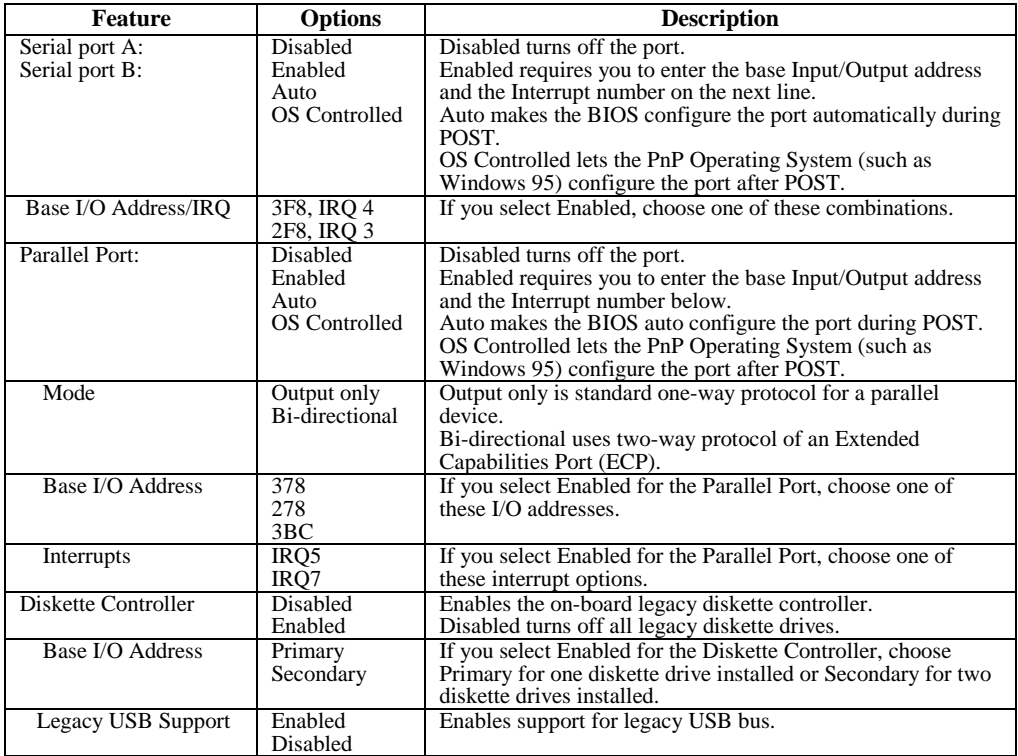

Use this menu to specify how the I/O (Input and Output) ports are configured:

- Manually by you.
- Automatically by the BIOS during POST (See "ROM BIOS Functions" on page 32)
- Automatically by a PnP Operating System such as Windows 95 after the Operating System boots.

 Warning: If you choose the same I/O address or Interrupt for more than one port, the menu displays an asterisk (\*) at the conflicting settings. It also displays this message at the bottom of the menu:

> \* Indicates a DMA, Interrupt, I/O, or memory resource conflict with another device.

Resolve the conflict by selecting another settings for the devices.

## **The Security Menu**

Selecting "Security" from the Main Menu displays a menu like this:

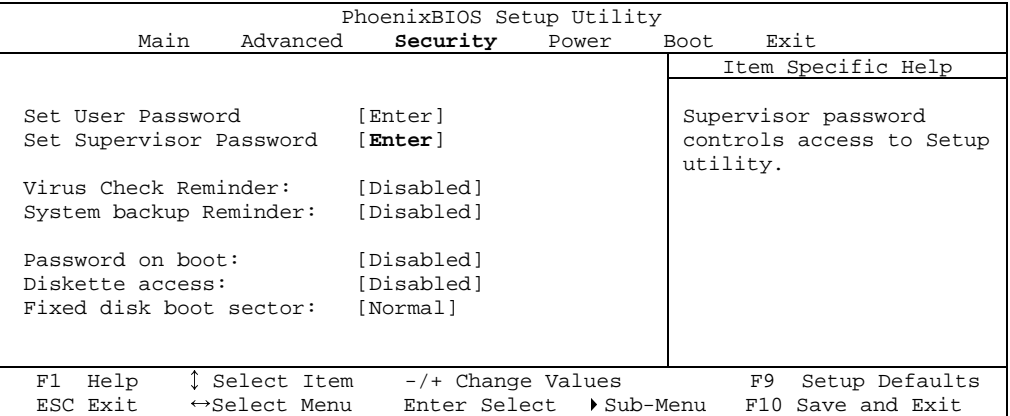

Use the legend keys to make your selections and exit to the Main Menu.

Enabling "Supervisor Password" requires a password for entering Setup. The passwords are not case sensitive.

Pressing <Enter> at either Set Supervisor Password or Set User Password displays a dialog box like this:

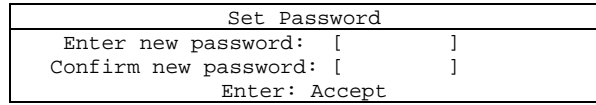

Type the password and press <Enter>. Repeat.

Note: In some systems, the User and Supervisor passwords are related; you cannot have a User password without first creating a Supervisor password. In other systems, you can create and use them independently.

Use the following chart to configure the system-security and anti-virus options.

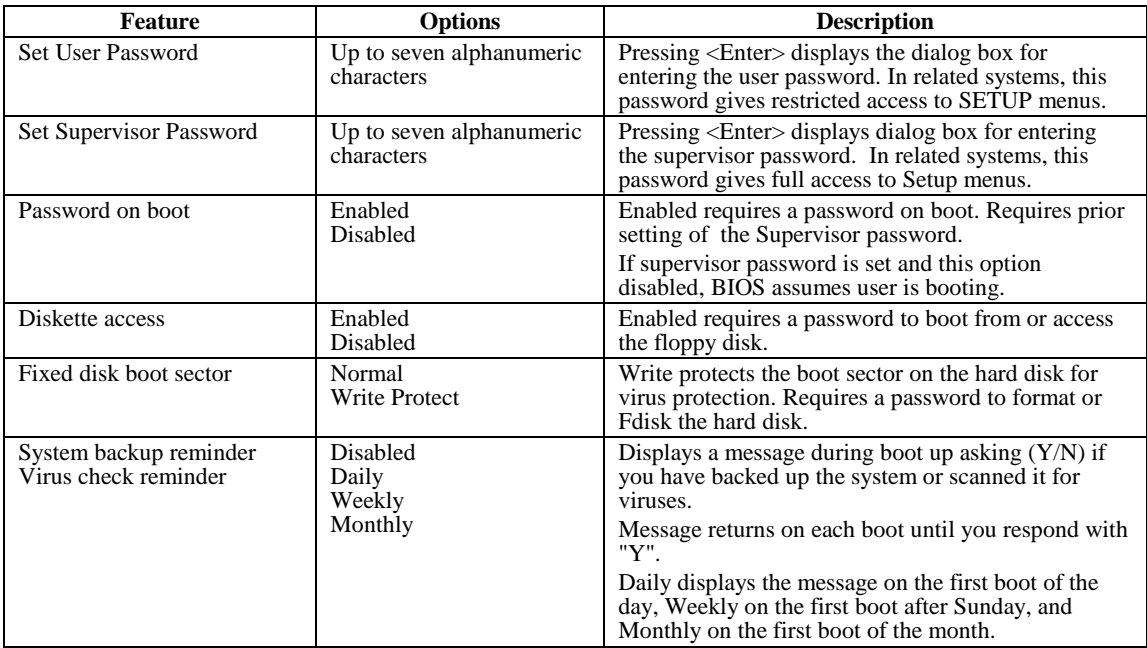

# **The Power Menu**

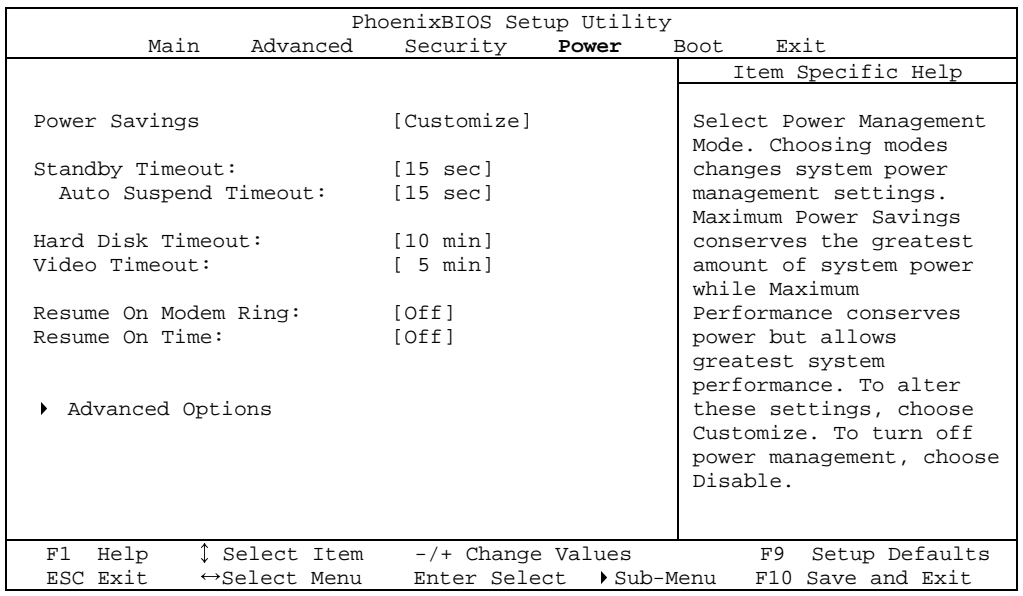

Selecting "Power" from the menu bar displays a menu like this:

Use this menu to specify your settings for Power Management. Remember that the options available depend upon the hardware installed in your system. Those shown here are from a typical system.

A power-management system reduces the amount of energy used after specified periods of inactivity. The Setup menu pictured here supports a **Full On** state, a **Standby** state with partial power reduction, and a **Suspend** state with full power reduction.

Use the Advanced Options on this menu to specify whether or not the activity of interrupts can terminate a Standby or Suspend state and restore Full On. Do not change these settings without knowing which devices use the interrupts.

| rono wing enart in making your selections. |                                                                                                    |                                                                                                    |
|--------------------------------------------|----------------------------------------------------------------------------------------------------|----------------------------------------------------------------------------------------------------|
| <b>Feature</b>                             | <b>Options</b>                                                                                                    | <b>Description</b>                                                                                                    |
| Power Management Mode                      | Disabled<br>Customize<br>Maximum Power<br>Savings<br>Maximum Performance                                                                            | Maximum options: pre-defined<br>values. Select Customize to make<br>your own selections from the<br>following fields. Disabled turns off<br>all power management. |
| Standby Timeout                            | Off<br>$1$ min<br>$2 \text{ min}$<br>4 min<br>6 min<br>8 min<br>$12 \text{ min}$<br>$16 \text{ min}$                                                | Inactivity period required to put<br>system in Standby (partial power<br>shutdown).                                                                               |
| <b>Auto Suspend Timeout</b>                | Disabled<br>$5 \text{ min}$<br>$10 \text{ min}$<br>$15 \text{ min}$<br>$20 \text{ min}$<br>$30 \text{ min}$<br>$40 \text{ min}$<br>$60 \text{ min}$ | Inactivity period required after<br>Standby to Suspend (maximum<br>power shutdown).                                                                               |
| Hard Disk Timeout                          | Disabled<br>$1$ min<br>$2 \text{ min}$<br>4 min<br>8 min<br>$12 \text{ min}$<br>$16 \text{ min}$                                                    | Inactivity period of hard disk<br>required before standby (motor<br>off).                                                                                         |
| Video Timeout                              | Disabled<br>10 <sub>sec</sub><br>$15 \text{ sec}$<br>20 sec<br>30 sec<br>45 sec<br>1 min to 15 min                                                  | Set inactivity period required<br>before independently turning off<br>monitor. Disabled turns CRT off in<br>Standby.                                              |
| Resume On Modem Ring                       | Off<br>On                                                                                                    | Wakes up system when an<br>incoming call is detected on the<br>modem.                                                                                             |
| Resume On Time                             | Off<br>On                                                                                                    | Wakes up system at predetermined<br>time.                                                                                                    |
| IRQ0IRQ15<br><b>SMI</b><br><b>NMI</b>      | Disabled<br>Enabled                                                                                                    | Enabling interrupt causes it to<br>restore Full On during Standby or<br>Suspend. $SMI = System$<br>Management Interrupt. $NMI =$<br>Non-Maskable Interrupt.       |

Use the legend keys to make your selections and exit to the Main Menu. Use the following chart in making your selections:

# **The Exit Menu**

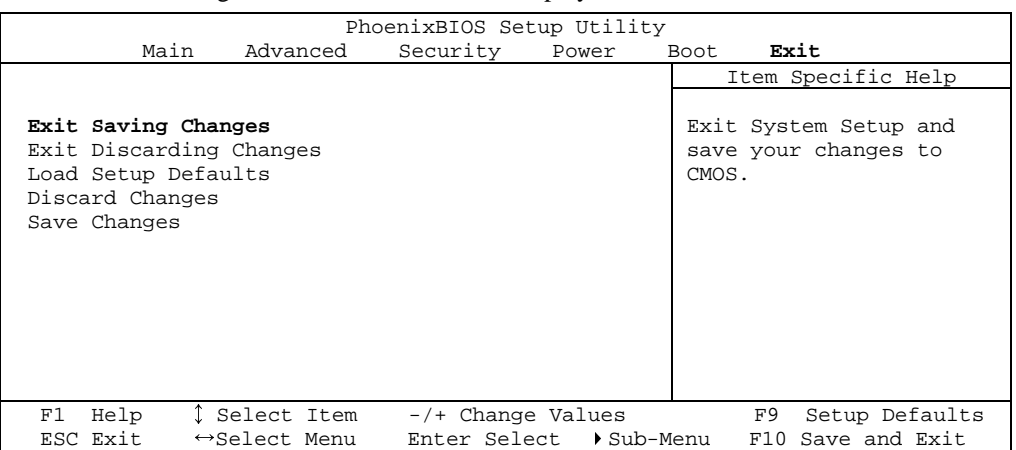

Selecting "Exit" from the menu bar displays this menu:

The following sections describe each of the options on this menu. Note that <Esc> does not exit this menu. You must select one of the items from the menu or menu bar to exit.

### **Saving Values**

After making your selections on the Setup menus, always select either "Saving Values" or "Save Changes." Both procedures store the selections displayed in the menus in **CMOS** (short for "battery-backed CMOS RAM") a special section of memory that stays on after you turn your system off. The next time you boot your computer, the BIOS configures your system according to the Setup selections stored in CMOS.

After you save your selections, the program displays this message:

Values have been saved to CMOS! Press <space> to continue

If you attempt to exit without saving, the program asks if you want to save before exiting.

During boot up, *Phoenix*BIOS attempts to load the values saved in CMOS. If those values cause the system boot to fail, reboot and press **<F2>** to enter Setup. In Setup, you can get the Default Values (as described below) or try to change the selections that caused the boot to fail.

### **Exit Discarding Changes**

Use this option to exit Setup without storing in CMOS any new selections you may have made. The selections previously in effect remain in effect.

### **Load Setup Defaults**

To display the default values for all the Setup menus, select "Load Setup Defaults" from the Main Menu. The program displays this message:

```
ROM Default values have been loaded! 
     Press <space> to continue
```
If, during boot up, the BIOS program detects a problem in the integrity of values stored in CMOS, it displays these messages:

System CMOS checksum bad - run SETUP Press <F1> to resume, <F2> to Setup

The CMOS values have been corrupted or modified incorrectly, perhaps by an application program that changes data stored in CMOS.

Press **<F1>** to resume the boot or **<F2>** to run Setup with the ROM default values already loaded into the menus. You can make other changes before saving the values to CMOS.

### **Discard Changes**

If, during a Setup Session, you change your mind about changes you have made and have not yet saved the values to CMOS, you can restore the values you previously saved to CMOS.

Selecting "Discard Changes" on the Exit menu updates all the selections and displays this message:

CMOS values have been loaded! Press <space> to continue

### **Save Changes**

Selecting "Save Changes" saves all the selections without exiting Setup. You can return to the other menus if you want to review and change your selections.

# **PhoenixBIOS Messages**

The following is a list of the messages that the BIOS can display. Most of them occur during POST. Some of them display information about a hardware device, e.g., the amount of memory installed. Others may indicate a problem with a device, such as the way it has been configured. Following the list are explanations of the messages and remedies for reported problems.

**\***If your system displays one of the messages marked below with an asterisk (**\***), write down the message and contact your dealer. If your system fails after you make changes in the Setup menus, reset the computer, enter Setup and install Setup defaults or correct the error.

**0200 Failure Fixed Disk** Fixed disk is not working or not configured properly. Check to see if fixed disk is attached properly. Run Setup. Find out if the fixed-disk type is correctly identified.

**0210 Stuck key** Stuck key on keyboard.

- **0211 Keyboard error**  Keyboard not working.
- **\*0212 Keyboard Controller Failed** Keyboard controller failed test. May require replacing keyboard controller.
- **0213 Keyboard locked Unlock key switch**  Unlock the system to proceed.
- **0220 Monitor type does not match CMOS Run SETUP** Monitor type not correctly identified in Setup
- **\*0230 Shadow Ram Failed at offset: nnnn** Shadow RAM failed at offset **nnnn** of the 64k block at which the error was detected.
- **\*0231 System RAM Failed at offset: nnnn**System RAM failed at offset **nnnn** of in the 64k block at which the error was detected.
- **\*0232 Extended RAM Failed at offset: nnnn** Extended memory not working or not configured properly at offset **nnnn.**
- **0250 System battery is dead Replace and run SETUP**  The CMOS clock battery indicator shows the battery is dead. Replace the battery and run Setup to reconfigure the system.
- **0251 System CMOS checksum bad Default configuration used** System CMOS has been corrupted or modified incorrectly, perhaps by an application program that changes data stored in CMOS. The BIOS installed Default Setup Values. If you do not want these values, enter Setup and enter your own values. If the error persists, check the system battery or contact your dealer.

### **\*0260 System timer error**

The timer test failed. Requires repair of system board.

- **\*0270 Real time clock error** Real-Time Clock fails BIOS hardware test. May require board repair.
- **0271 Check date and time settings** BIOS found date or time out of range and reset the Real-Time Clock. May require setting legal date (1991- 2099).
- **0280 Previous boot incomplete Default configuration used**  Previous POST did not complete successfully. POST loads default values and offers to run Setup. If the failure was caused by incorrect values and they are not corrected, the next boot will likely fail. On systems with control of **wait states**, improper Setup settings can also terminate POST and cause this error on the next boot. Run Setup and verify that the waitstate configuration is correct. This error is cleared the next time the system is booted.
- **0281 Memory Size found by POST differed from CMOS**  Memory size found by POST differed from CMOS.

### **02B0 Diskette drive A error**

**02B1 Diskette drive B error**  Drive A: or B: is present but fails the BIOS POST diskette tests. Check to see that the drive is defined with the proper diskette type in Setup and that the diskette drive is attached correctly.

- **02B2 Incorrect Drive A type run SETUP**  Type of floppy drive A: not correctly identified in Setup.
- **02B3 Incorrect Drive B type run SETUP** Type of floppy drive B: not correctly identified in Setup.
- **02D0 System cache error Cache disabled**  RAM cache failed and BIOS disabled the cache. On older boards, check the cache jumpers. You may have to replace the cache. See your dealer. A disabled cache slows system performance considerably.
- 
- **02F0: CPU ID:**<br>CPU socket number for Multi-Processor error.
- **\*02F4: EISA CMOS not writeable** ServerBIOS2 test error: Cannot write to EISA CMOS. **\*02F5: DMA Test Failed** 
	- ServerBIOS2 test error: Cannot write to extended **DMA** (Direct Memory Access) registers.
- 

**\*02F6: Software NMI Failed** ServerBIOS2 test error: Cannot generate software NMI (Non-Maskable Interrupt).

- **\*02F7: Fail-Safe Timer NMI Failed**  ServerBIOS2 test error: Fail-Safe Timer takes too long.
- **device Address Conflict** Address conflict for specified **device.**
- 
- **Allocation Error for: device** Run ISA or EISA Configuration Utility to resolve resource conflict for the specified **device**.
- 
- **CD ROM Drive** CD ROM Drive identified.
- **Entering SETUP ...** Starting Setup program
	-
- 

**\*Failing Bits: nnnn** The hex number **nnnn** is a map of the bits at the RAM address which failed the memory test. Each 1 (one) in the map indicates a failed bit. See errors 230, 231, or 232 above for offset address of the failure in System, Extended, or Shadow memory.

**Fixed Disk** *n* (0-3) identified.

- **Invalid System Configuration Data**  Problem with NVRAM (CMOS) data.
- **I/O device IRQ conflict** I/O device IRQ conflict error.
- 
- **PS/2 Mouse Boot Summary Screen:**  PS/2 Mouse installed.
- **nnnn kB Extended RAM Passed** Where **nnnn** is the amount of RAM in kilobytes successfully tested.
- **nnnn Cache SRAM Passed** Where **nnnn** is the amount of system cache in kilobytes successfully tested.
- **nnnn kB Shadow RAM Passed** Where **nnnn** is the amount of shadow RAM in kilobytes successfully tested.
- **nnnn kB System RAM Passed** Where **nnnn** is the amount of system RAM in kilobytes successfully tested.
- **One or more I2O Block Storage Devices were excluded from the Setup Boot Menu** There was not enough room in the IPL table to display all installed  $I_2O$ block-storage devices.
- 

**Operating system not found** Operating system cannot be located on either drive A: or drive C:. Enter Setup and see if fixed disk and drive A: are properly identified.

**\*Parity Check 1 nnnn** Parity error found in the system bus. BIOS attempts to locate the address and display it on the screen. If it cannot locate the address, it displays **????.** Parity is a method for checking errors in binary data. A parity error indicates that some data has been corrupted.

### **\*Parity Check 2 nnnn**

Parity error found in the I/O bus. BIOS attempts to locate the address and display it on the screen. If it cannot locate the address, it displays **????.**

### **Press <F1> to resume, <F2> to Setup,**

**<F3> for previous** 

Displayed after any recoverable error message. Press <F1> to start the boot process or <F2> to enter Setup and change the settings. Press <F3> to display the previous screen (usually an initialization error of an **Option ROM**, i.e., an add-on card). Write down and follow the information shown on the screen.

### **Press <F2> to enter Setup**

Optional message displayed during POST. Can be turned off in Setup.

### **PS/2 Mouse:**

PS/2 mouse identified.

### **Run the I2O Configuration Utility**

One or more unclaimed block storage devices have the Configuration Request bit set in the LCT. Run an I2O Configuration Utility (e.g. the SAC utility).

### **System BIOS shadowed**

System BIOS copied to shadow RAM.

**UMB upper limit segment address:** *nnnn*<br>Displays the address *nnnn* of the upper limit of **Upper Memory Blocks**, indicating released segments of the BIOS which can be reclaimed by a virtual memory manager.

### **Video BIOS shadowed**

Video BIOS successfully copied to shadow RAM.

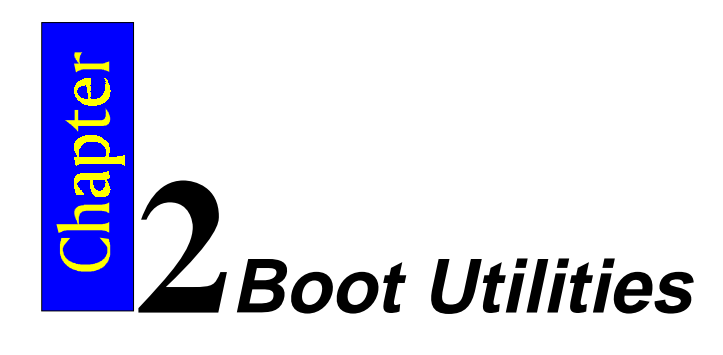

Phoenix Boot Utilities are:

- Phoenix QuietBoot™
- Phoenix MultiBoot™

**Phoenix QuietBoot** displays a graphic illustration rather than the traditional POST messages while keeping you informed of diagnostic problems.

**Phoenix MultiBoot** is a boot screen that displays a selection of boot devices from which you can boot your operating system.

## **Phoenix QuietBoot**

Right after you turn on or reset the computer, **Phoenix QuietBoot** displays the QuietBoot Screen, a graphic illustration created by the computer manufacturer instead of the text-based POST screen, which displays a number of PC diagnostic messages.

To exit the QuietBoot screen and run Setup, display the MultiBoot menu, or simply display the PC diagnostic messages, you can simply press one of the hot keys described below.

The QuietBoot Screen stays up until just before the operating system loads unless:

- 1. You press <Esc> to display the POST screen.
- 2. You press <F2> to enter Setup.
- 3. POST issues an error message.
- 4. The BIOS or an option ROM requests keyboard input.

The following explains each of these situations.

### **Press <ESC>**

Pressing <Esc> switches to the POST screen and takes one of two actions:

1. If MultiBoot is installed, the boot process continues with the text-based POST screen until the end of POST, and then displays the **Boot First Menu**, with these options:

a. Load the operating system from a boot device of your choice.

- b. Enter Setup.
- c. Exit the Boot First Menu (with <Esc>) and load the operating system from the boot devices in the order specified in Setup.
- 2. If MultiBoot is not installed, the boot process continues as usual.

### **Press <F2>**

Pressing <F2> at any time during POST switches to the POST screen (if not already displayed) and enters Setup.

### **POST Error**

Whenever POST detects a non-fatal error, QuietBoot switches to the POST screen and displays the errors. It then displays this message:

Press <F1> to resume, <F2> to Setup

Press <F1> to continue with the boot. Press <F2> if you want to correct the error in Setup.

### **Keyboard Input Request**

If the BIOS or an **Option ROM** (add-on card) requests keyboard input, QuietBoot switches over to the POST screen and the Option ROM displays prompts for entering the information. POST continues from there with the regular POST screen.

## **Phoenix MultiBoot**

Phoenix MultiBoot expands your boot options by letting you choose your boot device, which could be a hard disk, floppy disk, or CD ROM. You can select your boot device in Setup, or you can choose a different device each time you boot during POST by selecting your boot device in **The Boot First Menu**.

MultiBoot consists of:

- The Setup Boot Menu
- The Boot First Menu

See the Setup Boot menu on p. 11. The following describes the Boot First Menu.

### **The Boot First Menu**

Display the Boot First Menu by pressing <Esc> during POST. In response, the BIOS first displays the message, "Entering Boot Menu ..." and then displays the Boot Menu at the end of POST. Use the menu to select any of these options:

- 1. Override the existing boot sequence (for this boot only) by selecting another boot device. If the specified device does not load the operating system, the BIOS reverts to the previous boot sequence.
- 2. Enter Setup.
- 3. Press <Esc> to continue with the existing boot sequence.

```
Boot Menu 
Select boot device or Setup. 
Use the Up and Down arrows to 
select the Boot First device, 
then <Enter> or press <Esc> to 
exit. 
 1. Hard Drive 
 2. ATAPI CD-ROM 
 3. Diskette Drive 
 4. Removable Devices 
 5. Network Boot 
     <Setup>
```
If there is more than one bootable hard drive, the first one in the Setup Boot menu is the one represented here.

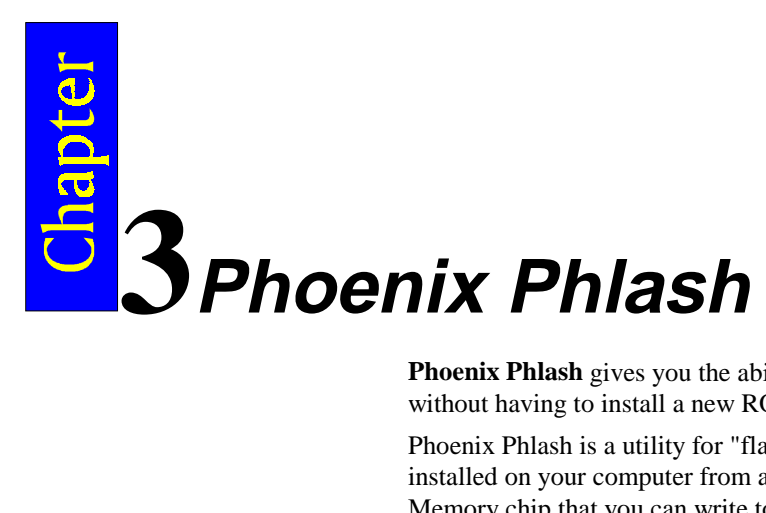

**Phoenix Phlash** gives you the ability to update your BIOS from a floppy disk without having to install a new ROM BIOS chip.

Phoenix Phlash is a utility for "flashing" (copying) a BIOS to the Flash ROM installed on your computer from a floppy disk. A Flash ROM is a Read-Only Memory chip that you can write to using a special method called "flashing." Use Phoenix Phlash for the following tasks:

Update the current BIOS with a new version.

Restore a BIOS when it has become corrupted.

# **Installation**

Phoenix Phlash is shipped on a floppy disk with your computer as a compressed file called CRISDISK.ZIP that contains the following files:

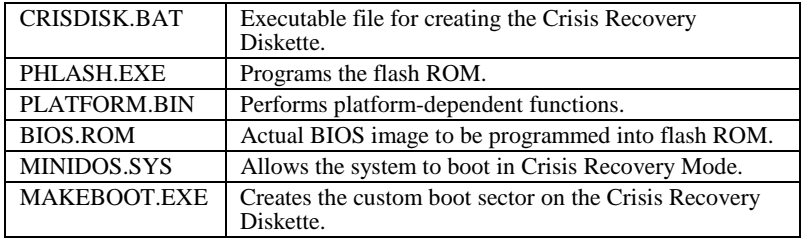

To install Phoenix Phlash on your hard disk, follow this simple procedure:

- 1. Insert the distribution diskette into drive A:
- 2. Unzip the contents of CRISDISK.ZIP into a local directory, presumably C:\PHLASH.
- 3. Store the distribution diskette in a safe place.

### **Create the Crisis Recovery Diskette**

If the OEM or dealer from whom you purchased your system has not provided you with one, then you should create a **Crisis Recovery Diskette** before you use the Phlash utility. If you are unable to boot your system and successfully load the Operating System, the BIOS may have been corrupted, in which case you will have to use the Crisis Recovery Diskette to reboot your system. There are several methods that you can use to create the Crisis Recovery Diskette. Below is one recommended procedure.

- 1. Be sure you have successfully installed the Phlash Utility onto your hard disk.
- 2. Insert a clean diskette into drive A: or B:
- 3. From the local directory, enter the following: CRISDISK [drive]:

where [*drive*] is the letter of the drive into which you inserted the diskette. For help, type **/?** or **/h**.

CRISDISK.BAT formats the diskette, then copies MINIDOS.SYS, VGABIOS.EXE (if available), PHLASH.EXE, PLATFORM.BIN and BIOS.ROM to the diskette, and creates the required custom boot sector. 4. Write protect and label the Crisis Recovery Diskette.

**NOTE:** You can only supply a volume label after the Crisis Recovery Diskette has been formatted and the necessary files copied because MINIDOS.SYS must occupy the first directory entry for the diskette to boot properly.

# **Updating the Crisis Recovery Diskette**

If the BIOS image (BIOS.ROM) changes due to an update or bug fix, you can easily update the Crisis Recovery Diskette. Simply copy the new BIOS.ROM image onto the Crisis Recovery Diskette. No further action is necessary.

# **Executing Phoenix Phlash**

You can run Phoenix Phlash in one of two modes:

Command Line Mode

Crisis Recovery Mode

**WARNING!** For your own protection, be sure you have a Crisis Recovery Diskette ready to use before executing Phlash.

### **Command Line Mode**

Use this mode to update or replace your current BIOS. To execute Phlash in this mode, move to the directory into which you have installed Phoenix Phlash and type the following:

phlash

Phoenix Phlash will automatically update or replace the current BIOS with the one which your OEM or dealer supplies you.

Phlash may fail if your system is using memory managers, in which case the utility displays the following message:

Cannot flash when memory managers are present.

If you see this message after you execute Phlash, you must disable the memory manager on your system. To do so, follow the instructions in the following sections.

### **Disabling Memory Managers**

To avoid failure when flashing, you must disable the memory managers that load from CONFIG.SYS and AUTOEXEC.BAT. There are two recommended procedures for disabling the memory managers. One consists of pressing the <F5> key (only if you are using DOS 5.0 or above), and the other requires the creation of a boot diskette.

### **DOS 5.0 (or later version)**

For DOS 5.0 and later, follow the two steps below to disable any memory managers on your system. If you are not using at least DOS 5.0, then you must create a boot diskette to bypass any memory managers (See Create a Boot Diskette, below).

- 1. Boot DOS 5.0 or later version. (In Windows 95, at the boot option screen, choose Option 8, "Boot to a previous version of DOS.")
- 2. When DOS displays the "Starting MS-DOS" message, press <F5>.

After you press <F5>, DOS bypasses the CONFIG.SYS and AUTOEXEC.BAT files, and therefore does not load any memory managers.

You can now execute Phlash.

### **Create a Boot Diskette**

To bypass memory managers in DOS versions previous to 5.0, follow this recommended procedure:

- 1. Insert a diskette into your A: drive.
- 2. Enter the following from the command line: Format A: /S
- 3. Reboot your system from the A: drive.

Your system will now boot without loading the memory managers, and you can then execute Phlash.

NOTE: The boot diskette you create here is distinct from a *Crisis Recovery Diskette*. See page 409 for details about creating the Crisis Recovery Diskette.

# **Crisis Recovery Mode**

You should only have to operate Phoenix Phlash in this mode only if your system does not boot the operating system when you turn on or reset your computer. In these cases, the BIOS on the Flash ROM has probably been corrupted. Boot your system with the Crisis Recovery Diskette taking these steps:

- 1. Insert the Crisis Recovery diskette (which your dealer supplied or one that you should have created from the instructions above) into drive A:.
- 2. Reset your computer, power off-on, or press <Ctrl> <Alt> <Del> to reboot the system.
- 3. When your system reboots, Phoenix Phlash will restore the BIOS from the diskette and successfully boot the operating system.

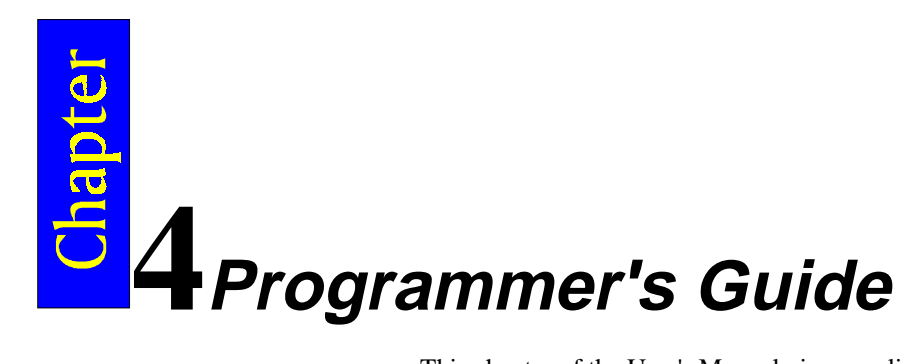

This chapter of the User's Manual gives application developers, programmers, and expert computer users a detailed description of the BIOS.

This chapter describes the following subjects:

- What is a ROM BIOS?
- System Hardware Requirements
- Fixed-Disk Tables
- PhoenixBIOS Function Keys
- POST Errors
- Run-Time Services

# **What is a ROM BIOS?**

This section briefly explains the function of a BIOS in managing the special features of your system.

A **ROM BIOS** (**Basic Input/Output System**) is a set of programs permanently stored in a **ROM** (Read-Only Memory) chip located on the computer motherboard. These programs micro-manage the hardware devices installed on your computer. When you turn on your computer, the ROM BIOS initializes and tests these devices. During run-time, the ROM BIOS provides the Operating System and application programs with access to these devices. You can also use the BIOS **Setup** program to change your computer's hardware or behavior.

Software works best when it operates in layers, and the ROM BIOS is the bottom-most software layer in the computer. It functions as the interface between the hardware and the other layers of software, isolating them from the details of how the hardware works. This arrangement enables you to change hardware devices without having to install a new operating system.

The following diagram shows the function of the ROM BIOS as the interface between the hardware and other layers of software:

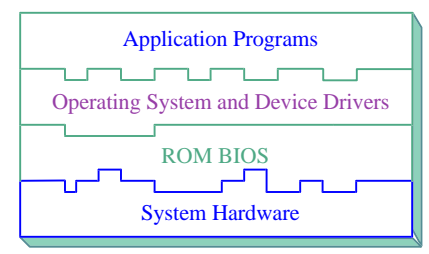

### **ROM BIOS Functions**

The *Phoenix*BIOS software performs these functions:

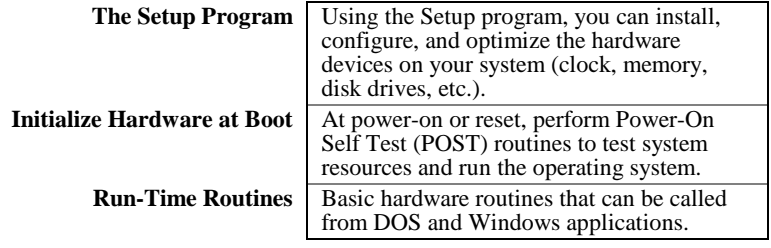

### **Initialize and Configure the computer**

The first job of a ROM BIOS is to initialize and configure the computer hardware when you turn on your computer (system boot). The BIOS runs a series of complex programs called the **Power On Self Test** (POST), which performs a number of tasks, including:

- Test Random Access Memory (RAM)
- Conduct an inventory of the hardware devices installed in the computer
- Configure hard and floppy disks, keyboard, monitor, and serial and parallel ports
- Configure other devices installed in the computer such as CD-ROM drives and sound cards
- Initialize computer hardware required for computer features such as Plug and Play and Power Management
- Run Setup if requested
- Load and run the Operating System such as DOS, OS/2, UNIX, or Windows 95 or NT.

### **BIOS Services**

The second task of the ROM BIOS is to provide the Operating System, device drivers, and application programs with access to the system hardware. It performs this task with a set of program routines called **BIOS Services**, which are loaded into high memory at boot time.

The number of BIOS Services is always changing. The BIOS Services of PhoenixBIOS 4.05 provide precise control of hardware devices such as disk drives, which require careful management and exhaustive checking for errors. They also help manage new computer features such as Power Management, Plug and Play, and MultiBoot.

## **System Hardware Requirements**

PhoenixBIOS 4.0 requires the following hardware components on the motherboard:

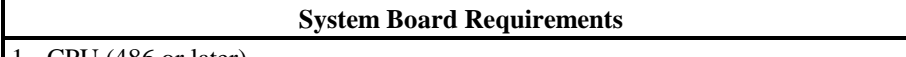

- 1. CPU (486 or later)
- 2. AT-compatible and MC146818 RTC-compatible chipset.
- 3. AT or PS/2-compatible Keyboard controller
- 4. At least 1 MB of system RAM

The Power On Self Test (POST) of the BIOS initializes additional ROM BIOS extensions (Option ROMs) if they are accessible in the proper format. The requirements are:
#### **Adapter ROM Requirements**

- 1. The code must reside in the address space between C0000H and F0000H.
- 2. The code must reside on a 2K boundary.
- 3. The first two bytes of the code must be 55H and AAH.
- 4. The third byte must contain the number of 512-byte blocks.
- 5. The fourth byte must contain a jump to the start of the initialization code.
- 6. The code must checksum to zero (byte sum).

**NOTE:** The address space from C0000H to C8000H is reserved for external video adapters (e.g. EGA, VGA). Part of the address space from D0000H to E0000H is typically used by expanded memory (EMS).

### **Fixed Disk Tables**

*PhoenixBIOS* 4.0 supports up to four fixed-disk drives. For each drive, it supports 39 pre-defined drive types and four user-defined types (40-43). Below is a table of the pre-defined drive types and their default values.

End users can modify the user-defined drive type for each fixed disk listed in Setup by using the menus of the Setup program. This feature avoids the need for customized software for non-standard drives.

**NOTE:** Since most hard drives are autotyped (i.e., automatically determined by the BIOS or Operating System), there is usually no need to set the drive geometry manually.

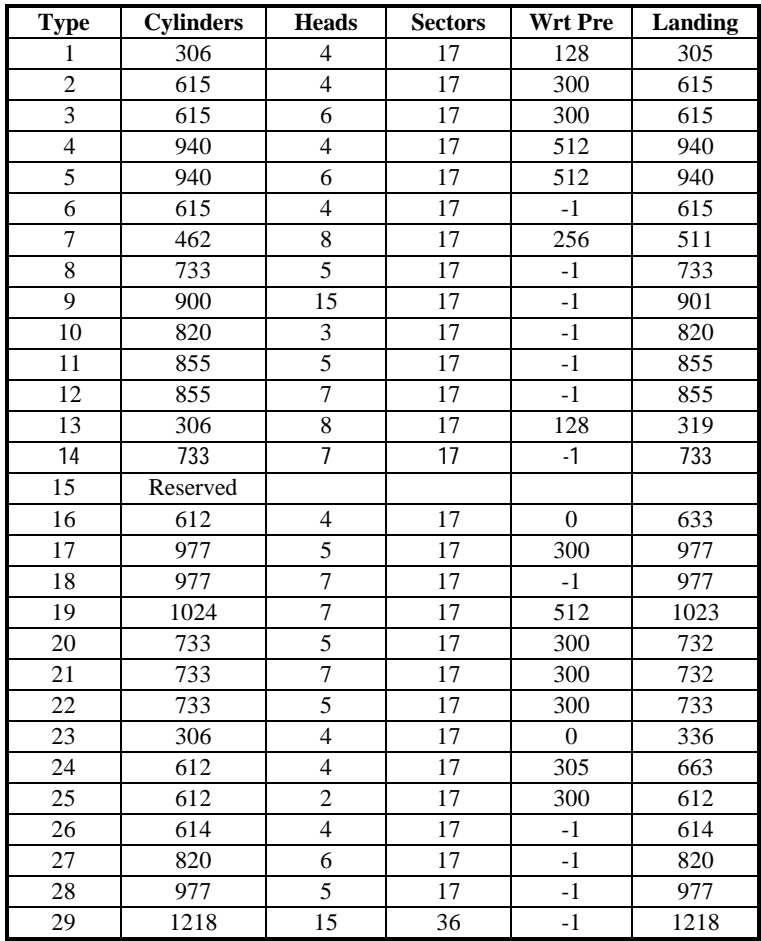

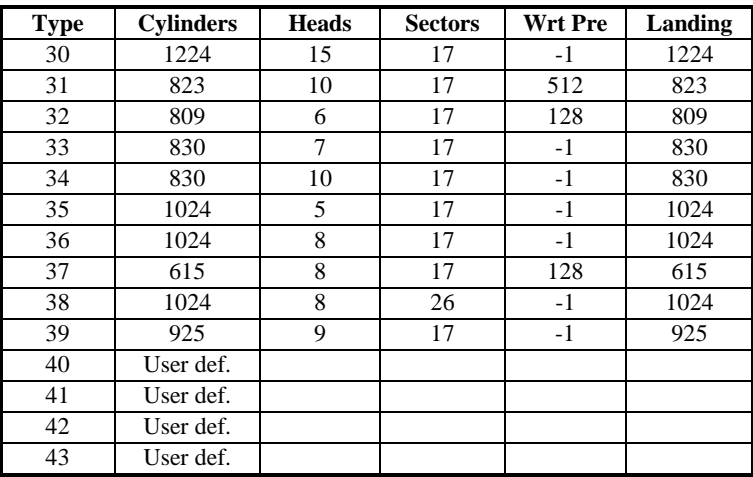

# **PhoenixBIOS Function Keys**

The following are the special PhoenixBIOS function keys:

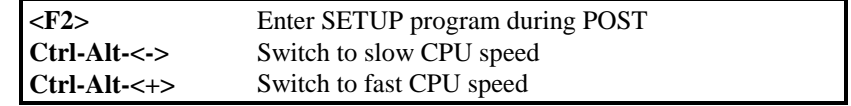

The speed switching keys are only operational when speed switching is available.

## **POST Errors and Beep Codes**

#### **Recoverable POST Errors**

Whenever a recoverable error occurs during POST, *Phoenix*BIOS displays an error message describing the problem.

*Phoenix*BIOS also issues a beep code (one long tone followed by two short tones) during POST if the video configuration fails (no card installed or faulty) or if an external ROM module does not properly checksum to zero.

An external ROM module (e.g. VGA) can also issue audible errors, usually consisting of one long tone followed by a series of short tones.

### **Terminal POST Errors**

There are several POST routines that issue a **POST Terminal Error** and shut down the system if they fail. Before shutting down the system, the terminal-error handler issues a beep code signifying the test point error, writes the error to port 80h, attempts to initialize the video, and writes the error in the upper left corner of the screen (using both mono and color adapters).

The routine derives the beep code from the test point error as follows:

- 1. The 8-bit error code is broken down to four 2-bit groups (Discard the most significant group if it is 00).
- 2. Each group is made one-based (1 through 4) by adding 1.
- 3. Short beeps are generated for the number in each group. Example:

**Test point 01Ah = 00 01 10 10 = 1-2-3-3 beeps** 

### **Test Points and Beep Codes**

At the beginning of each POST routine, the BIOS outputs the test point error code to I/O address 80h. Use this code during trouble shooting to establish at what point the system failed and what routine was being performed.

Some motherboards are equipped with a seven-segment LED display that displays the current value of port 80h. For production boards that do not contain the LED display, you can purchase a card that performs the same function.

If the BIOS detects a terminal error condition, it halts POST after issuing a terminal error beep code (See above) and attempting to display the error code on upper left corner of the screen and on the port 80h LED display. It attempts repeatedly to write the error to the screen. This may cause "hash" on some CGA displays.

If the system hangs before the BIOS can process the error, the value displayed at the port 80h is the last test performed. In this case, the screen does not display the error code.

The following is a list of the checkpoint codes written at the start of each test and the beep codes issued for terminal errors. Unless otherwise noted, these codes are valid for PhoenixBIOS 4.0 Release 6.x.

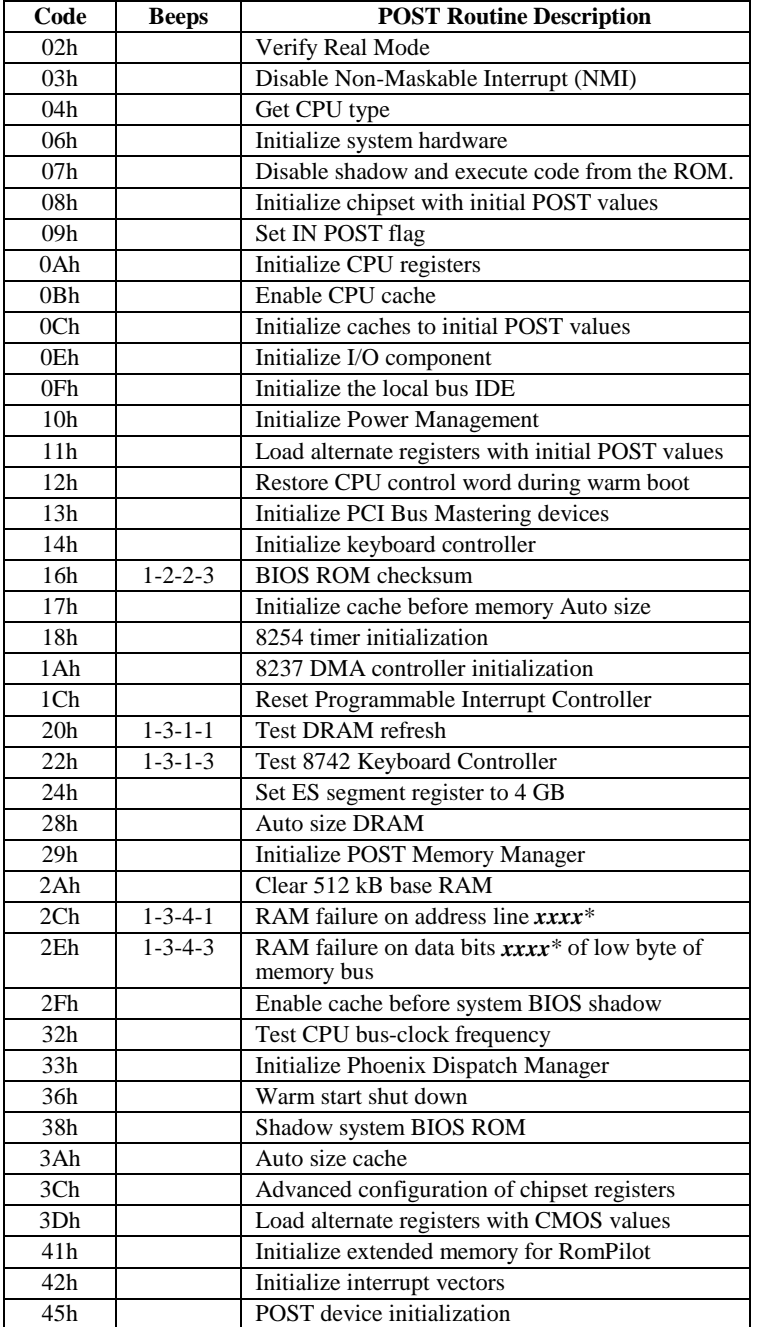

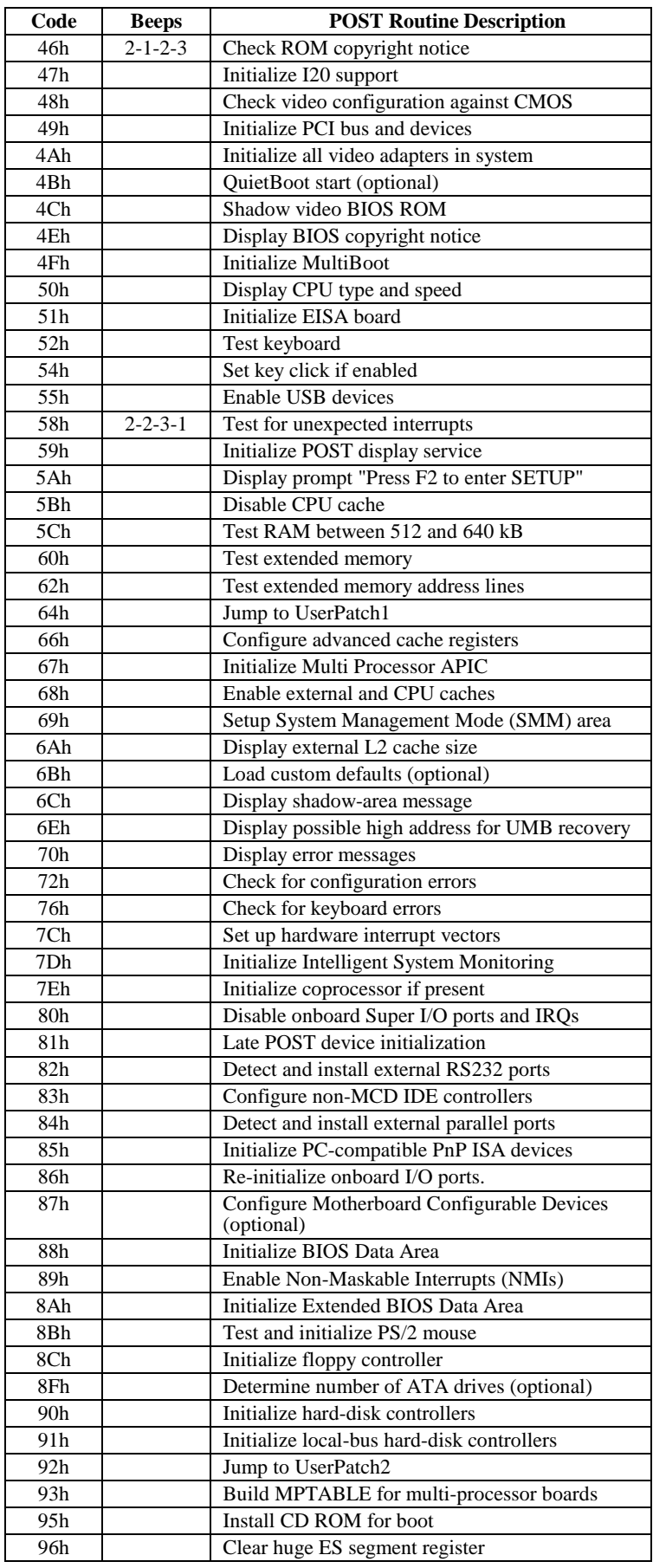

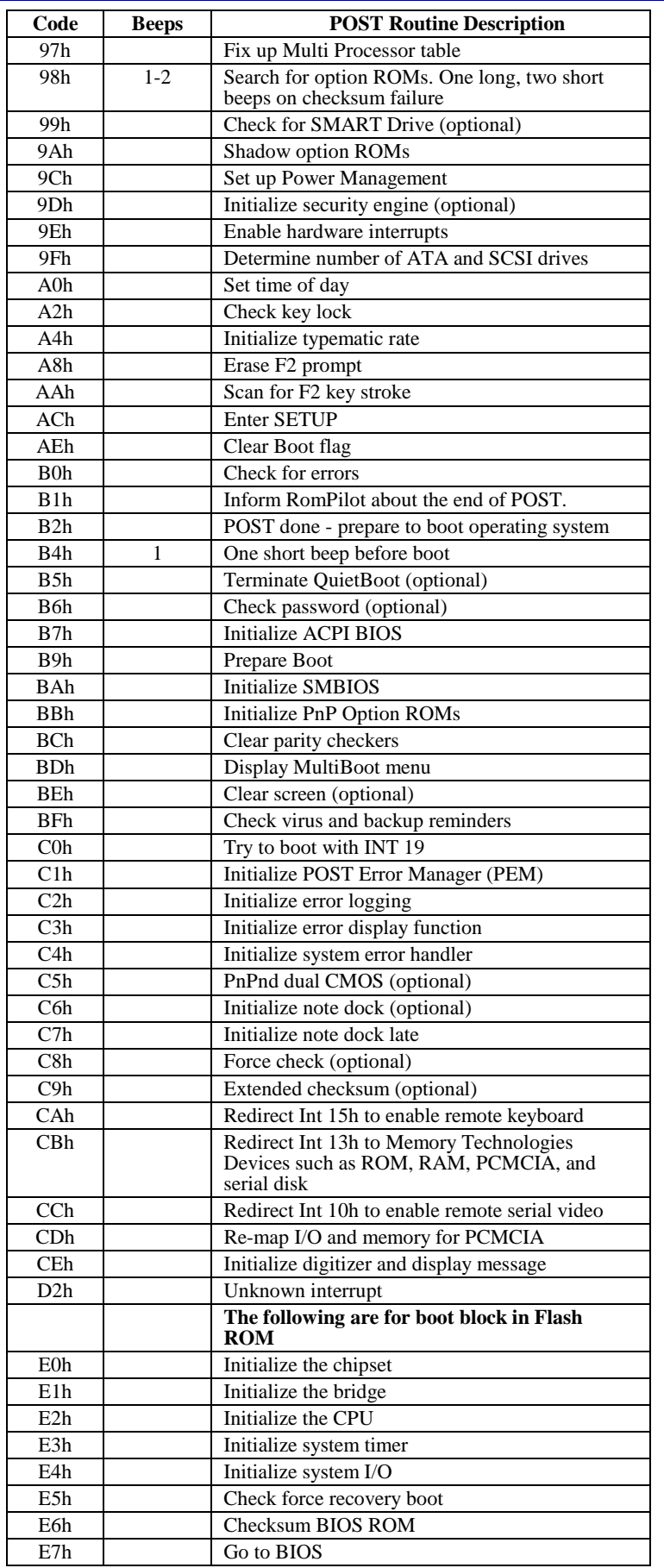

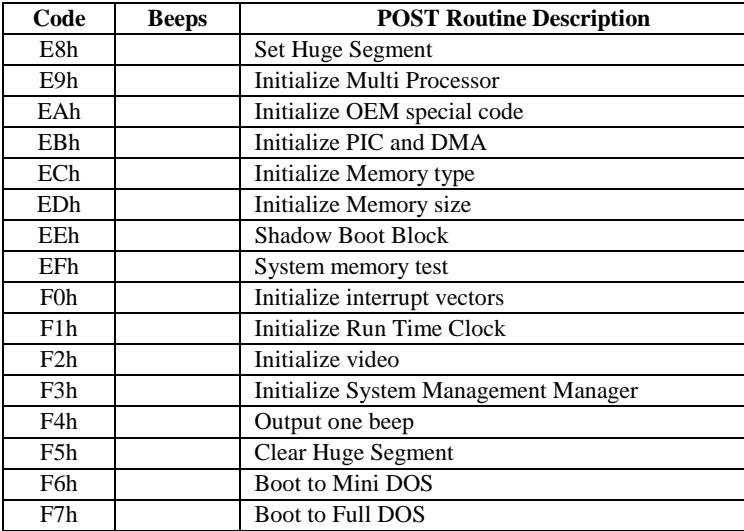

\* If the BIOS detects error 2C, 2E, or 30 (base 512K RAM error), it displays an additional word-bitmap (*xxxx*) indicating the address line or bits that failed. For example, "2C 0002" means address line 1 (bit one set) has failed. "2E 1020" means data bits 12 and 5 (bits 12 and 5 set) have failed in the lower 16 bits. Note that error 30 cannot occur on 386SX systems because they have a 16 rather than 32-bit bus. The BIOS also sends the bitmap to the port-80 LED display. It first displays the checkpoint code, followed by a delay, the high-order byte, another delay, and then the loworder byte of the error. It repeats this sequence continuously.

## **PhoenixBIOS 4.0 Services**

The ROM BIOS contains a number of useful run-time **BIOS Services** that are easily called by an outside program. As a programmer, you can execute these services, which are nothing more than subroutines, by invoking one of the BIOS interrupt routines (or, when specified, calling a protected-mode entry point and offset). Invoking a software interrupt causes the CPU to fetch an address from the **interrupt table** in low memory and execute the service routine. Some services return exit values in certain registers. All registers are preserved unless they return data or status.

Generally, a Carry flag set on exit indicates a failed service. A zero on exit in the AH register usually indicates no error; any other value is the service's **exit status code**.

### **BIOS32 Service Directory**

While the standard BIOS services are accessed through the interrupt table, newer services are accessed by a FAR CALL to a service entry point. Programmers can determine the entry point by searching for a particular signature (such as "\$PnP") in the BIOS range and finding the entry point in the header.

The **BIOS32 Service Directory** (standard in PhoenixBIOS 4.0) provides a single entry point for all those services in the BIOS that are designed for BIOS clients running in a 32-bit code segment, such as 32-bit operating systems and 32-bit device drivers. The BIOS32 Service Directory itself is a 32-bit BIOS service that provides a single entry point for the other 32-bit services. For a full description of this service, see the **Standard BIOS 32-Bit Service Directory Proposal, Rev 0.4** published by Phoenix and available on the Phoenix Web site at:

http://www.phoenix.com/products/specs.html

Programs calling the 32-bit BIOS services should scan 0E0000h to 0FFFF0h on the 16-byte boundaries for the contiguous 16-byte data structure beginning with the ASCII signature "\_32\_".

If they do not find this data structure, then the platform does not support the BIOS32 Service Directory. The following chart describes the data structure.

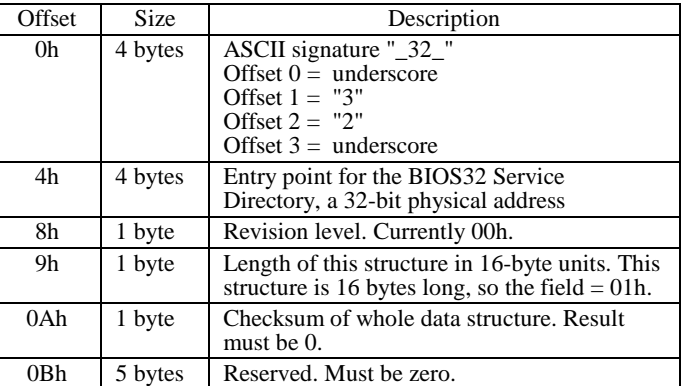

Once the data structure is found and verified, the program can do a FAR CALL to the entry point specified in the above structure. The calling environment requires:

- 1. The CS code segment selector and the DS data segment selector must encompass the physical page of the entry point as well as the following page.
- 2. The SS stack segment selector must have available 1 kB of stack space. 3. Access to I/O space.
- The BIOS32 Service Directory provides a single call that:
- 1. Determines if the called 32-bit service is available, and, if it is available,
- 2. Returns three values:
	- a) Physical address of the base of the BIOS service.
	- b) Length of the BIOS service.
	- c) Entry point into the BIOS service (offset of the base).

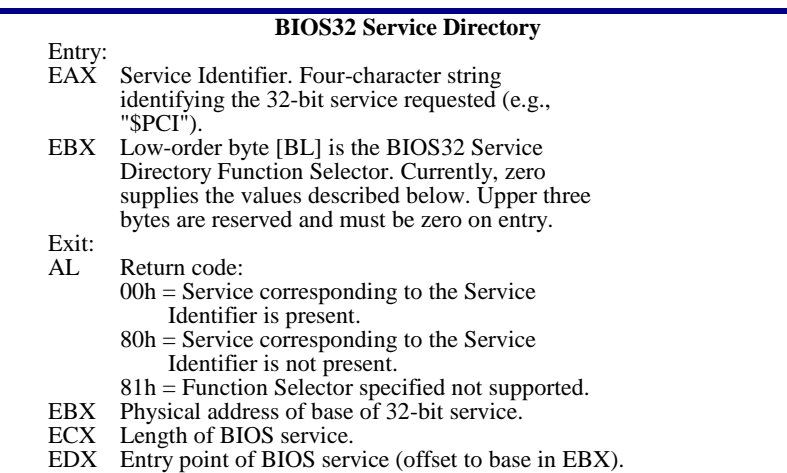

### **Interrupt 10h–Video Services**

The INT 10h software interrupt handles all video services. The results of some of these functions may depend on the active video mode and the particular video controller installed.

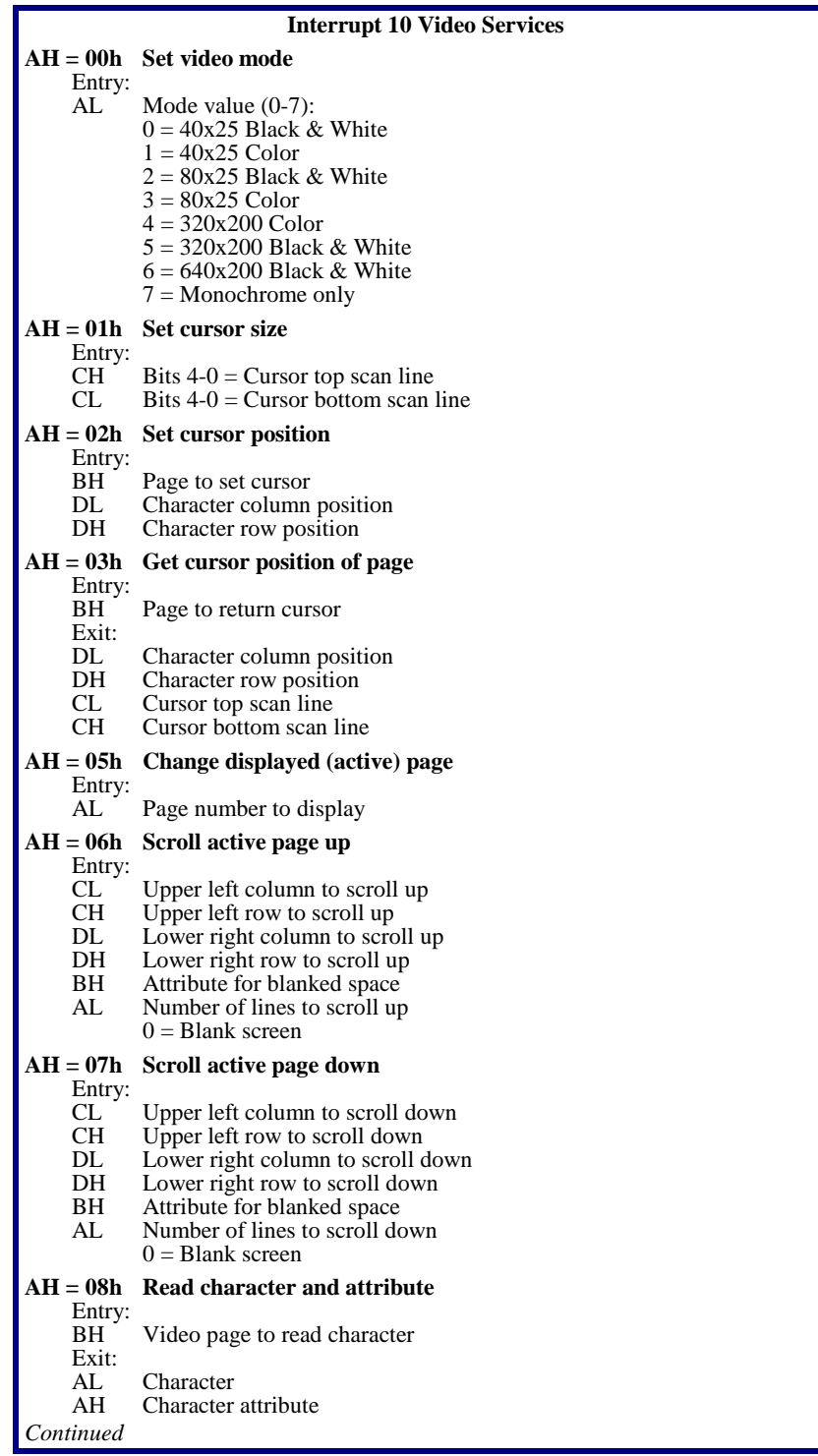

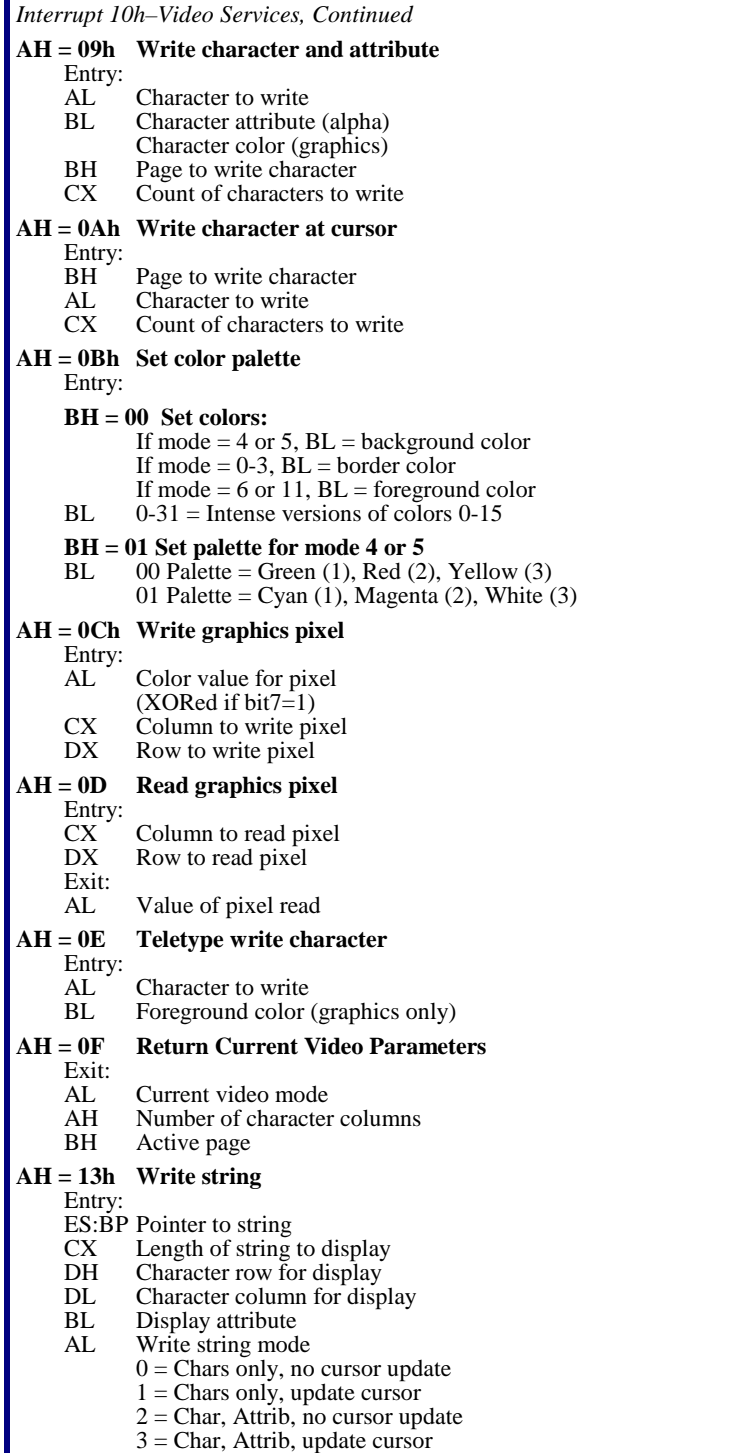

#### **Interrupt 11h–Return System Information**

This service returns the equipment installed as determined by the BIOS on power-up diagnostics and stored in the BIOS Data Area.

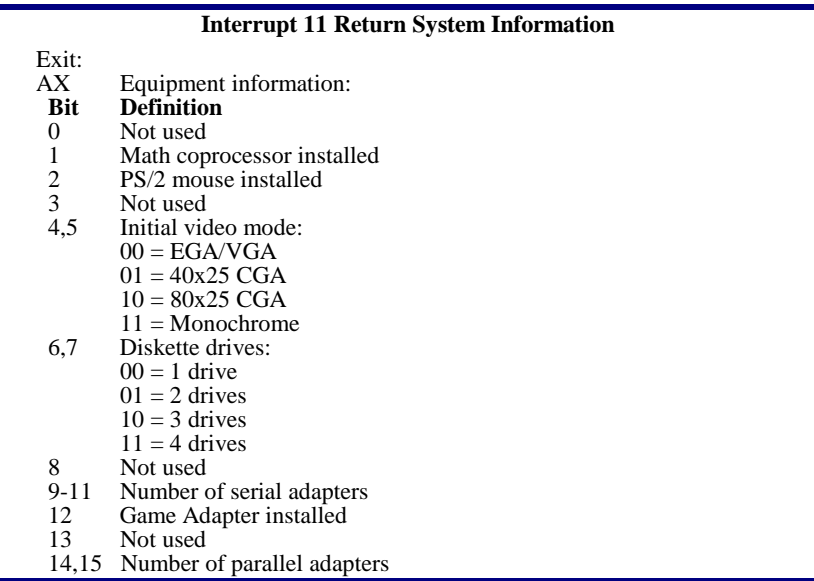

#### **Interrupt 12h–Return Memory Size**

Returns up to 640 kB of the amount of system memory determined by early POST diagnostics.

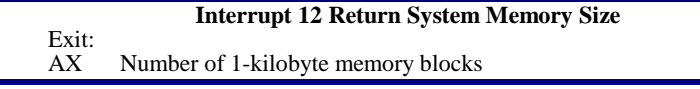

#### **Interrupt 13h–Diskette Services**

Interrupt 13 is the BIOS software interface for access to the 5-¼" and 3-½" inch diskette drives. When there is a fixed disk in the system, the BIOS assigns Interrupt 13h to the fixed disk and routes diskette calls to Interrupt 40h.

The following table lists the AH error codes.

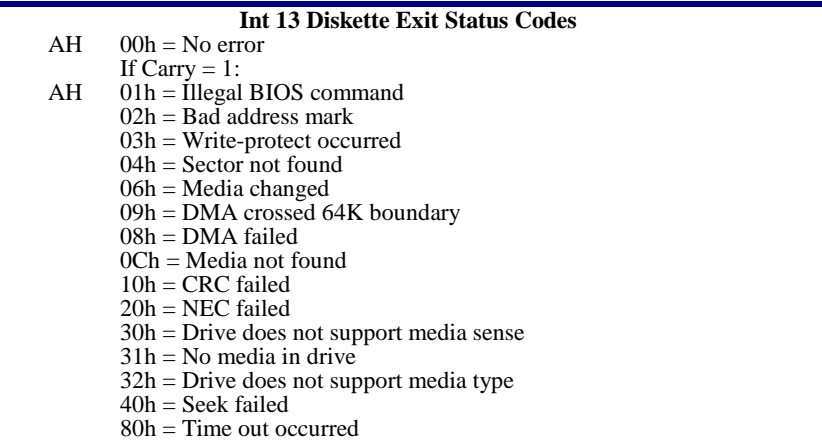

The following table contains the combinations of drive types and media types supported by the INT 13 services 02h to 05h.

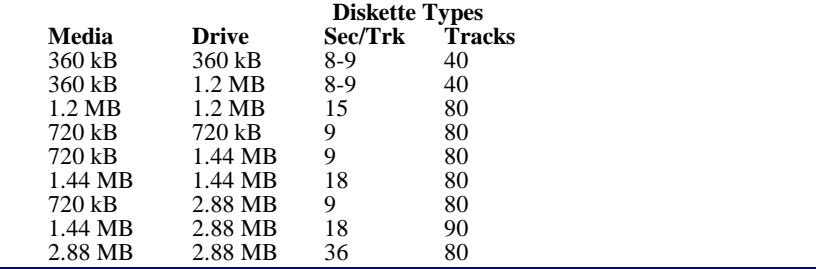

The following describes the diskette services with their entry and exit values.

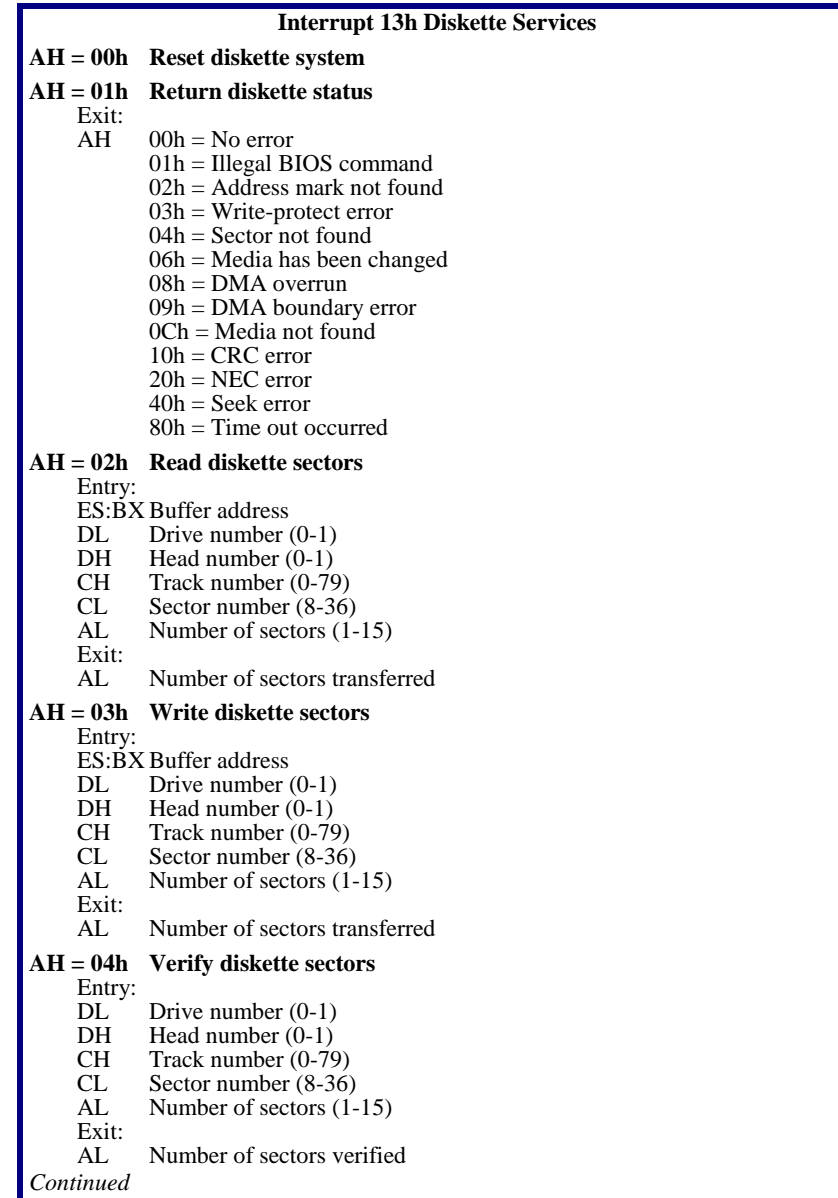

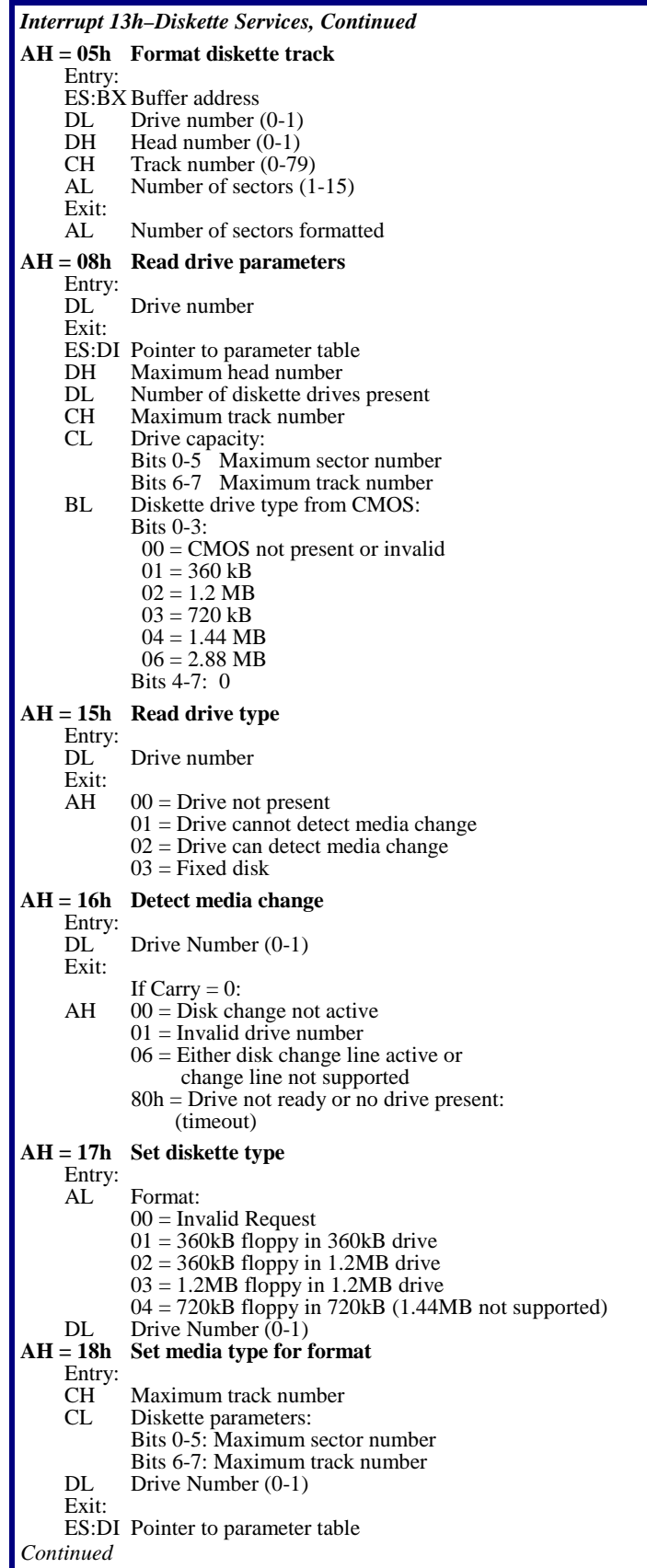

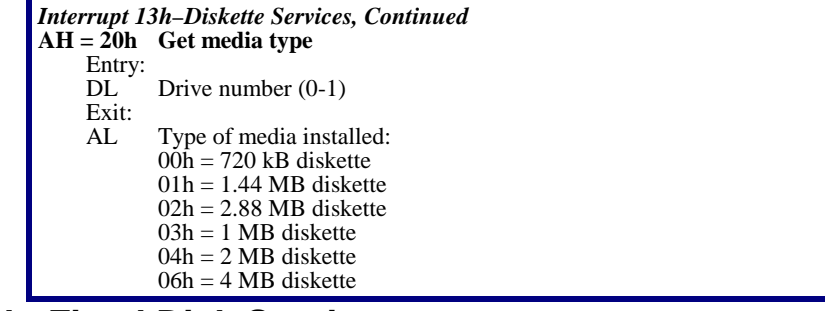

#### **Interrupt 13h–Fixed Disk Services**

- Interrupt 13h accesses these Services:
	- Standard Fixed-Disk Services, 00h-15h
	- Enhanced Disk Drive Services, 41h -48h<br>• Bootable CD-ROM Services, 4Ah-4Dh
	- Bootable CD-ROM Services, 4Ah-4Dh

The following box lists the error codes:

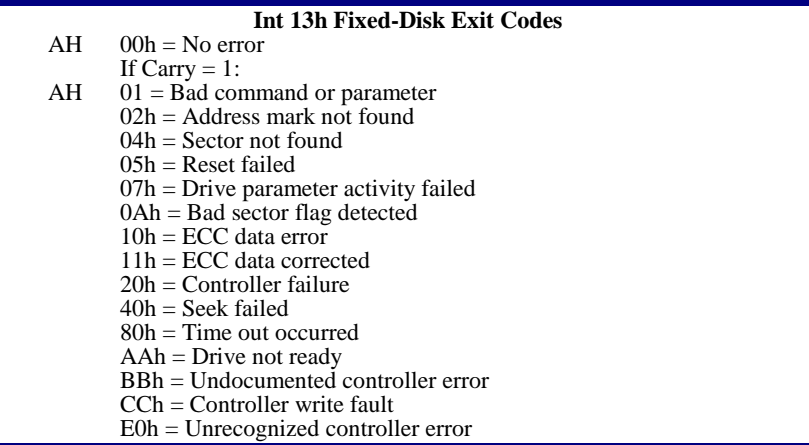

The following describes the Standard Fixed-Disk services of PhoenixBIOS 4.0:

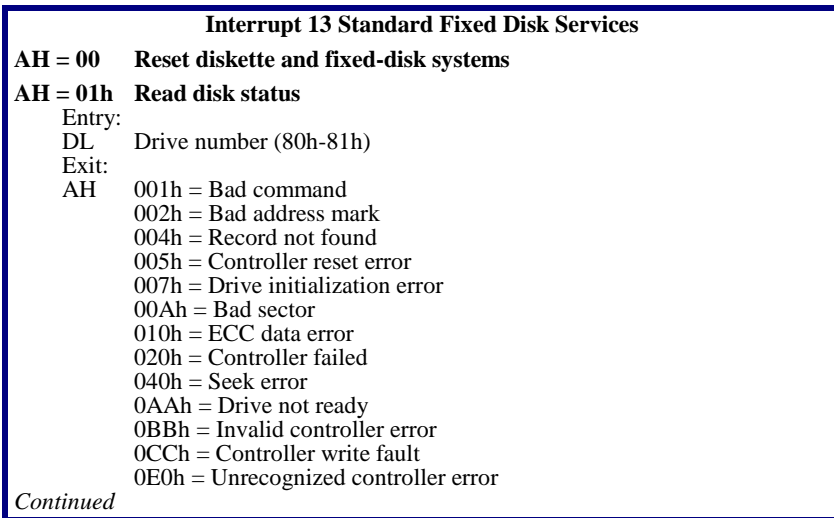

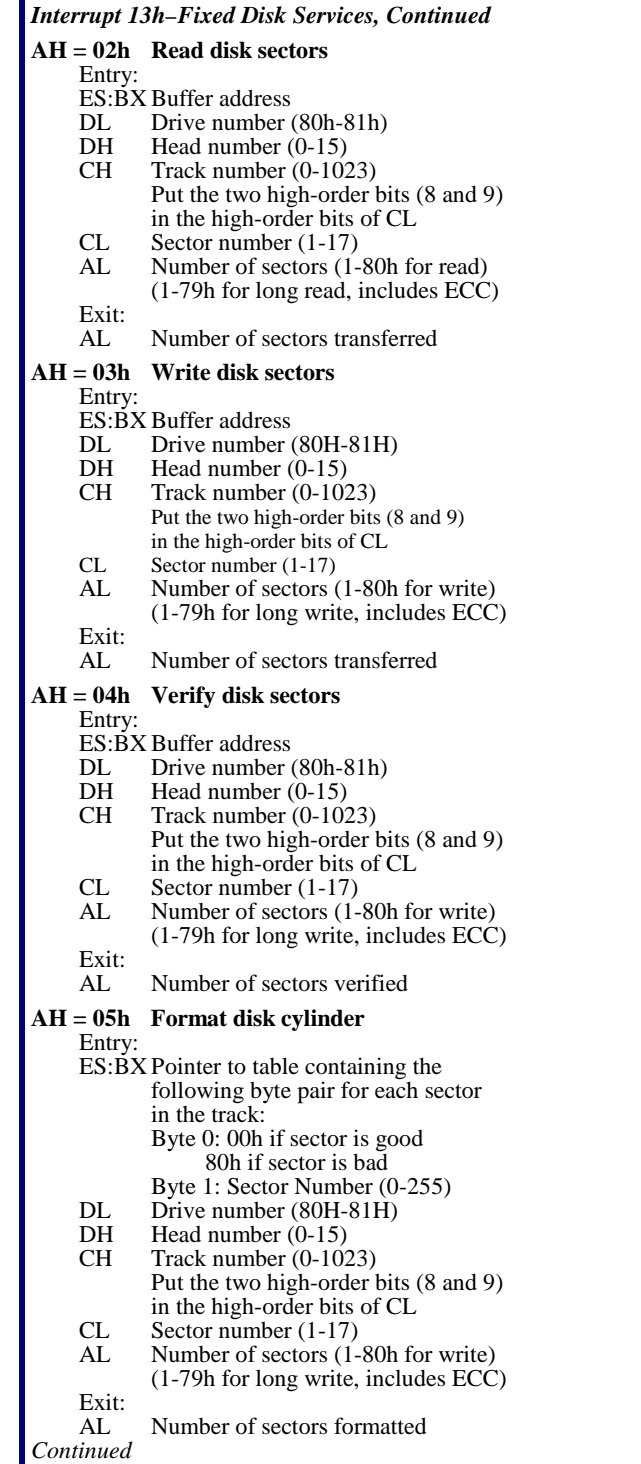

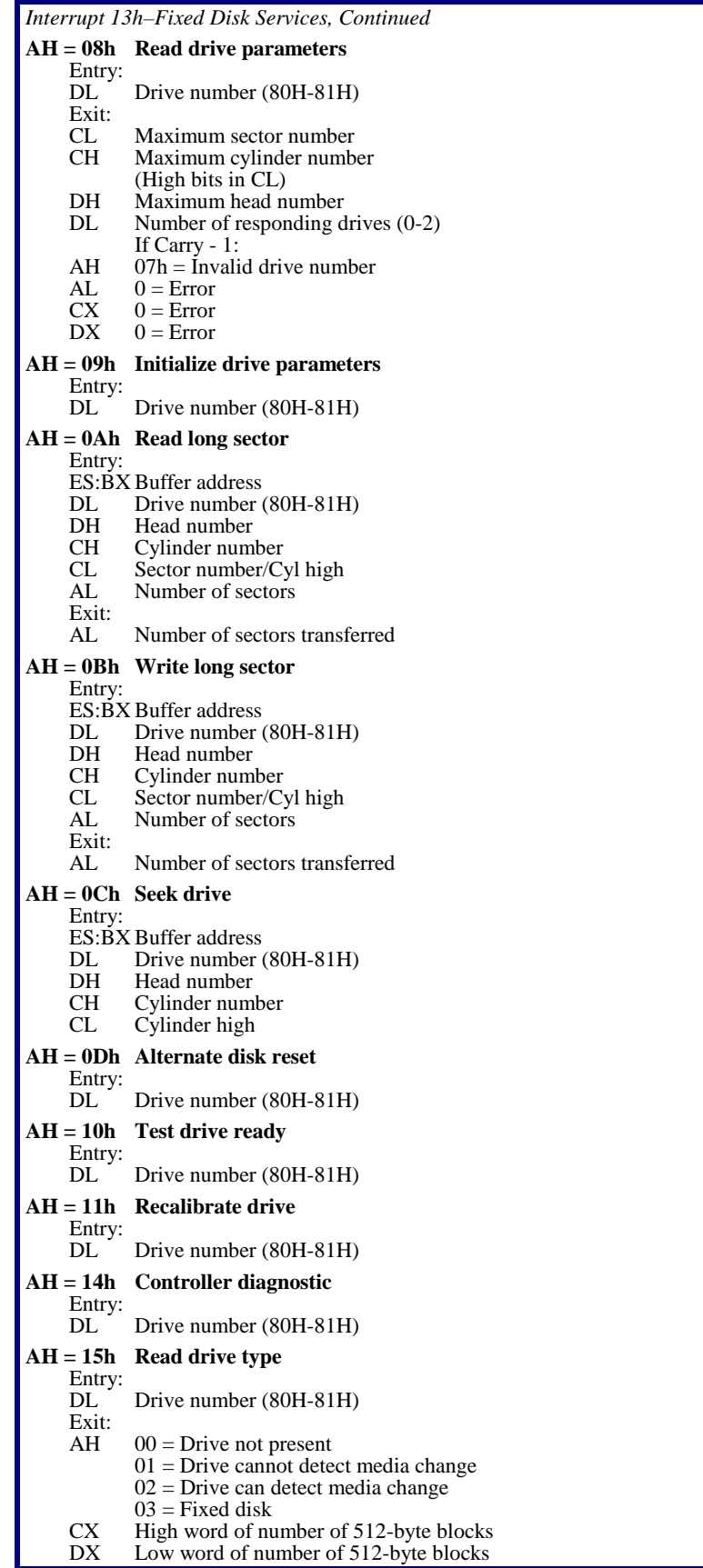

### **Interrupt 13h–Extended Fixed Disk Services**

The following describes the Interrupt 13h Extended Fixed Disk Services, including the *Phoenix*BIOS **Enhanced Disk Drive** (**EDD**) services:

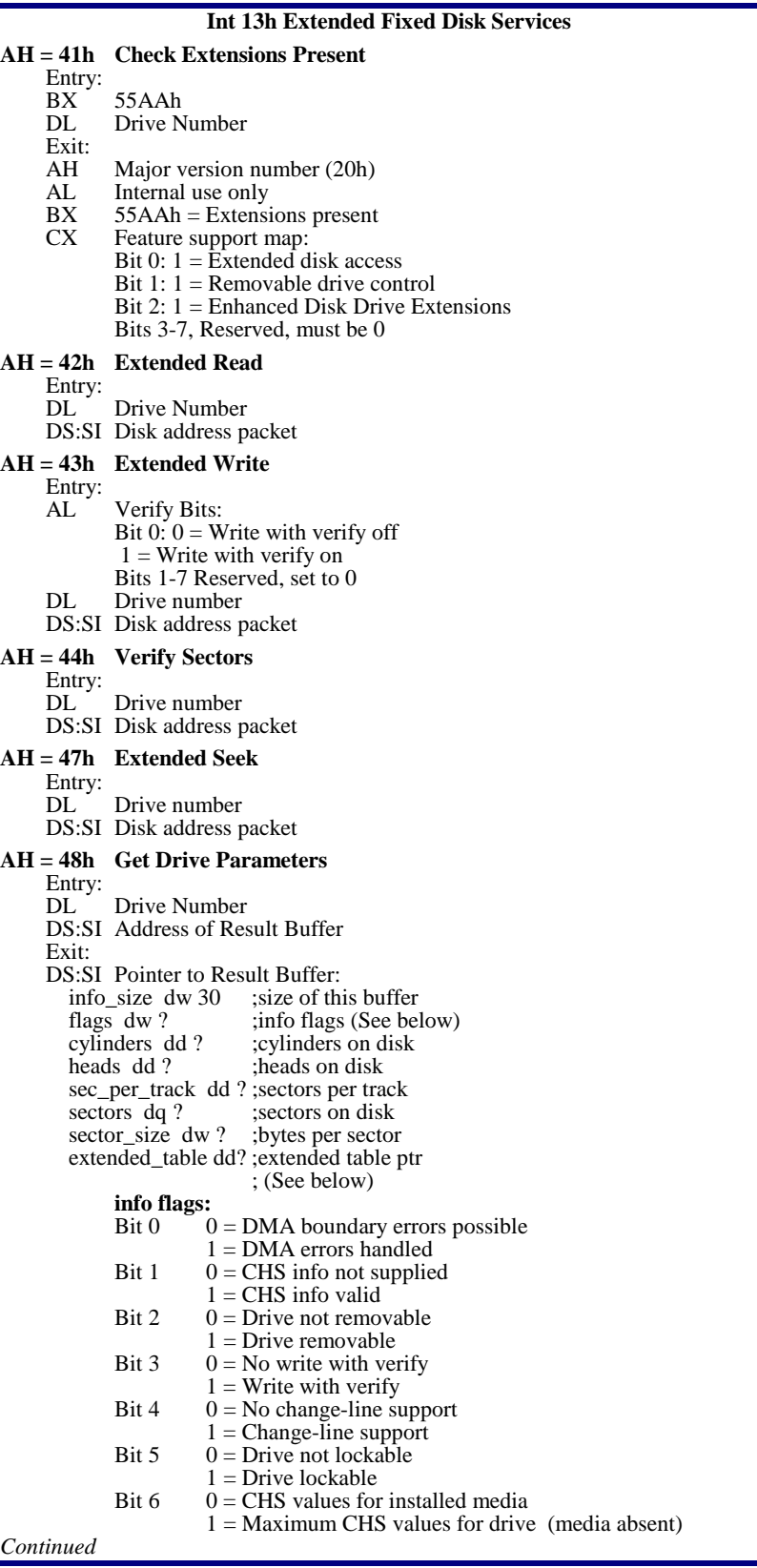

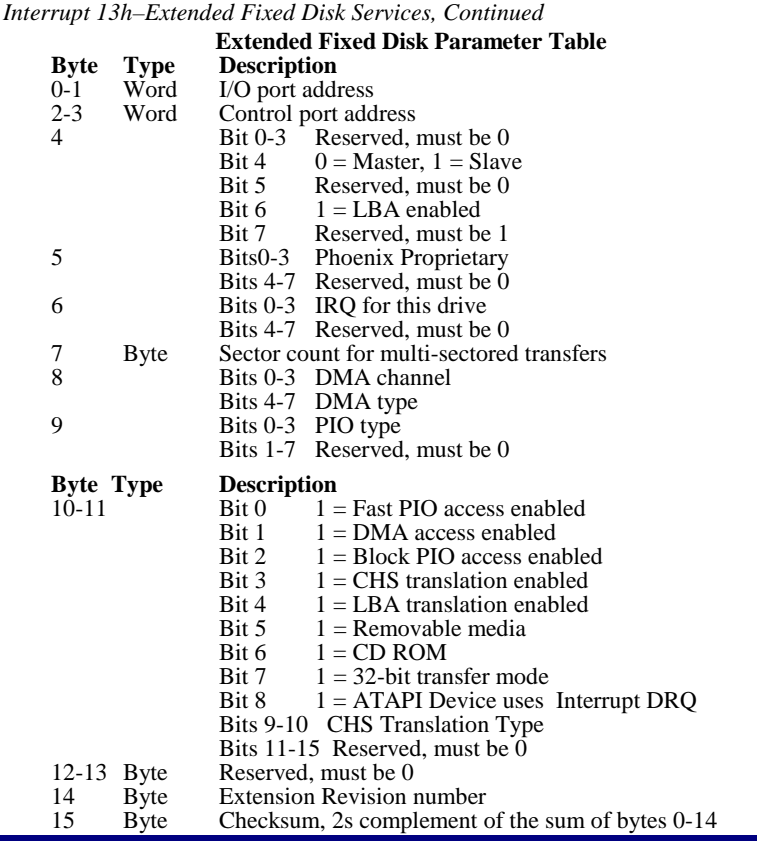

### **Interrupt 13h–Bootable CD-ROM Services**

Bootable CD-ROM Services 4Ah-4Ch use a pointer to the **Specification Packet**, described here:

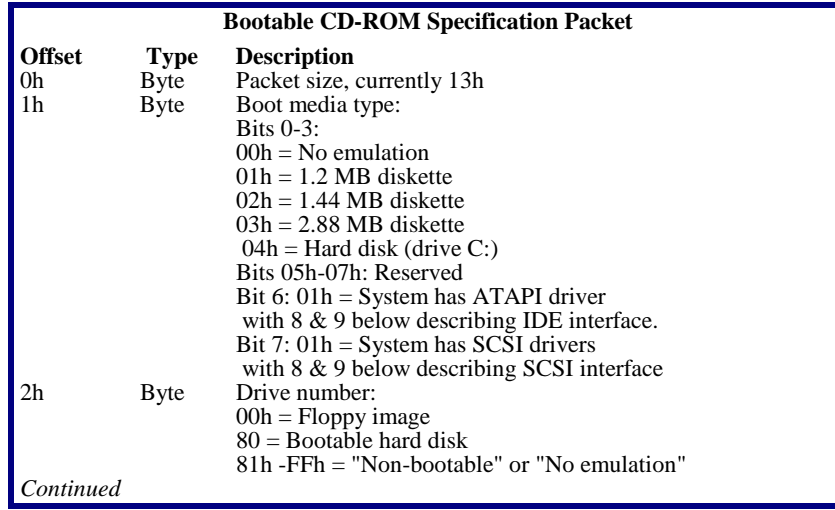

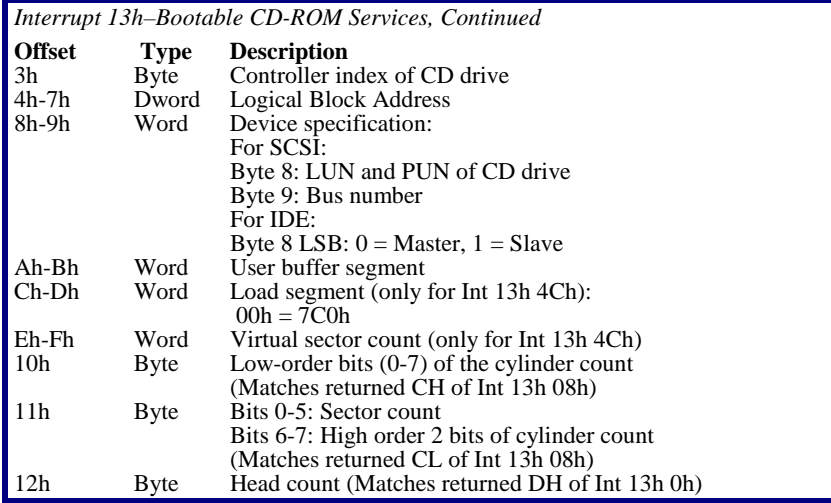

Bootable CD-ROM Service 4Dh uses a pointer to the **Command Packet**, described here:

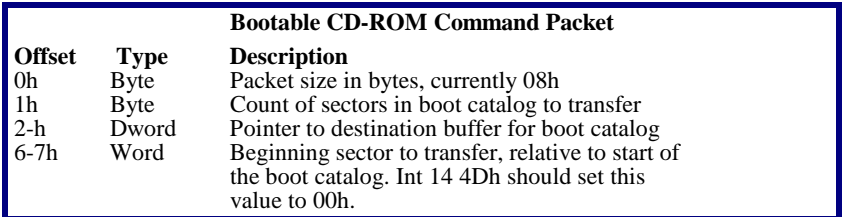

The following describes the Interrupt 13 Bootable CD-ROM Services of PhoenixBIOS 4.0:

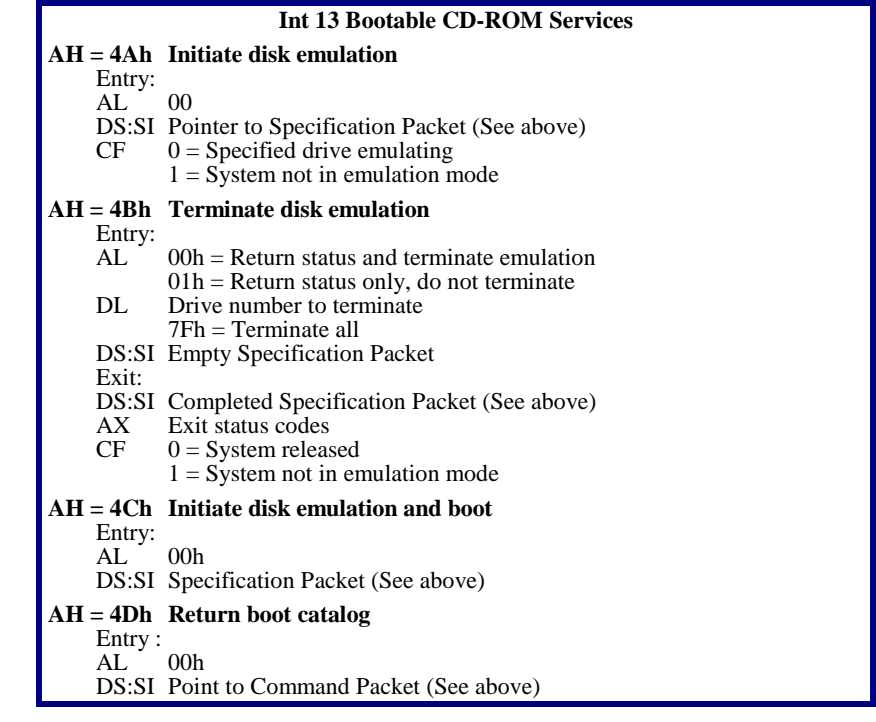

#### **Interrupt 14h–Serial Services**

The INT 14 software interrupt handles serial I/O service requests. Use the AH register to specify the service to invoke. This describes the UART Modem and Line Status returned by these services. It also includes two services, 04h and 05h, that support the extended communication capabilities of PS/2.

The following describes the modem status returned by serial services.

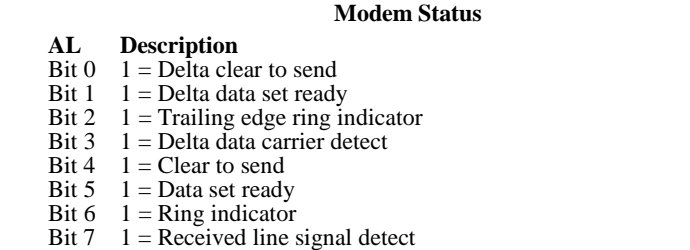

The following describes the line status returned by Int 14h Serial Services.

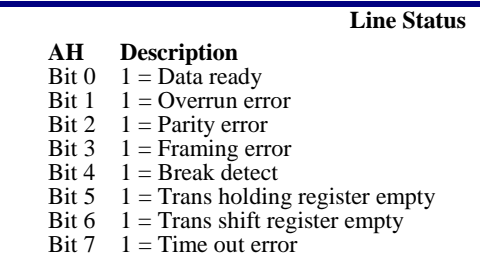

The following describes the serial communication services of *Phoenix*BIOS 4.0:

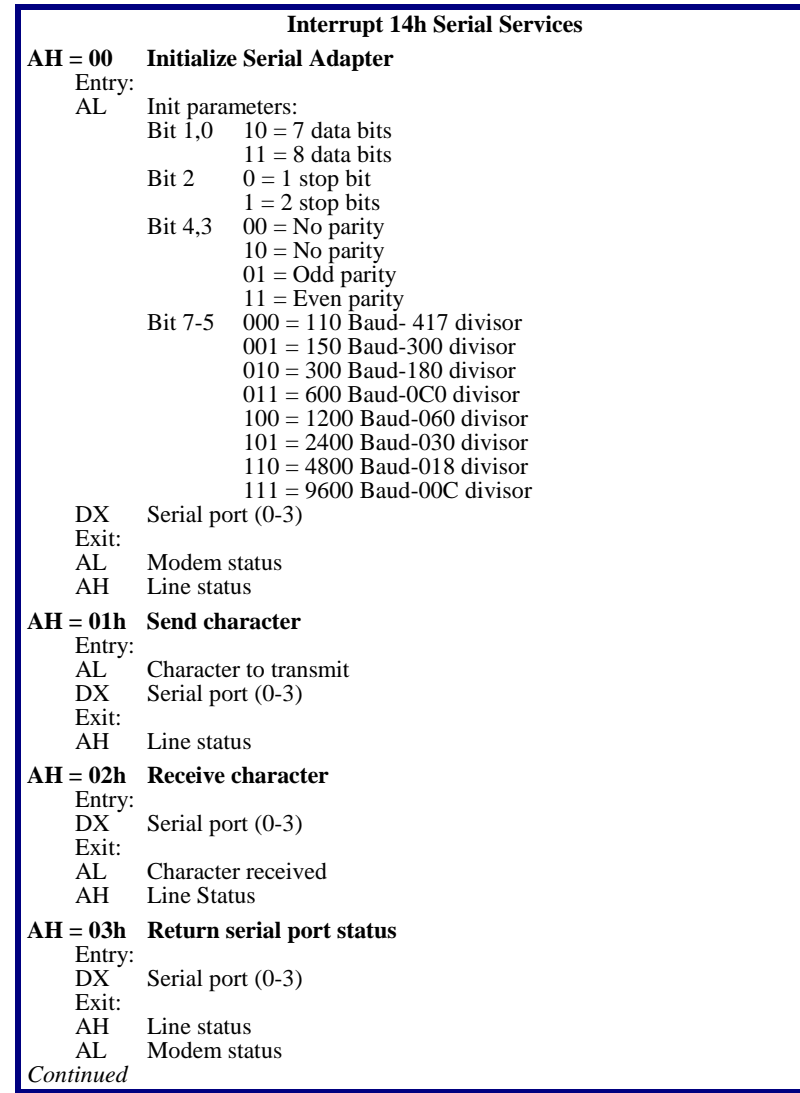

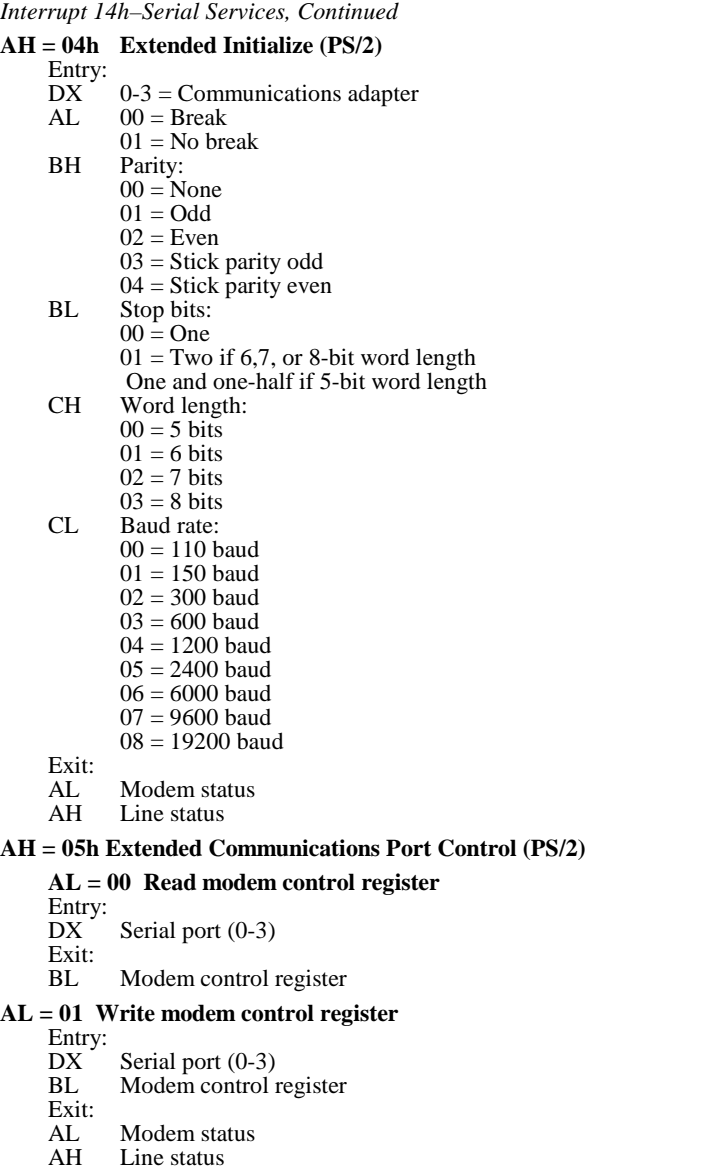

#### **Interrupt 15h–System Services**

The INT 15 software interrupt handles a variety of system services:

- Multi-tasking–80h, 81h, 82h, 85h, 90h, and 91h
- Joystick support–84h
- Wait routines–83h and 86h
- Protected-mode support–87h and 89h
- Report extended memory to 64 kB–88h
- System information–C0h
- Advanced Power Management (optional)–53h
- Report extended memory above 64 kB (optional)–8Ah and E8h
- PS/2 Mouse support (optional)–C2h
- EISA Support (optional)–D8h

The first section describes the standard Interrupt 15 services, followed by separate sections describing each of the optional services.

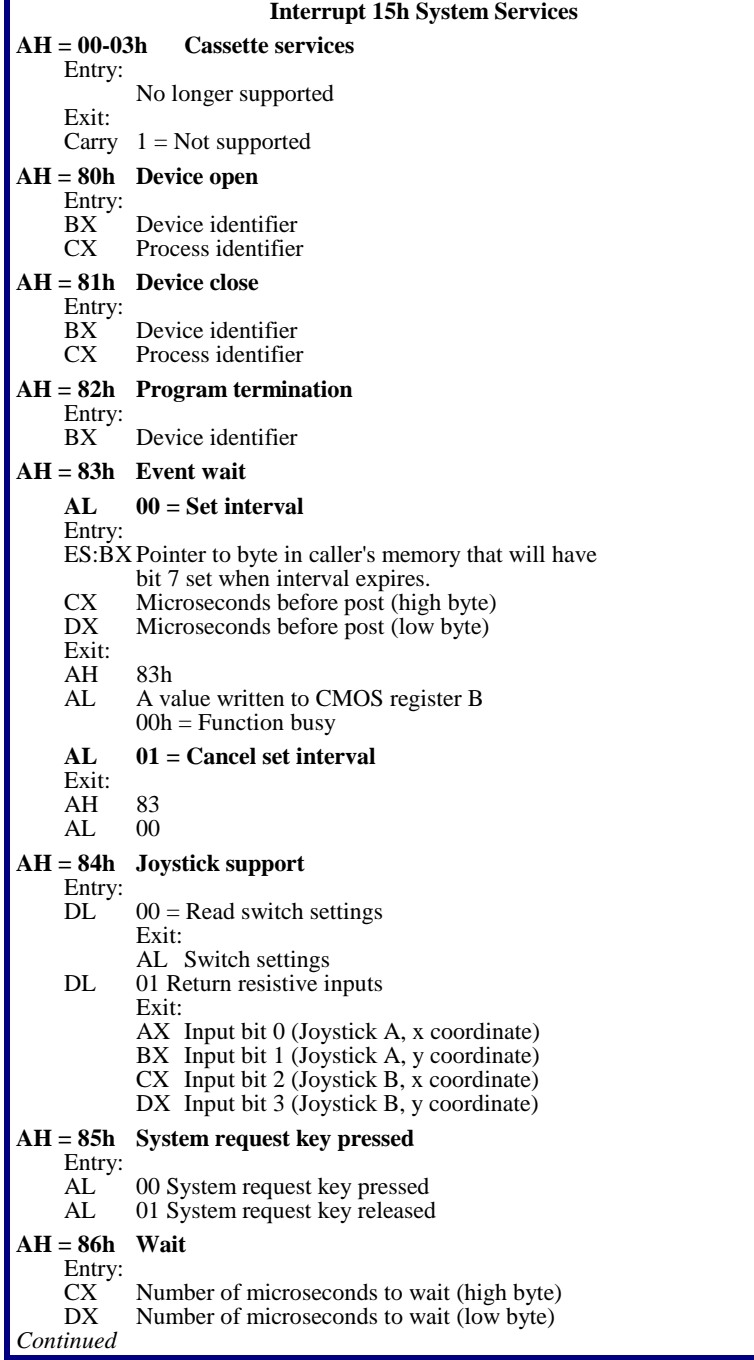

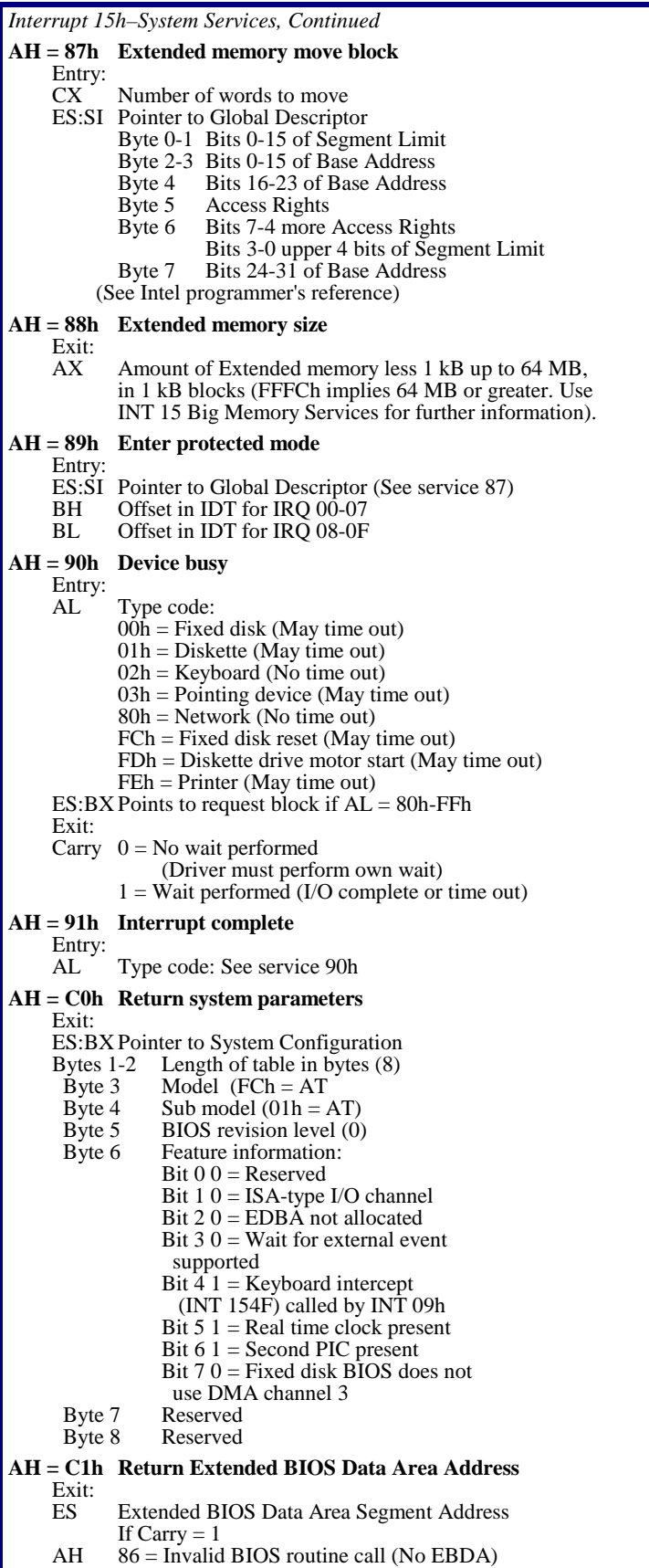

### **Interrupt 15h–APM Services**

The INT 15 software interrupt optionally handles the calls supporting APM (Advanced Power Management).

The following are the APM exit status codes:

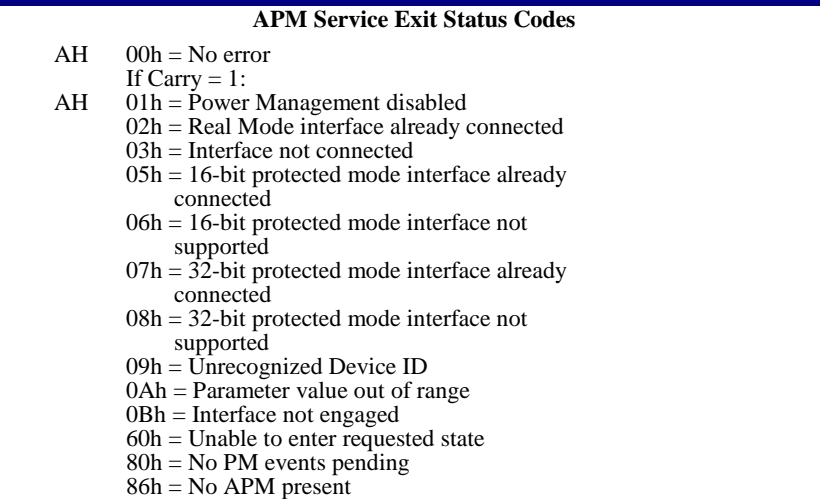

The following are the Interrupt 15 APM Services of *Phoenix*BIOS 4.0:

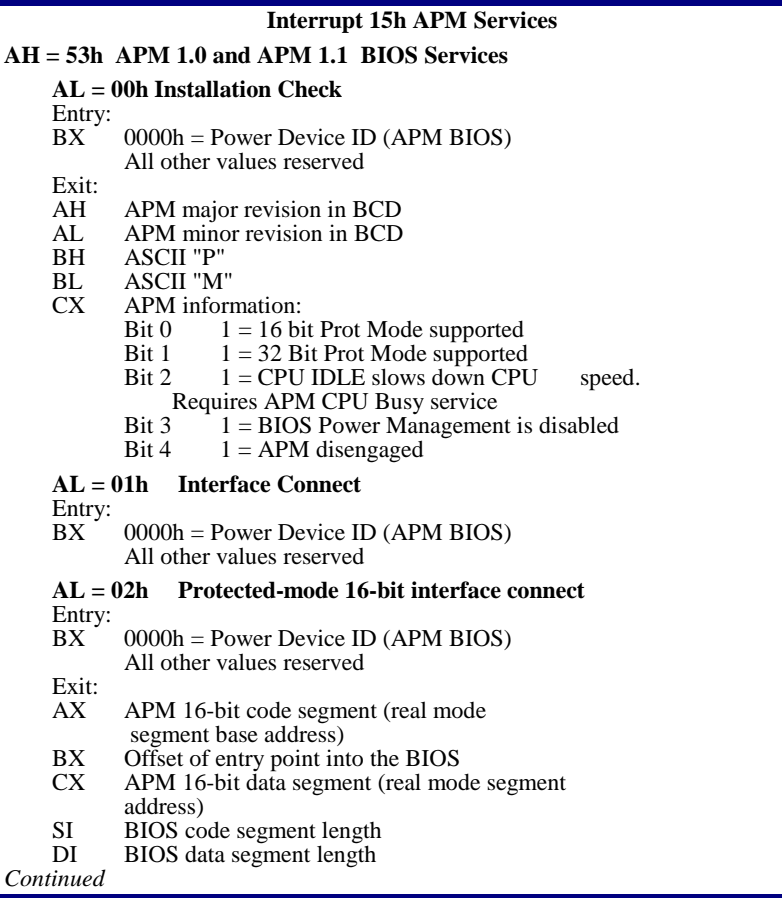

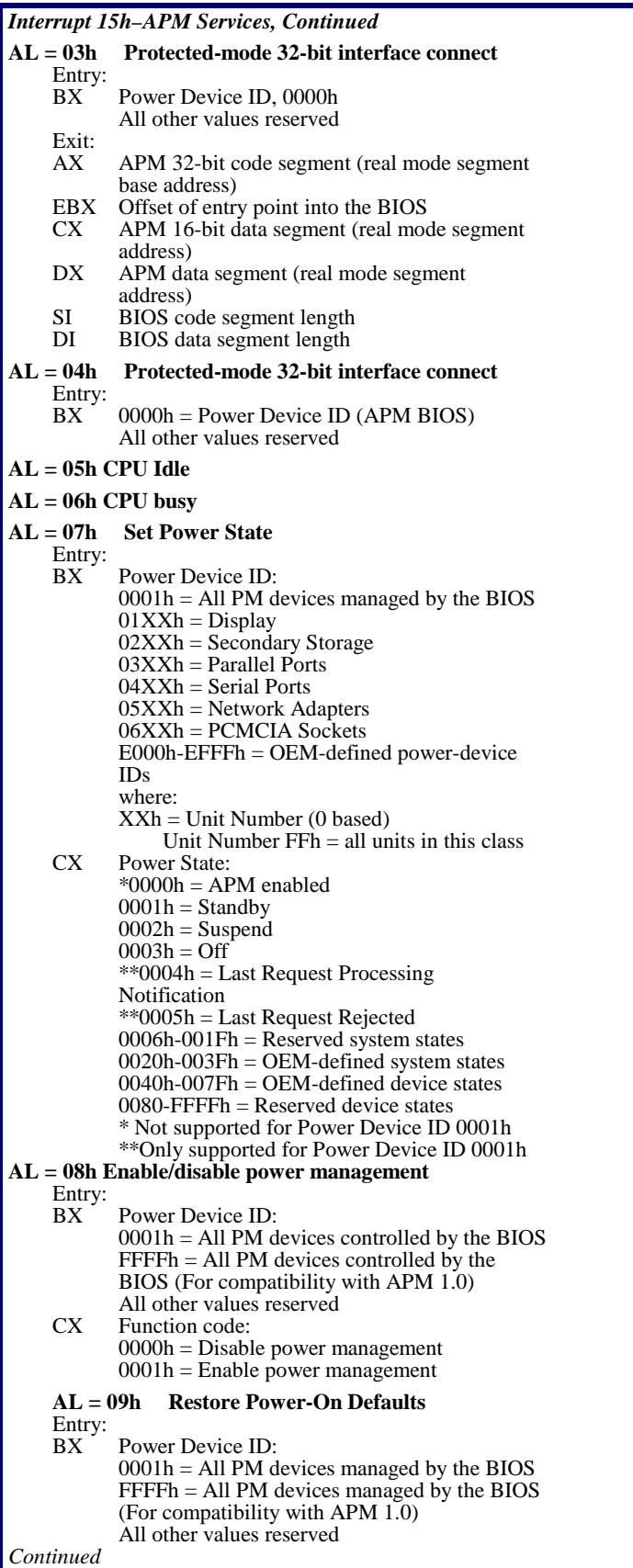

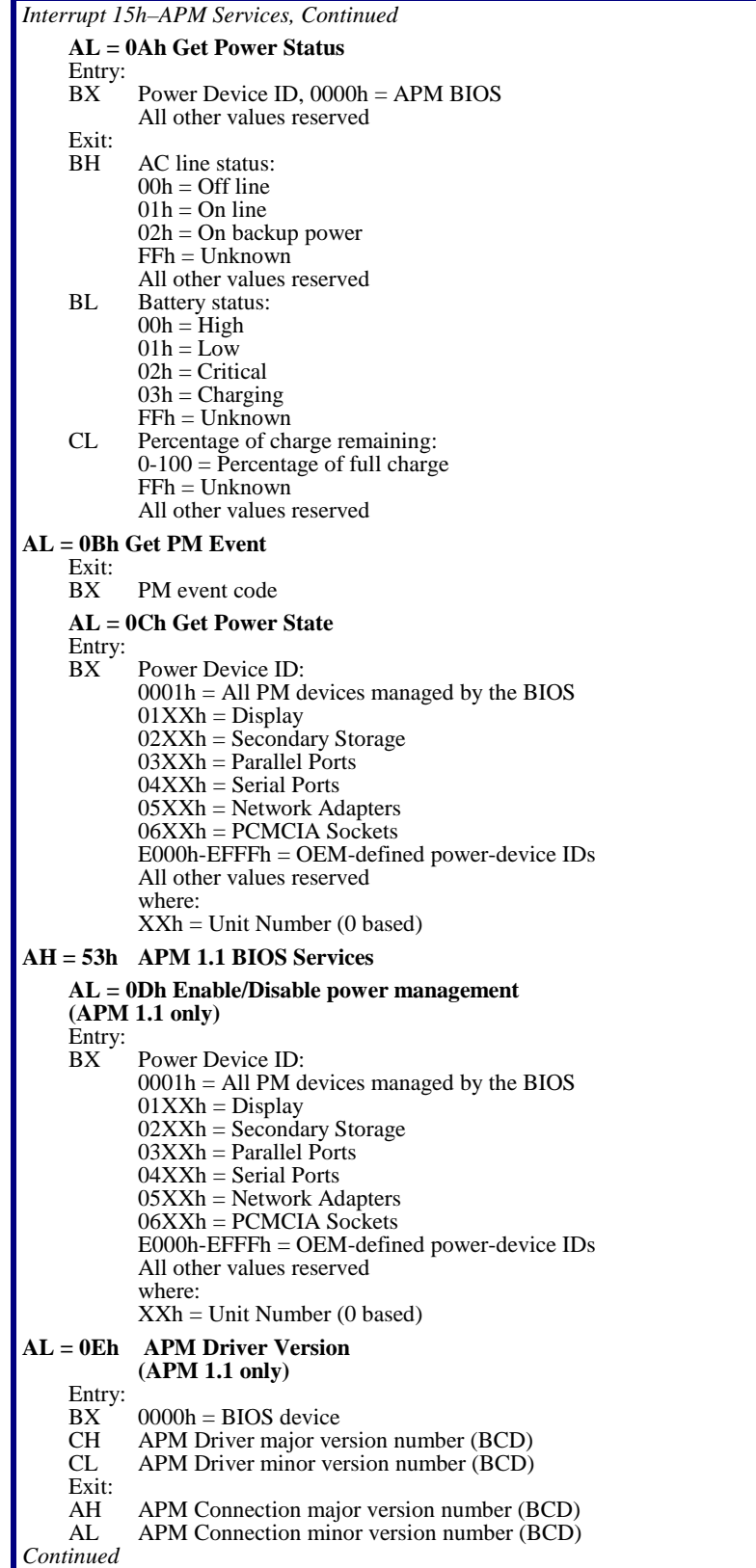

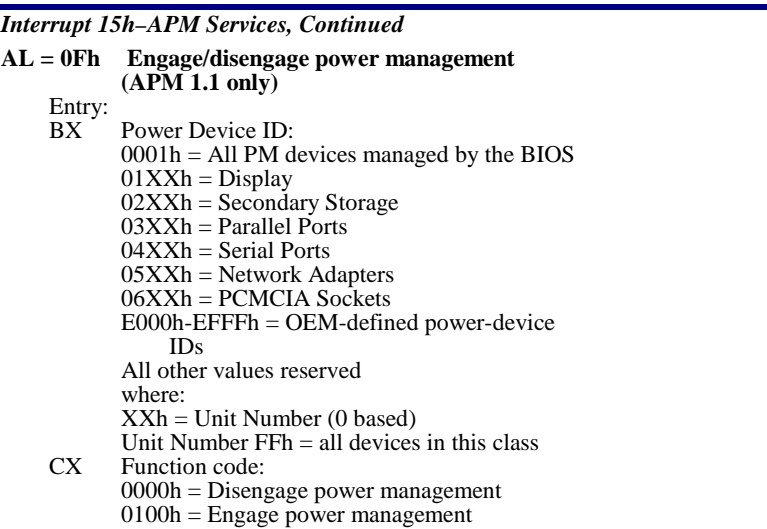

### **Interrupt 15h–Big Memory Services**

The INT 15 software interrupt is an installable option that handles the calls reporting extended memory over 64 MB.

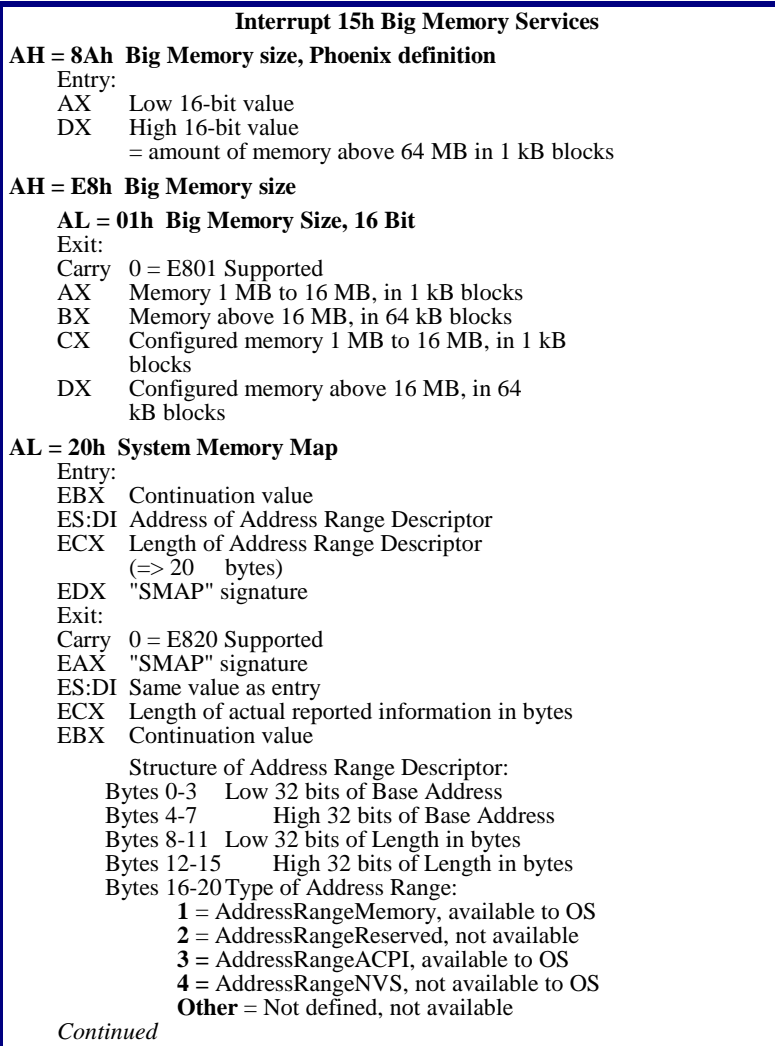

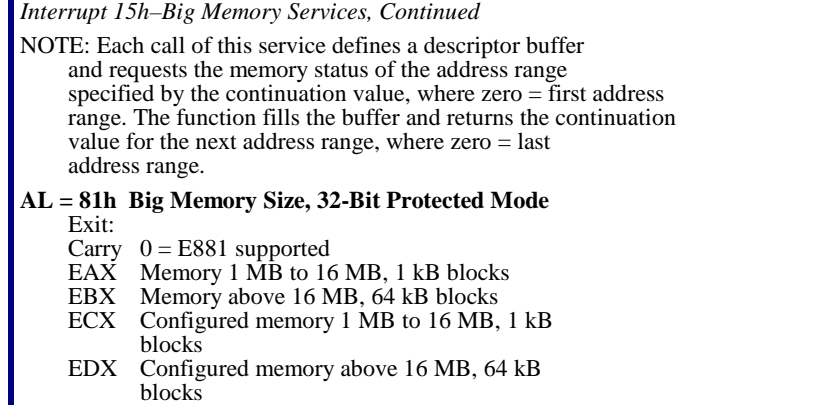

## **Interrupt 15h–PS/2 Mouse Services**

The INT 15 software interrupt optionally supports systems with the PS/2 mouse or similar devices installed on the motherboard. The following table describes the exit status codes:

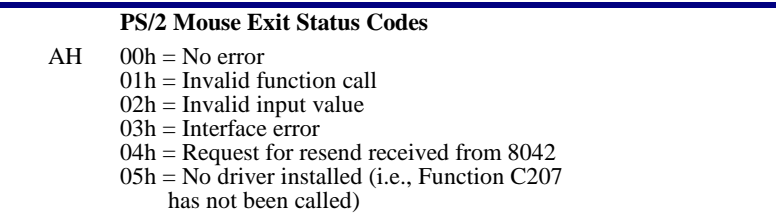

The following table describes the Interrupt 15h PS/2 mouse services of *Phoenix*BIOS 4.0:

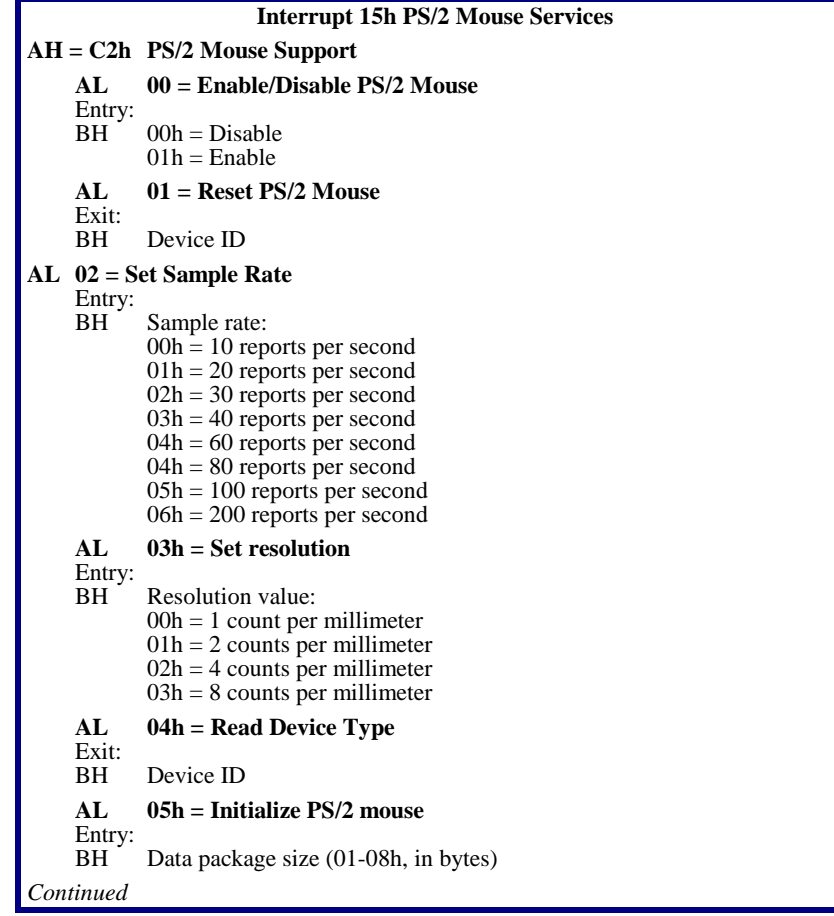

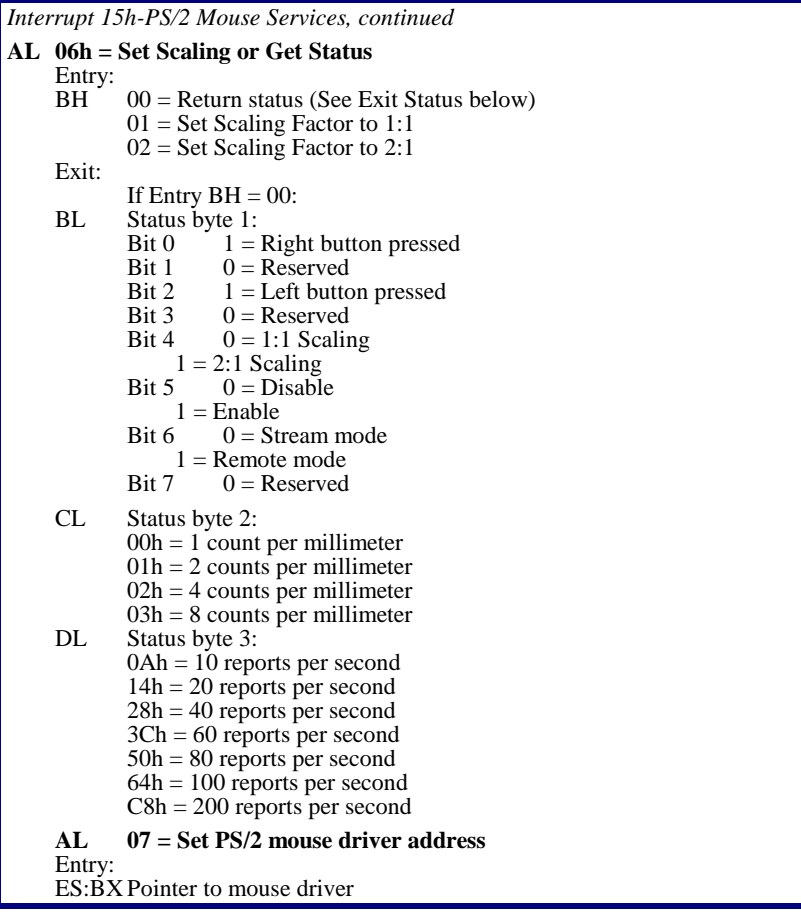

#### **Interrupt 15h–EISA Services**

The INT 15 software interrupt optionally supports systems with EISA (Extended Industry Standard Architecture) with these services:

Read slot configuration information–D800h, D880h

Read function configuration information–D801h, D881h

Clear EISA CMOS–D802h , D882h

Write slot configuration information to EISA CMOS–D803h, D883h

Read physical slot information–D804, D884h

The EISA BIOS services accommodate real and protected mode and 16 and 32 bit addressing. See the EISA specifications for descriptions of these services.

The following are the exit status codes for the Int 15 EISA services:

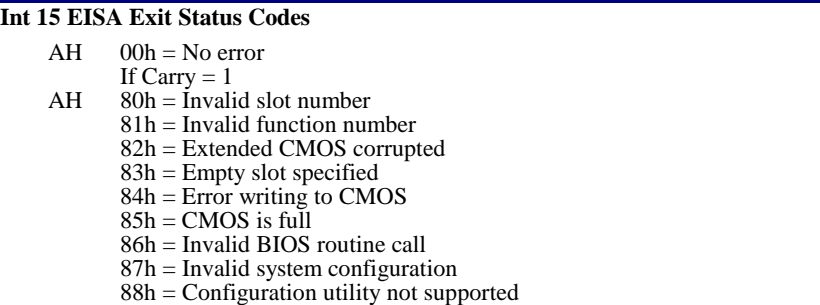

The following are the Interrupt 15 EISA services of *Phoenix*BIOS 4.0:

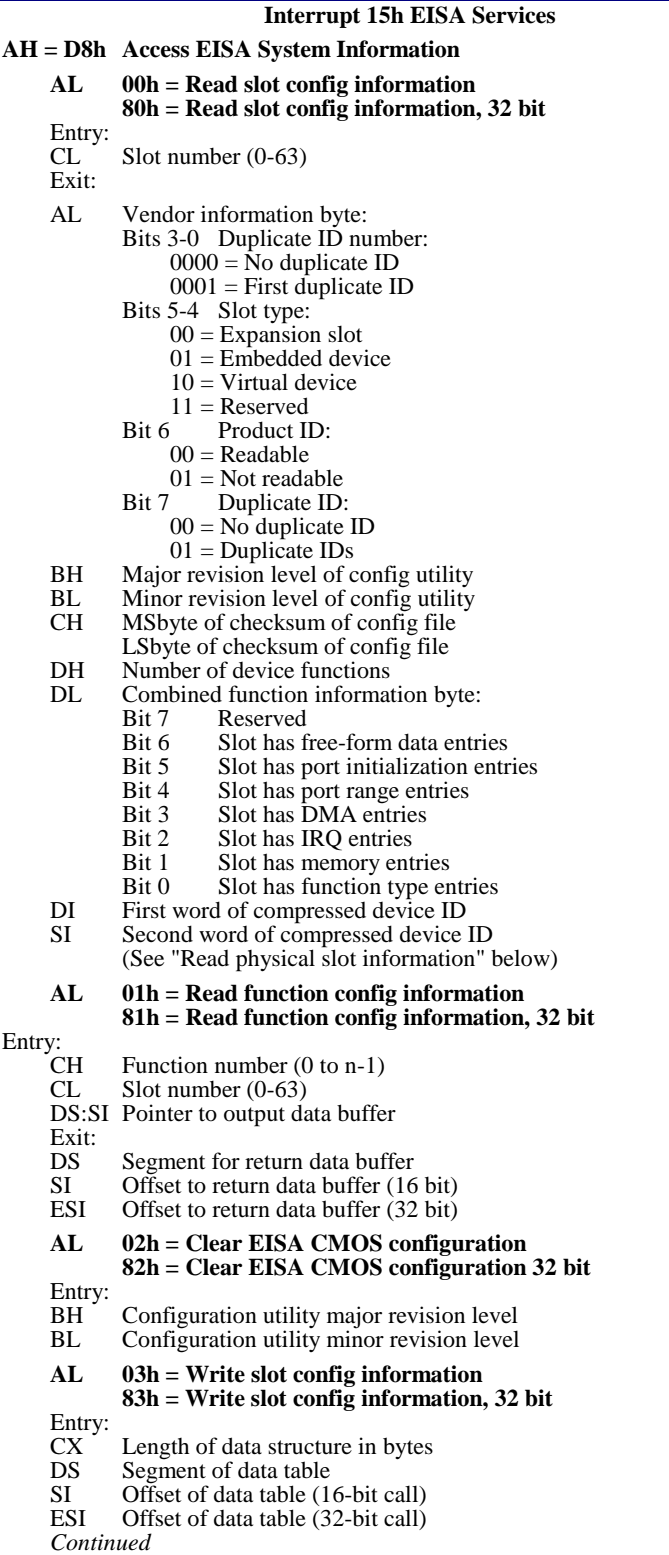

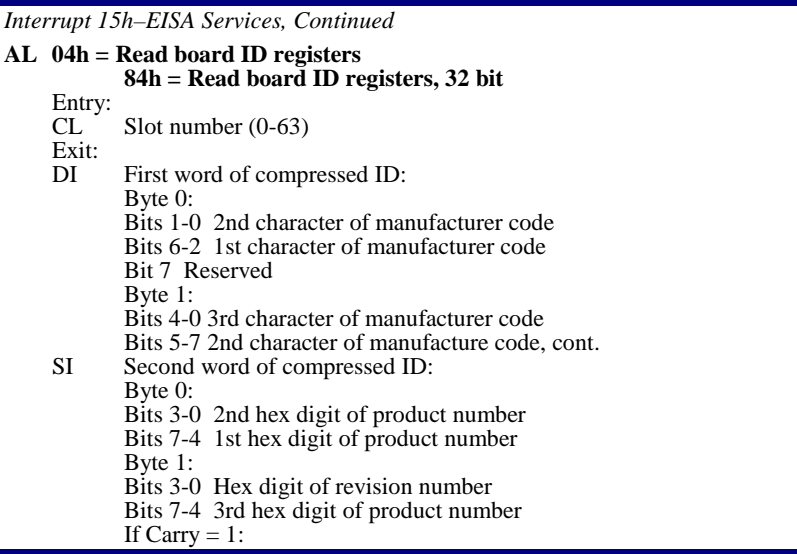

## **Interrupt 16h–Keyboard Services**

The INT 16 software interrupt handles keyboard I/O services. The following describes the keyboard services of *Phoenix*BIOS 4.0:

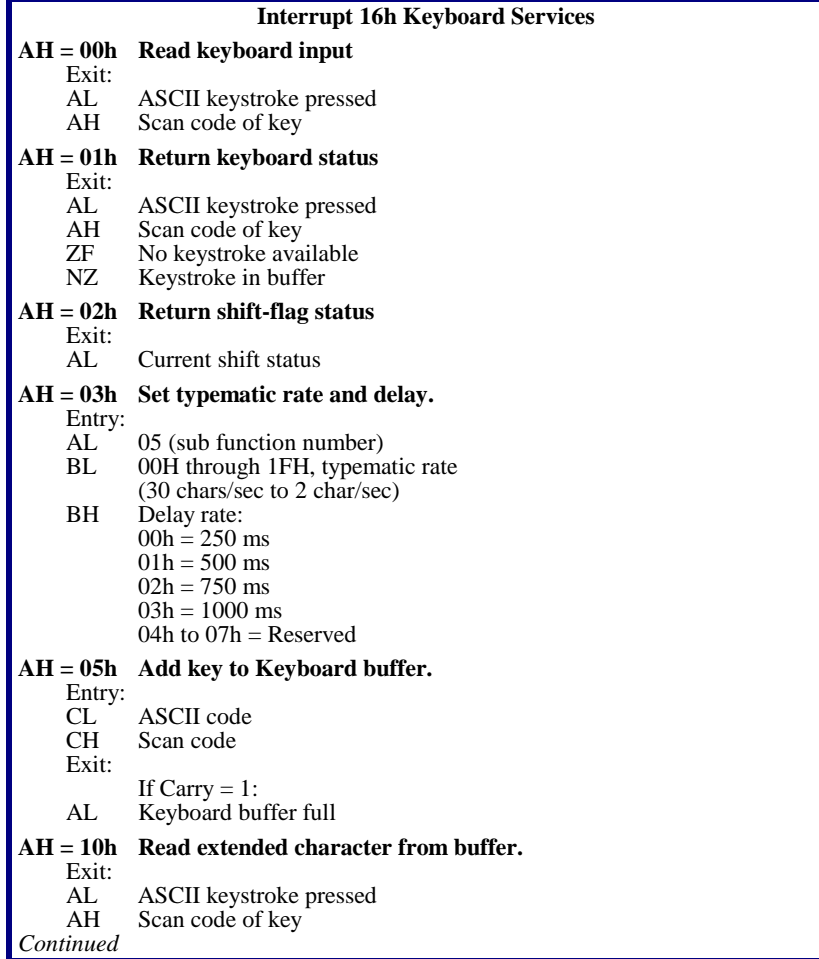

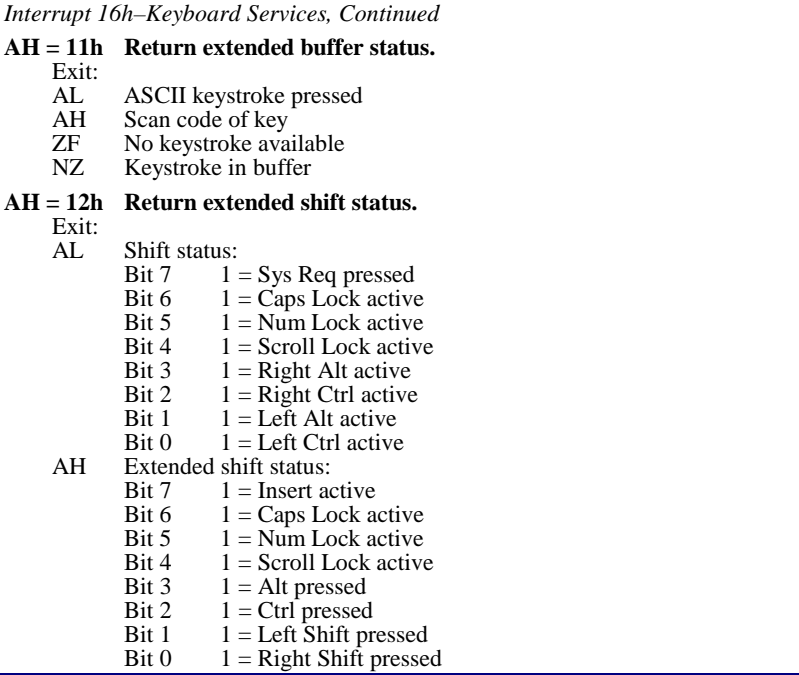

#### **Interrupt 17h–Parallel Printer Services**

The INT 17 software interrupt supports up to 4 parallel adapters. The BIOS stores the standard base addresses for three parallel adapters in the BIOS Data Area at 3FCh, 378h, and 278h. These services use the I/O ports 0278h-027Ah, 0378h-037Ah, and 03BCh-03BEh.

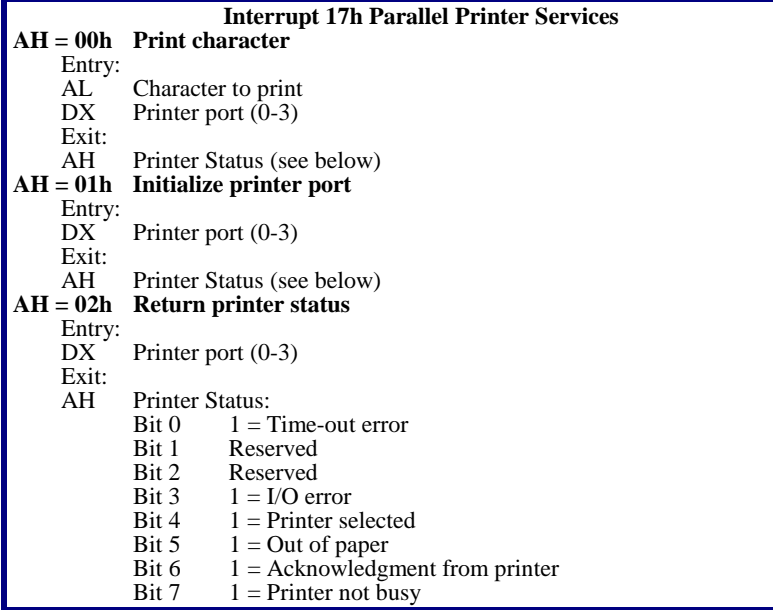

#### **Interrupt 17h–EPP Services**

Use Interrupt 17h 02h to obtain the BIOS entry point (also called the EPP Vector) to Enhanced Parallel Printer (EPP) Services. To use the other EPP services, load AH with an appropriate function value and Far call the EPP Vector.

The following are the EPP exit status codes:

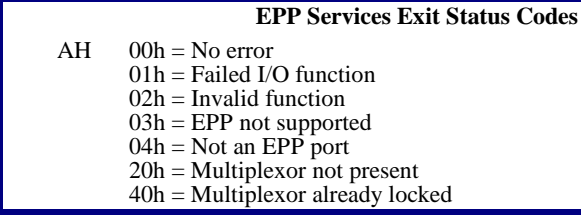

The following are the Int 17 EPP services of *Phoenix*BIOS 4.0:

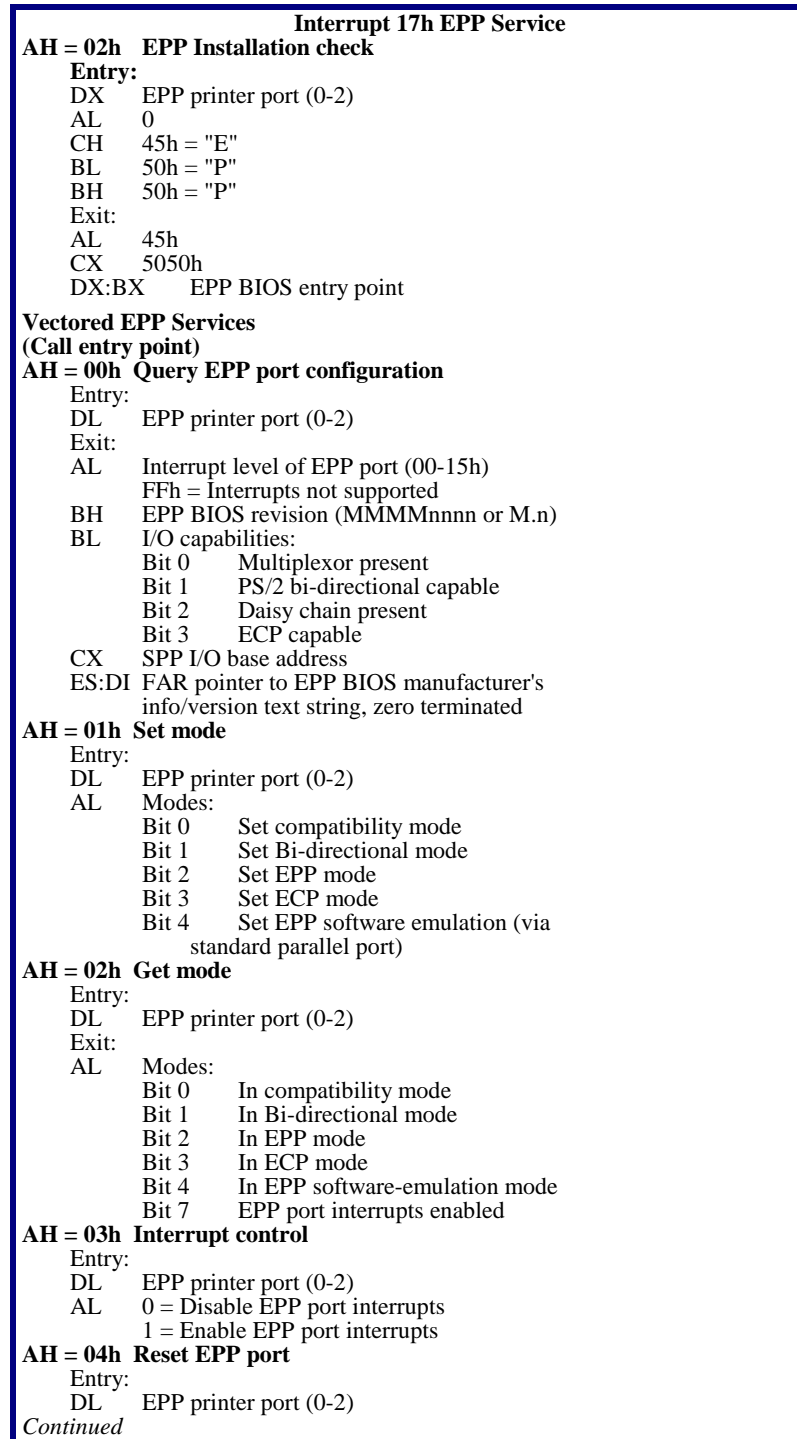

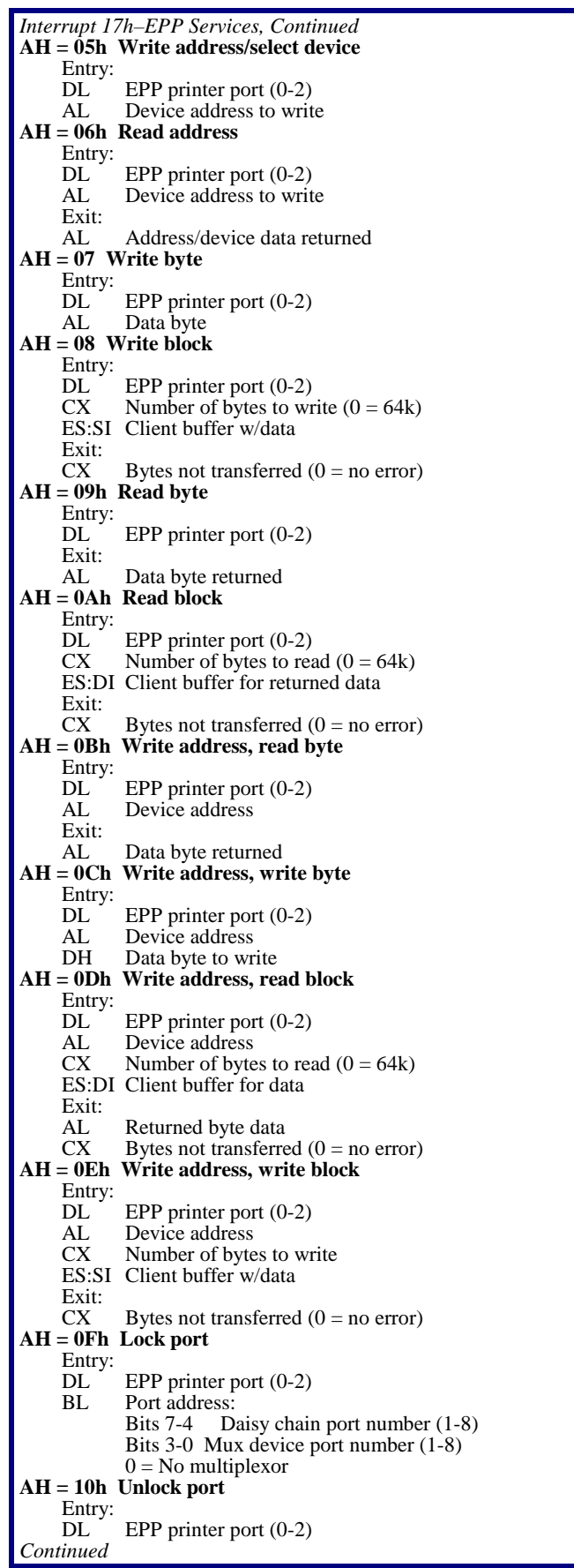

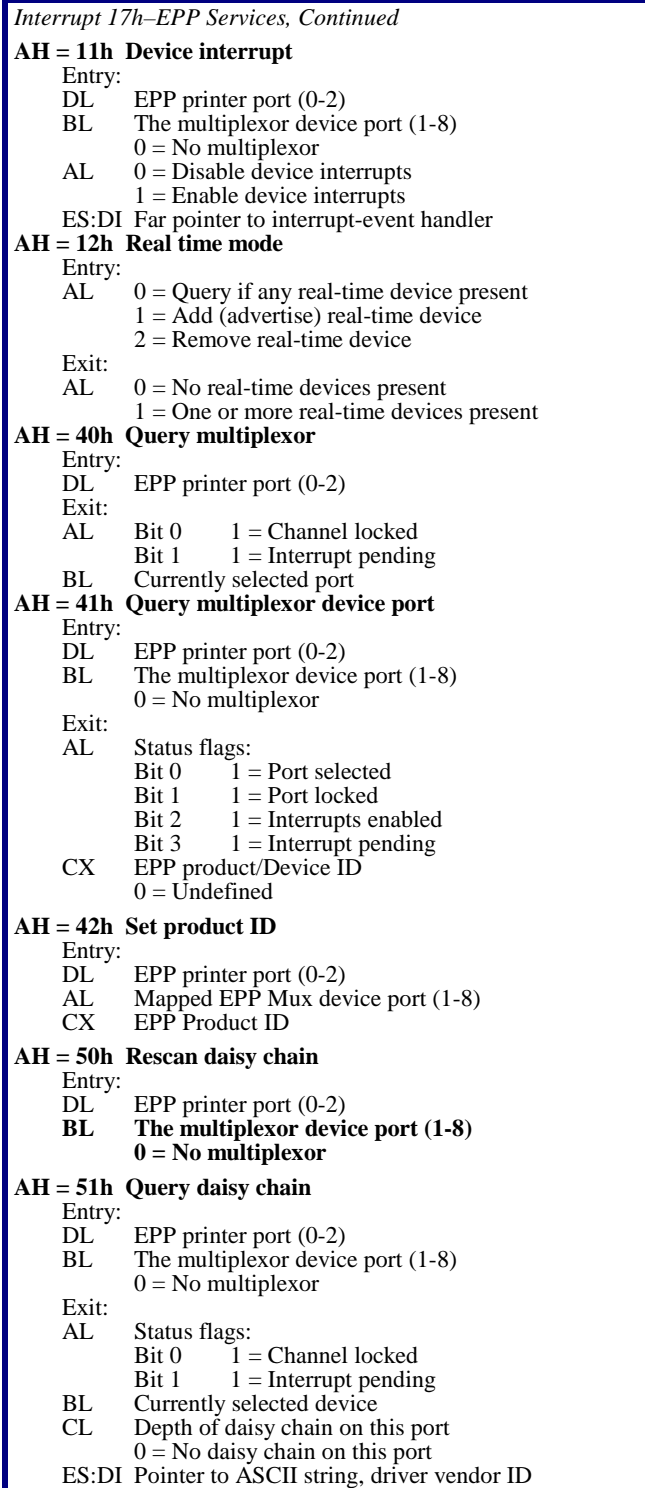

#### **Interrupt 1Ah–Time of Day Services**

The INT 1Ah software interrupt handles the time of day I/O services. A Carry flag set on exit may indicate the clock is not operating.

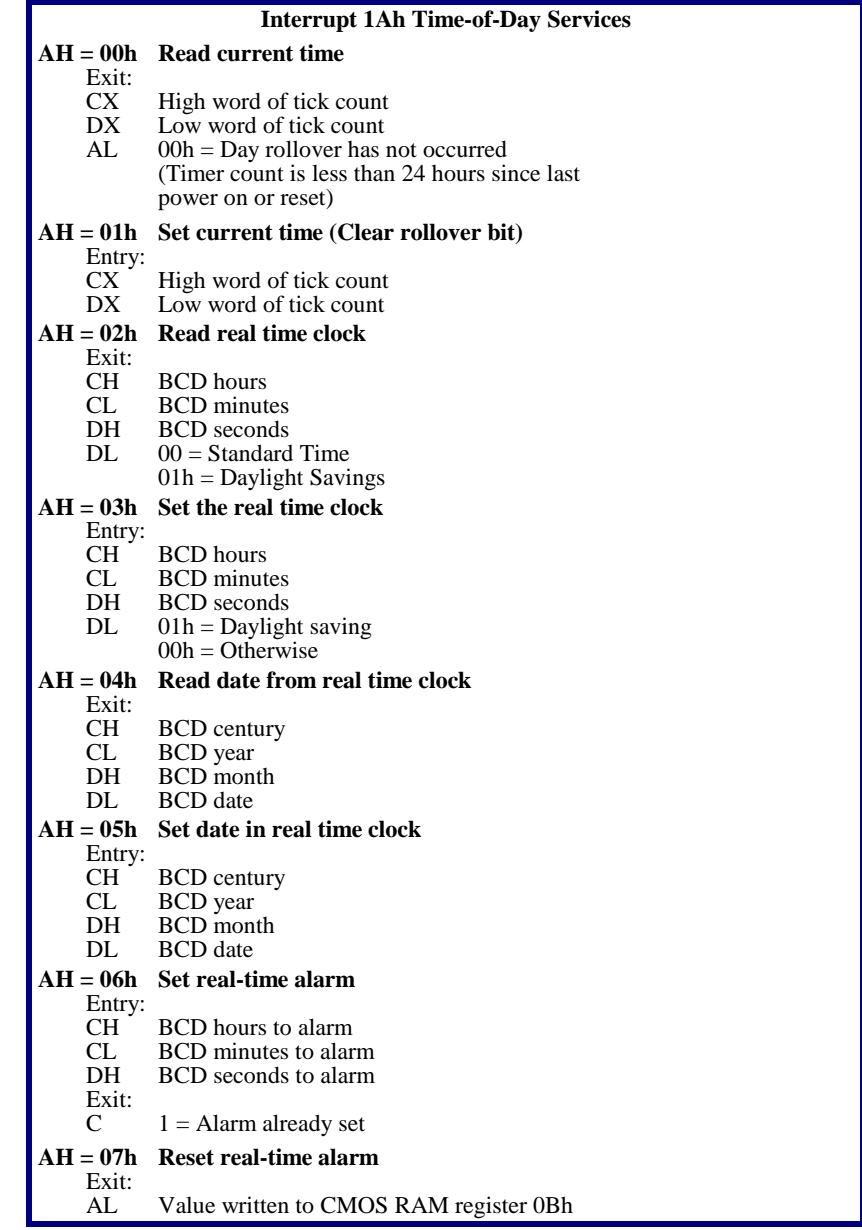

### **Interrupt 1Ah–General PCI Services**

PhoenixBIOS 4.0 optionally supports General PCI Interrupt 1Ah Services. The following are the exit status codes:

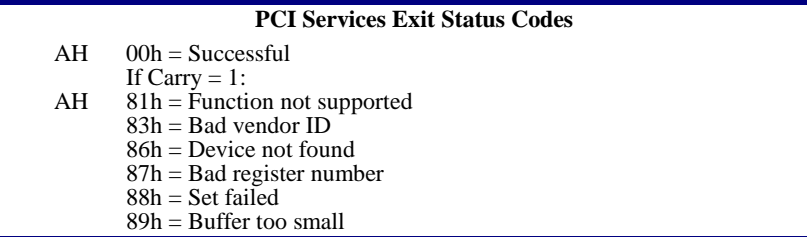

The following are the PCI Services:
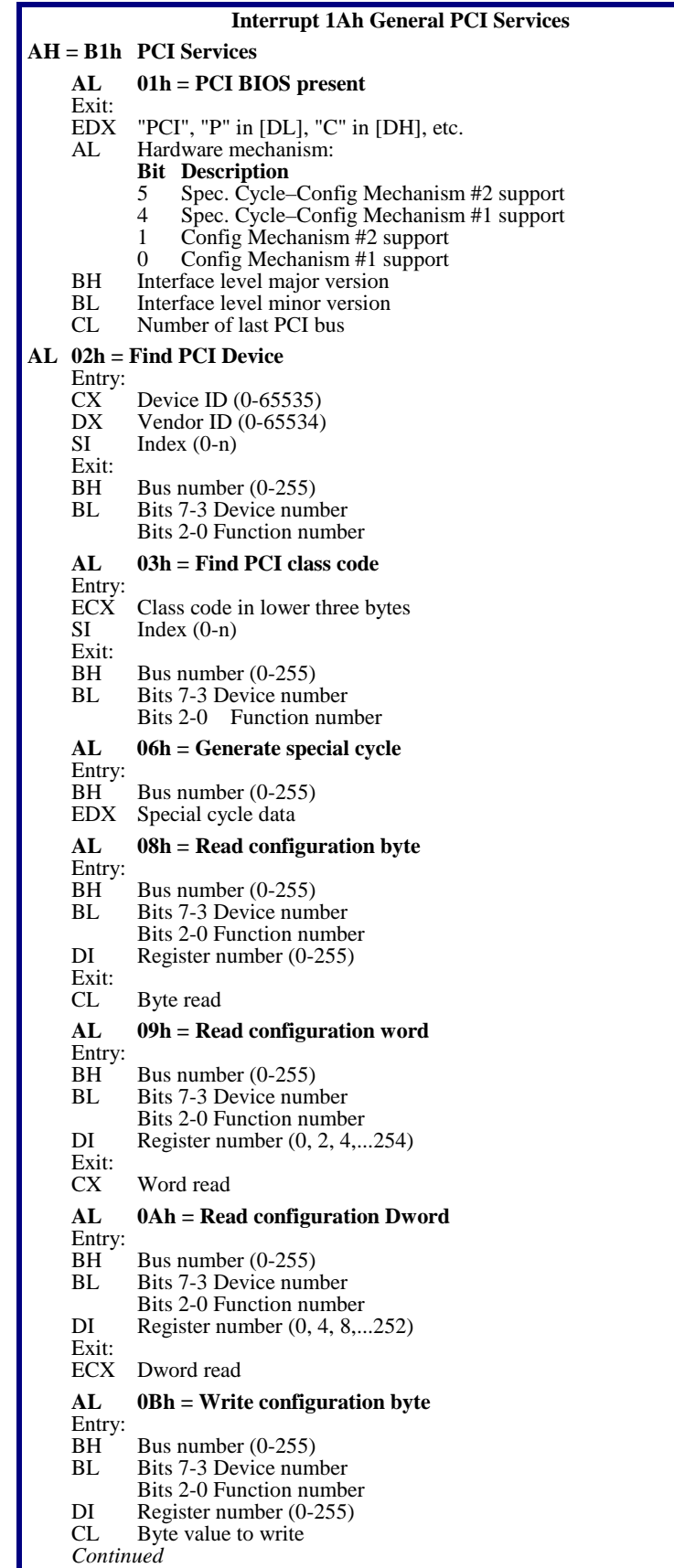

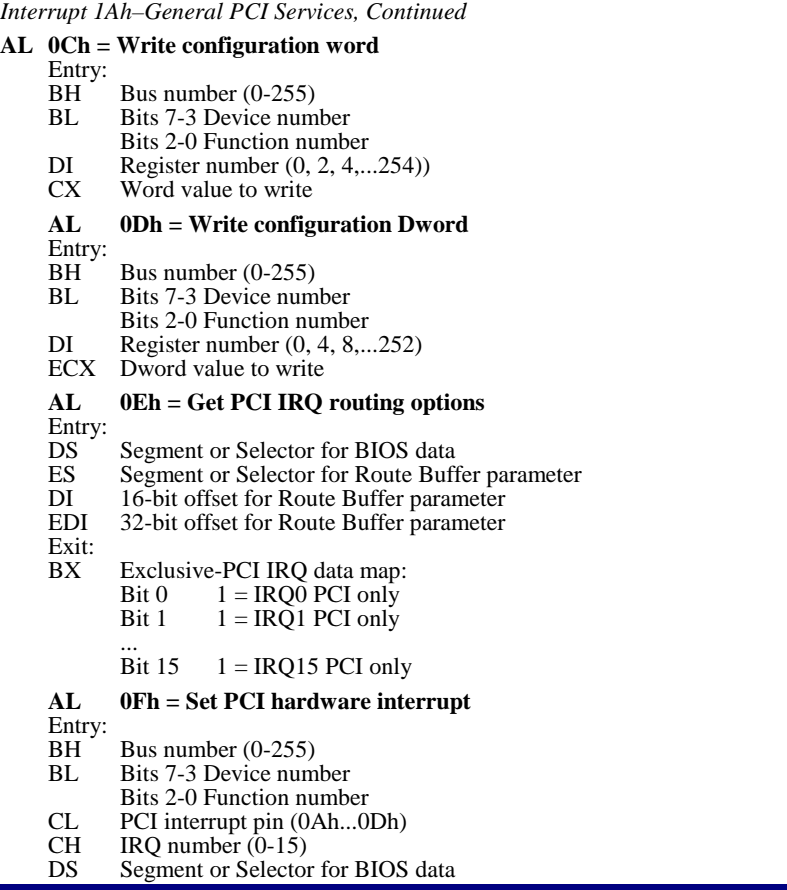

#### **PnP Run-Time Services**

Plug and Play automatically configures PC hardware and attached devices without requiring you to manually configure the device with jumpers or in Setup. You can install a new device such as sound or fax card ("plug it in") and start working ("begin playing").

To work properly, however, Plug-and-Play must be supported in the hardware and software, including the BIOS, the operating system (such as Microsoft Windows 95), and the hardware drivers.

Each Plug and Play device must have all of the following capabilities:

- 1. It must be uniquely identified
- 2. It must state the services it provides and the resources it requires
- 3. It must allow software to configure it.

Note: To register a new unique vendor ID or manufacturer ID for Plug and Play hardware, please send e-mail to pnpid@microsoft.com.

NOTE: There are a variety of Plug and Play technologies, including BIOS, ISA, SCSI, IDE, CD-ROM, LPT, COM, PCMCIA, and drivers. For complete instructions on using the PnP BIOS Services, consult the *Plug and Play BIOS Specification V. 1.0a.* You can download this specification and other PnP specifications from this Microsoft Web site:

http://www.microsoft.com/hwdev/specs/pnpspecs.htm

PhoenixBIOS 4.0 optionally supports PnP (Plug and Play) Runtime Services in Real and Protected Mode in with the following routines:

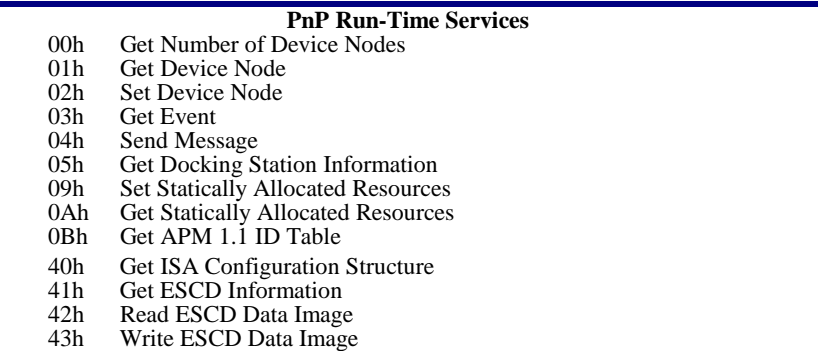

The following are the exit status codes for the PnP Runtime Services

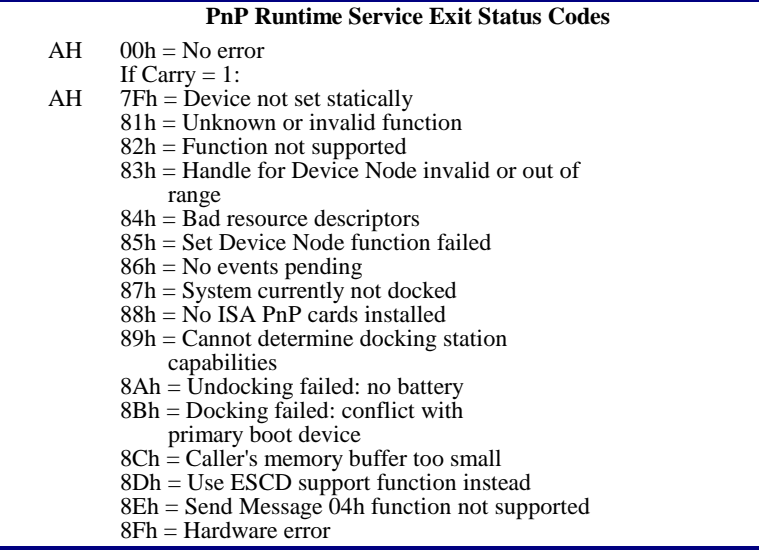

To find the PnP entry points, search for the **PnP BIOS Support Installation Check** structure by searching for the "\$PnP" signature in system memory staring from F0000h to FFFFFh at every 16-byte boundary. Check the validity of the structure by adding the values of *Length* bytes, including the *Checksum* field, into a 8-bit value. Zero indicates a valid checksum.

The following describes the support structure:

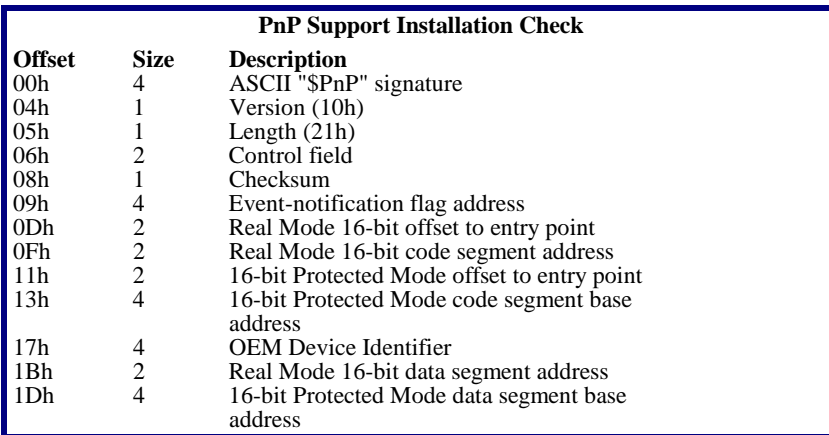

Call each service by loading the function parameters on the stack and FAR calling the appropriate entry point. The following are the Runtime Services of *Phoenix*BIOS 4.0, in 'C' syntax.

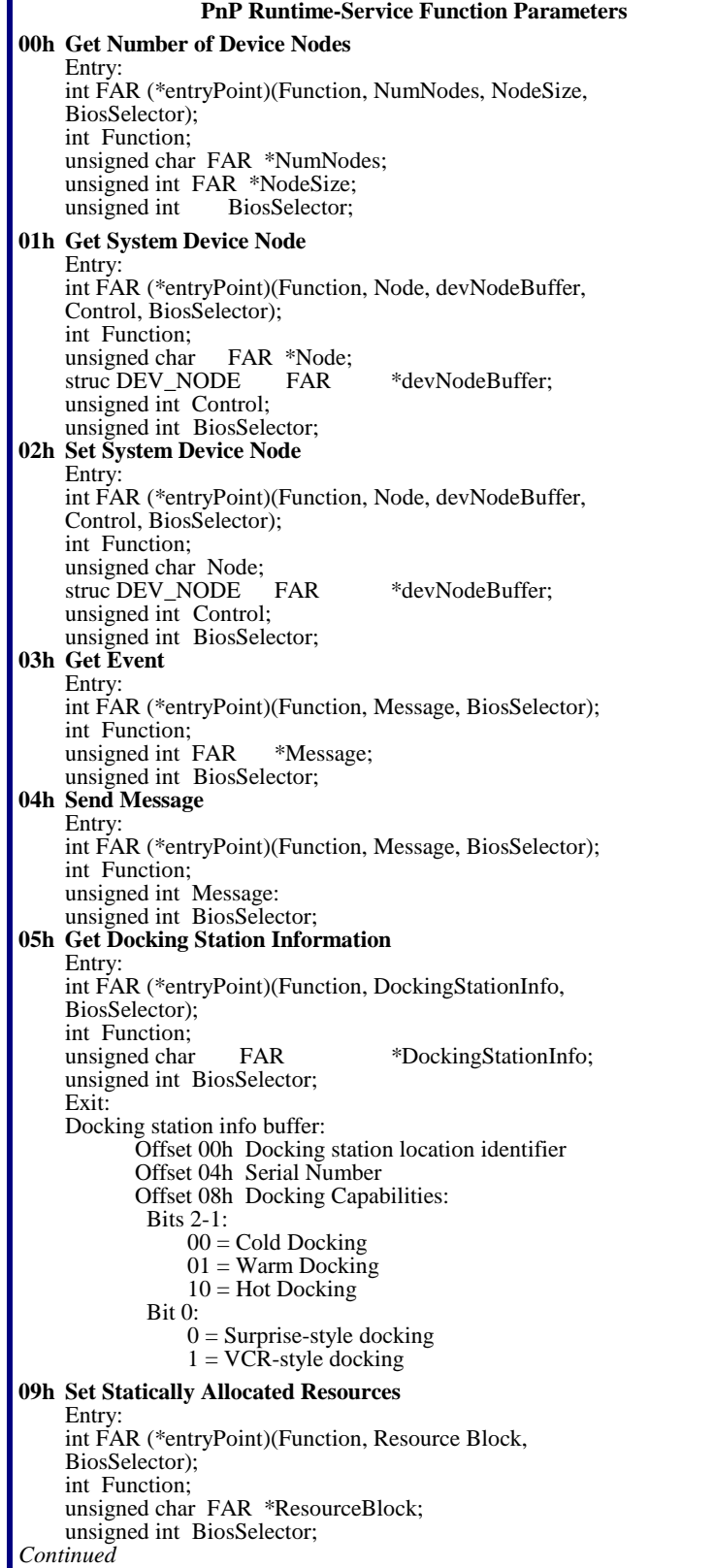

*PnP Run-Time Services, Continued*  **0Ah Get Statically Allocated Resources Entry**  int FAR (\*entryPoint)(Function, Resource Block, BiosSelector); int Function; unsigned char FAR \*ResourceBlock;<br>unsigned int BiosSelector; unsigned int **0Bh Get APM ID Table (For APM 1.1 only)**  Entry: int FAR (\*entryPoint)(Function, BufSize, APMIdTAble BiosSelector); int Function; unsigned int FAR \*BufSize; unsigned char FAR \*APMIdTable; unsigned int BiosSelector; Exit: APM ID table:<br>Length  **Length Description**  Dword Device identifier<br>Word APM 1.1 identifi APM 1.1 identifier **40h Get PnP ISA Configuration Structure**  Entry: int FAR (\*entryPoint)(Function, Configuration, BiosSelector); int Function;<br>unsigned char FAR \*Configuration; unsigned int BIOS Selector; Exit: PnP ISA Configuration structure:  **Offset Description**  00h Structure revision 01h Number of Card Select Numbers assigned 02h ISA Read Data port 04h Reserved **41h Get Extended System Configuration Data (ESCD)**  Entry: int FAR (\*entryPoint)(Function, MinESCDWriteSize, ESCDSize, NVStorageBase, BiosSelector); int Function;<br>unsigned int FAR \*MinESCDWriteSize; unsigned int FAR \*ESCDSize;<br>unsigned long FAR \*NVStorage FAR \*NVStorageBase; unsigned int BiosSelector; **42h Read Extended System Configuration Data**  Entry: int FAR (\*entryPoint)(Function, ESCDBuffer, ESCDSelector, BiosSelector); int Function;<br>char FAR \*ESCDBuffer; unsigned int ESCDSelector; unsigned int BiosSelector; **43h Write Extended System Configuration Data (ESCD)**  Entry: int FAR (\*entryPoint)(Function, ESCDBuffer, ESCDSelector, BiosSelector); int Function;<br>char FAR \*ESCDBuffer; unsigned int ESCDSelector; unsigned int BiosSelector;

#### **SMBIOS Services**

The **System Management BIOS (SMBIOS),** one of the components of the Desktop Management Interface (DMI), is a method for managing PCs in an enterprise. Using

SMBIOS, a Manager of Information Systems can access up-to-date information about the hardware and software installed on every computer on a network.

NOTE: For complete instructions on using these services, see the **System Management BIOS Reference Specification** available at the Phoenix Web site: http://www.phoenix.com/products/specs-smbios.pdf

For descriptions of the DMI architecture, see the Web site of the **Desktop Management Task Force** at: http://www.dmtf.org

The SMBIOS Services are functions 50h through 5Fh of the PnP Run Time Services. See "PnP Run-Time Services" above for a description of how to find the PnP entry points to these SMBIOS Services. The following are the SMBIOS services supported in PhoenixBIOS 4.0:

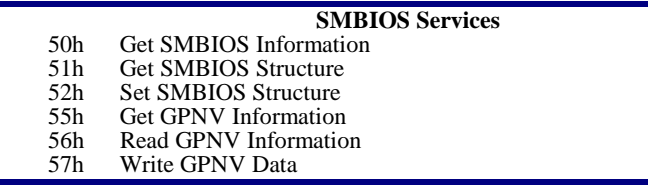

The following are the exit status codes for the SMBIOS Services:

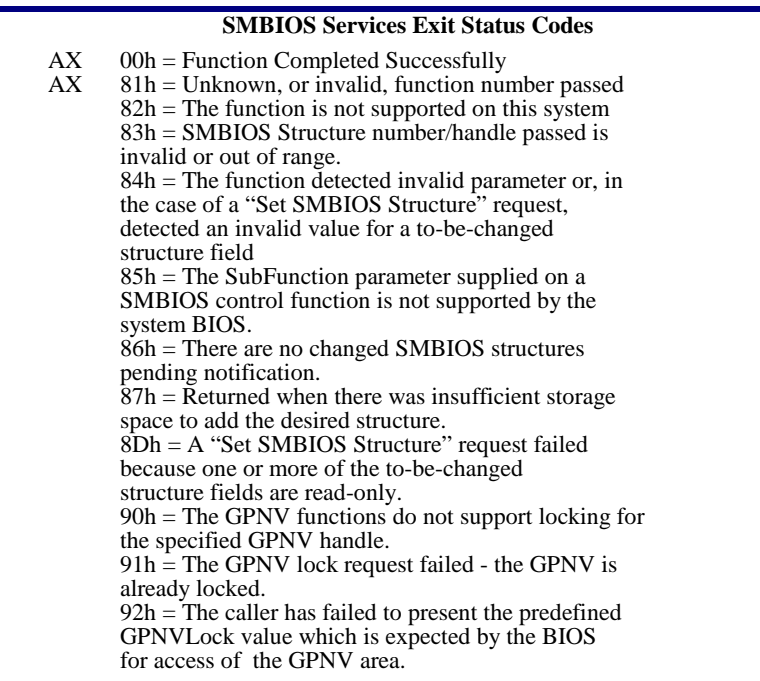

Call each service by loading the function parameters on the stack and FAR calling the appropriate entry point. The following are the SMBIOS Services in 'C' syntax.

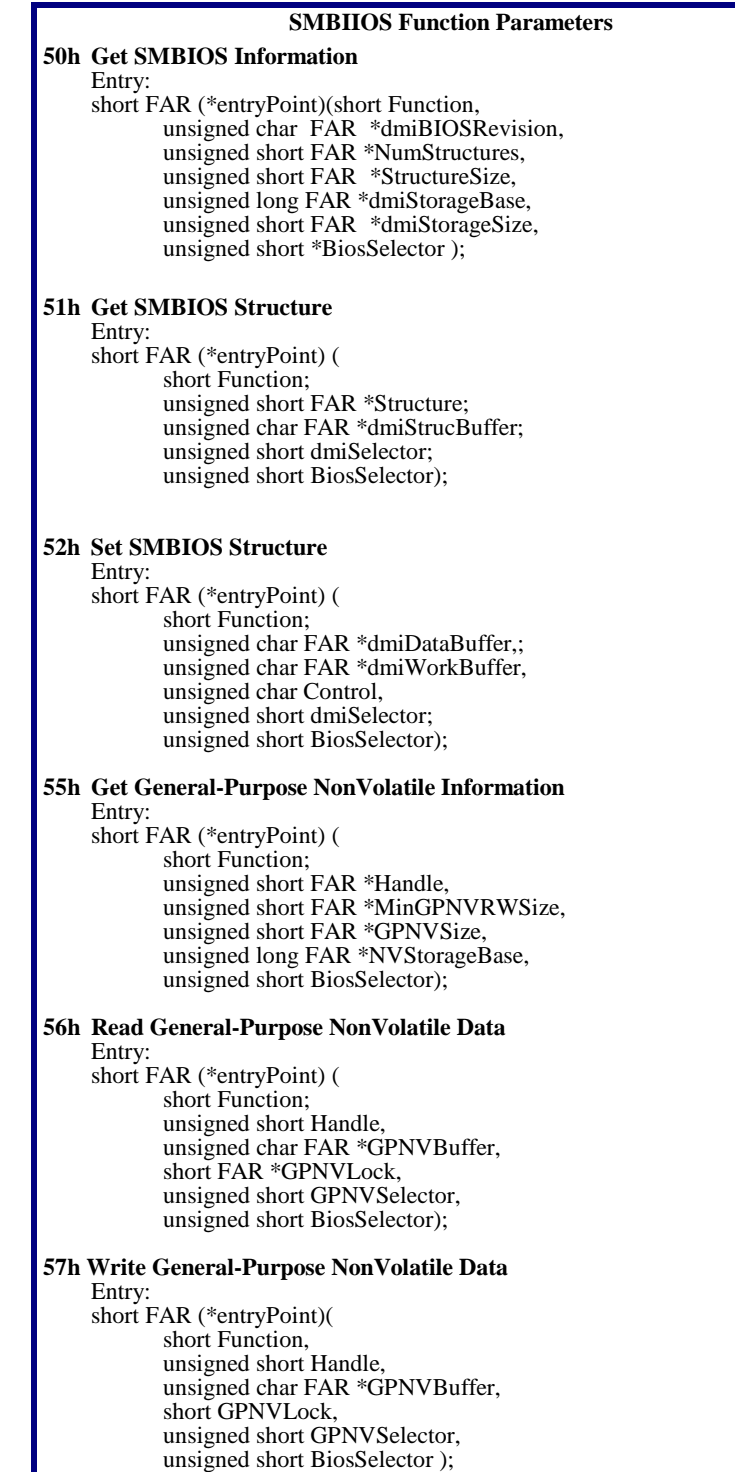

### **MultiBoot III Run-Time Services**

An OS or application program can access the features of PhoenixBIOS MultiBoot II during run-time by using the following MultiBoot III Run-Time Services. You can use these services to query the number and type of Initial Program Load (IPL) devices in the system or display an IPL device menu for specifying the boot priority on the next system restart.

MultiBoot II Run-Time Services are extensions to the Plug and Play run-time functions that implement the *BIOS Boot Specification Ver. 1.01.* You can access this specification in Acrobat format from the Phoenix Web site at:

#### **http://www.phoenix.com/desktop/bbs101.pdf**

PnP functions 60h through 6Fh are reserved for the BIOS Boot Specification. See Appendix C of the *Plug and Play BIOS Specification* mentioned above for the details of the calling conventions. These functions are available in Real Mode and 16-bit Protected Mode.

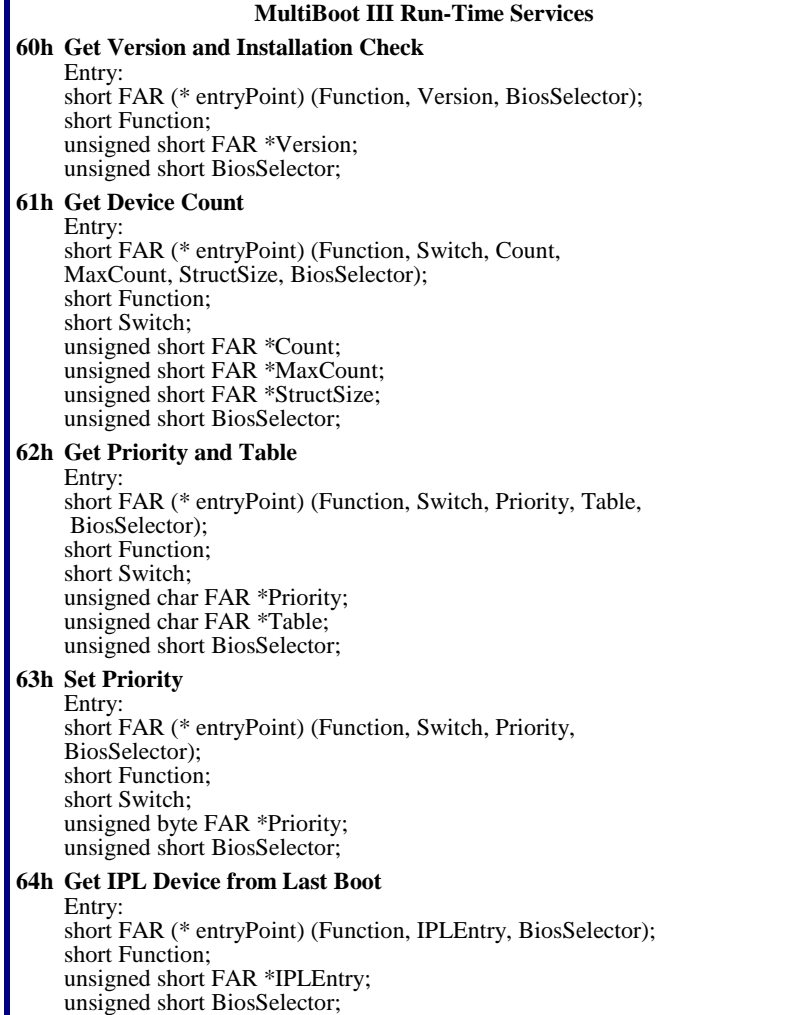

## **BIOS Data Area**

The BIOS keeps information about the current operating environment of the AT system in the BIOS Data Area. The normal way to access this information is by means of the BIOS Services, described above. The BIOS Data Area is located from physical address 400h to 501h.

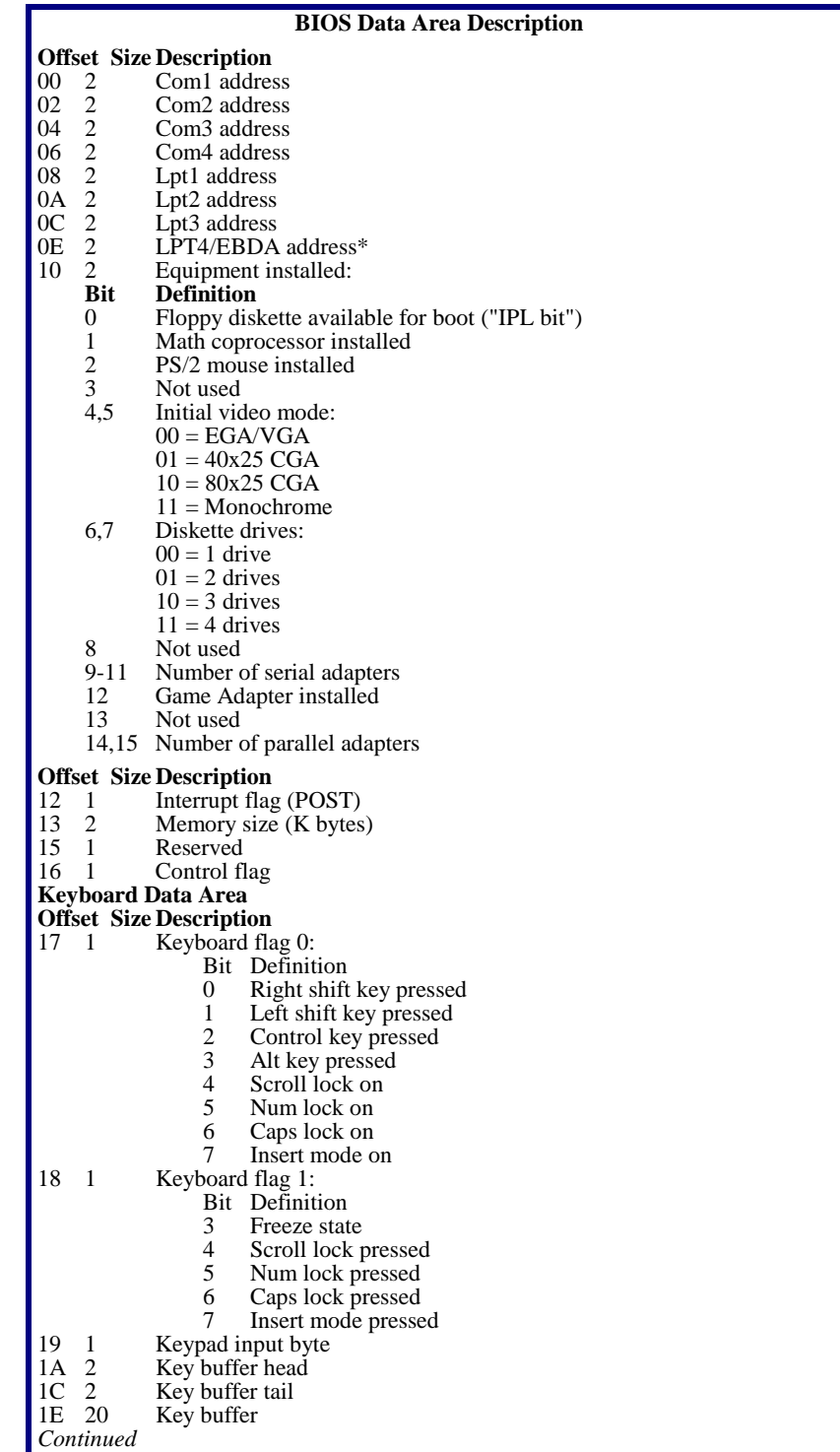

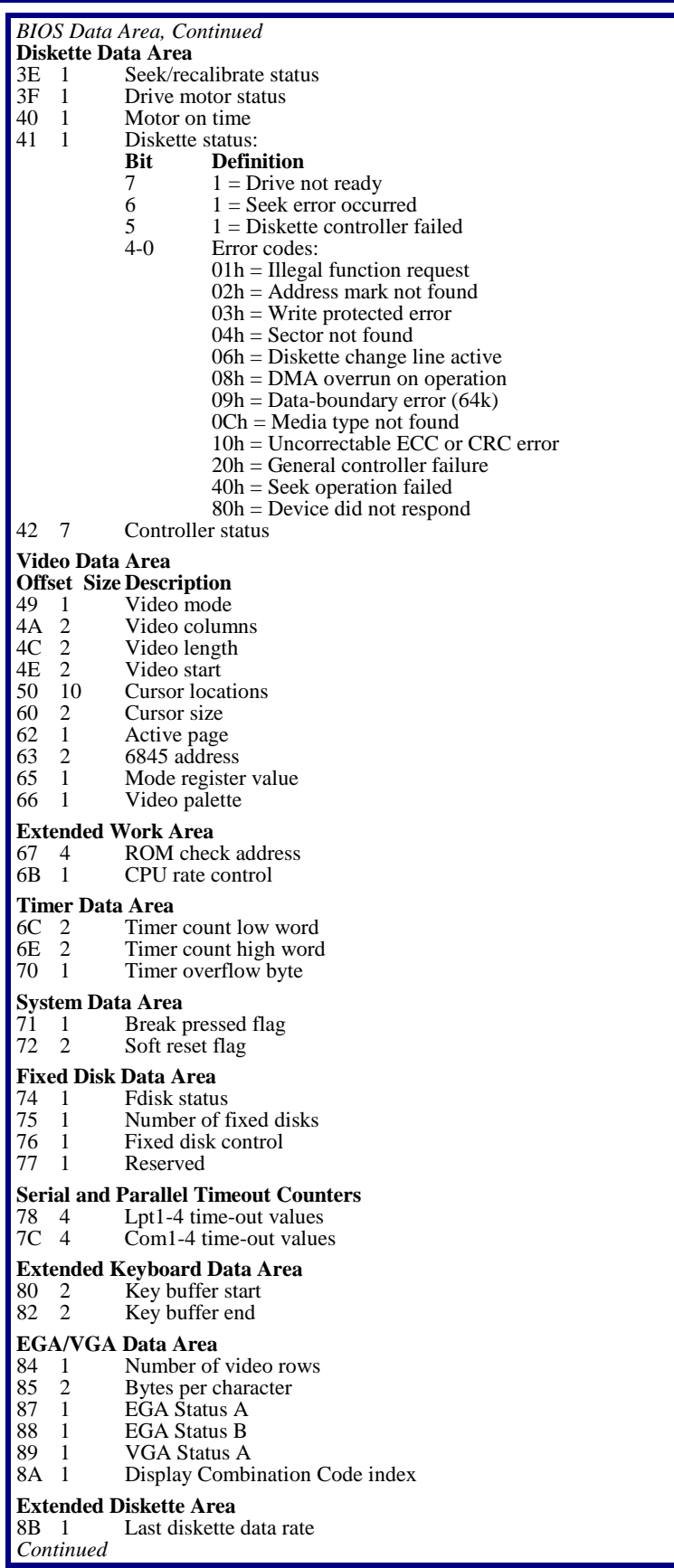

Г

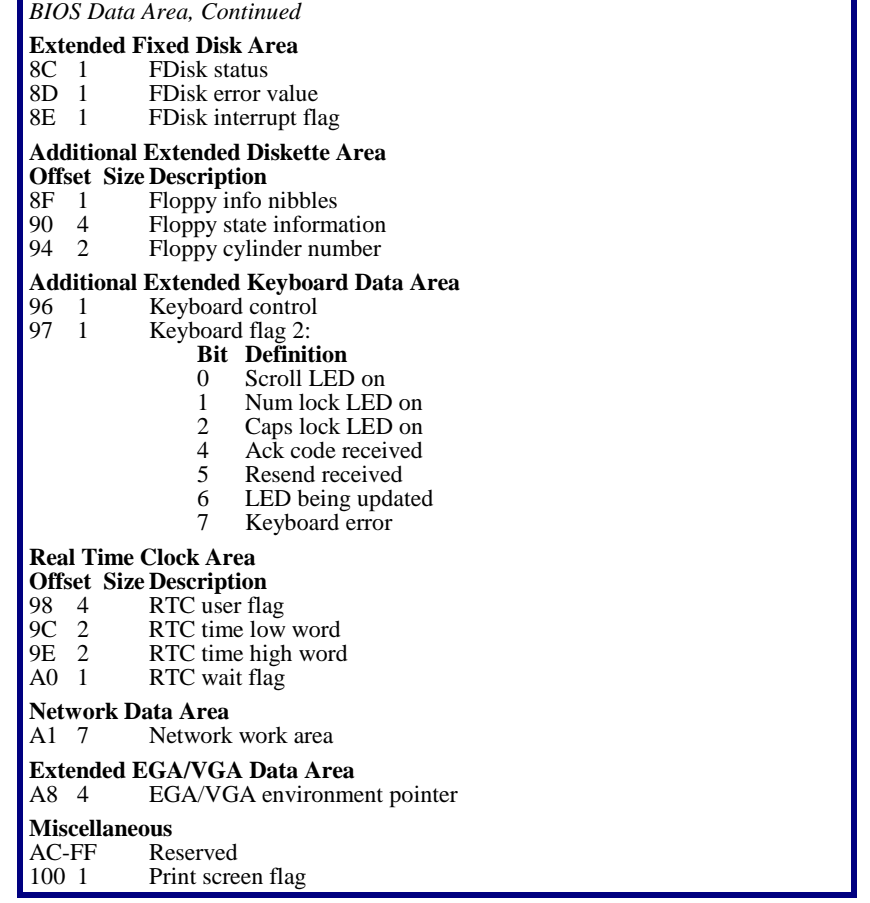

\* If the BIOS supports the Extended BIOS Data Area, it uses the LPT4 address in the BIOS data area (Offset 0E) for the Extended BIOS Data Area segment.

#### **Extended BIOS Data Area**

The Extended BIOS Data Area (EBDA), located in the top 1k of system RAM, contains information about the pointing device (PS/2 mouse).

INT 15h AH = C1h returns the segment starting address of this table.

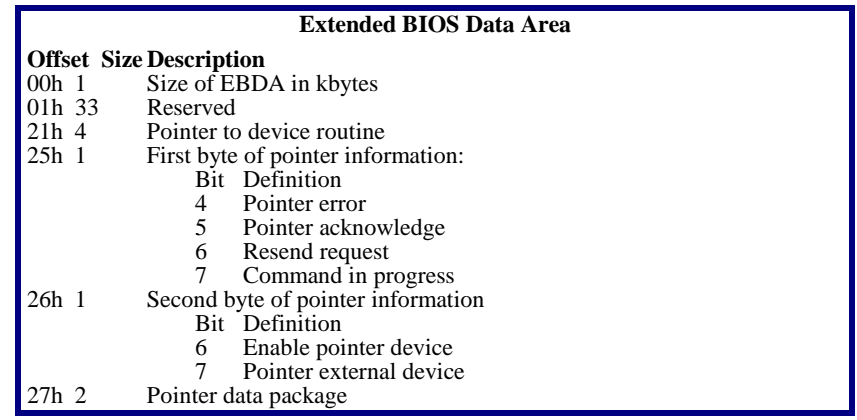

# **Interrupt Vectors**

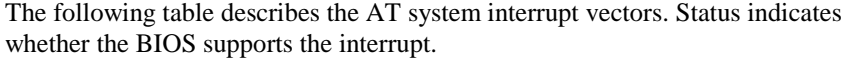

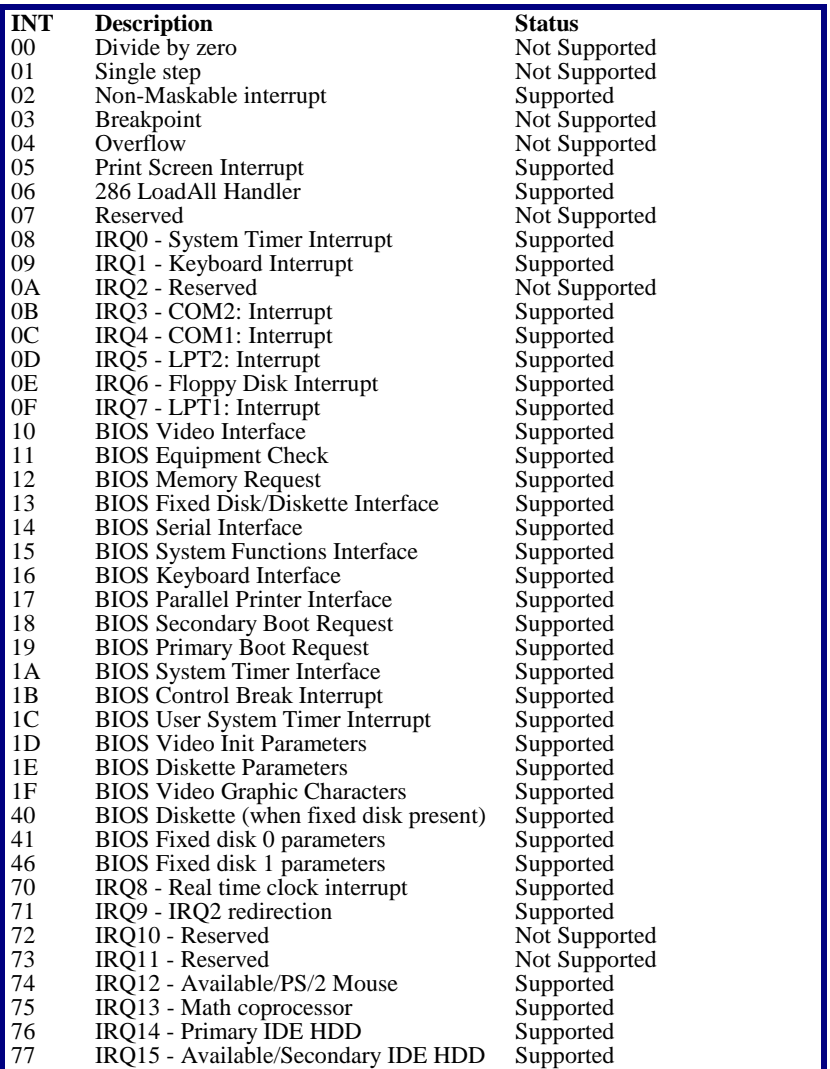

# **Index**

<Esc>, 26  $<$ F1 $>$ , 25  $<$ F2>, 25, 26 <F2> function key, 34  $<$ F3 $>$ , 25 16-bit interface connect, 56 32-Bit I/O, 6 32-bit interface connect, 57 active page, 41 adapter disk, 5 adapter ROM, 32, 33 Advanced Chipset Control, 13 Advanced Power Management. See APM alarm, 68 ALE, 13 APM, 53 BIOS services, 56, 58 CPU busy, 57 CPU Idle, 57 driver version, 58 enable/disable power management, 58 Enable/disable power management, 57 engage/disengage power management, 59 Get PM Event, 58 Get Power State, 58 Get Power Status, 58 Installation Check, 56 Interface Connect, 56 Protected-mode 16-bit interface connect, 56 Protected-mode 32-bit interface connect, 57 Restore Power\_On Defaults, 57 Set Power State, 57 Autotype, 6 Basic Input and Output System, 31 BDA, 77 beep code, 34 Big Memory, 53, 59 BIOS, 31 data area, 73–77 service, 32 services, 39 test points, 35 BIOS.ROM, 28 BIOS32 Service Directory, 39 Boot First Menu, 26, 27 boot options, 9 bootable CD ROM, 50 cache, 7, 24 cassette, 54 CD ROM, 50 Command Packet, 51 Specification Packet, 50 check points, POST, 34, 35

chipset, 13, 16 clock, 68 CMOS, 21 error, 24 save Setup values, 21 Code Read Page Mode, 14 color, 42 palette, 42 COM port, 16 communications services, 49–52, 49–52 CPU speed keys, 34 CRISDISK, 28 CRISDISK.BAT, 28, 29 CRISDISK.ZIP, 28 Crisis disk, 28 Crisis Recovery Diskette, 28 CrisisRecovery disk, 30 cursor position, 41 cursor, 3 cylinder, fixed disk, 33 date, 4 Desktop Management Interface, 74 device busy, 55 Device Node, 72 Direct Memory Access, 24 disk adapter, 5 cylinder, 47 sector, 47 status, 46 diskette, 4 controller, 16 sectors, 44 services, 43–45 status, 44 type, 44, 45 diskette and fixed-disk systems, 46 DMA, 24 DMI, 74 Docking Station, 72 drive parameter, 45, 48 type, 45 EBDA, 79 EDD services, 49 EISA services, 61 Enhanced Disk Drive services, 49 Enhanced Parallel Printer, 64 EPP, 64 equipment information, 43 error, 34 address conflict, 24

diskette, 43 fixed disk, 46 keyboard, 55–64 port 80h codes, 35 serial service, 49–52, 49–52 ESCD, 12, 73 exit menu, 21 exit status codes, 39 Int 13 Diskette, 43 Int 14h general PCI, 68 Int 15 EISA, 61 Int17h EPP, 65 PnP Runtime Services, 71 SMBIOS 2.2 Services, 74 Extended BIOS Data Area, 55, 79 extended memory, 4, 59 move block, 55 size, 55 Extended System Configuration Data, 73 Fast PIO, 6 fixed disk diagnostic, 48 drive type, 33 error codes, 46 extended services, 49 recalibrate, 48 services, 46–48, 46, 48 tables, 33 Flash ROM, 28 floppy drive. See diskette floppy seek, 9 format diskette track, 45 Full On, 19 function keys, 34 Get Drive Parameters, 49 graphics, 42 hard disk. See fixed disk hardware requirements, 32 head, fixed disk, 33 help window, 4 I/O device error, 24 IDE disk adapters, 5 initialize PS/2 mouse, 60 Initialize Serial Adapter, 52 Int 10h video services, 41 Int 11h return system info, 43 Int 12h return memory size, 43 Int 13h bootable CD ROM, 50 diskette services, 43–45 Extended Fixed Disk Services, 49 fixed disk services, 46–48 Int 14h serial services, 49–52 Int 15h APM services, 56

Big Memory services., 59 EISA services, 61 PS/2 mouse services, 60 system services, 53 Int 15h services, 79 Int 16h keyboard services, 55–64 Int 17h EPP services, 64 Int 17h parallel printer services, 64–66 Int 1Ah PCI services, 68 time of day services, 68 interrupt non-maskable, 80 table, 39 vector, 80 joystick, 53 support, 54 key click, 10 key repeat, 10 keyboard error, 55–64 servicesInt16H, 63 landing zone, 5, 33 Large Disk Mode, 12 legend bar, 3 LPT port, 16 MAKEBOOT.EXE, 28 master drive, 5 math coprocessor, 77 media change, 45 type for format, 45 memory, 4 extended, 53 refresh, 13, 14 system, 43 menu bar, 3 MINIDOS.SYS, 28, 29 MultiBoot, 26 MultiBoot II Run-Time Services, 76 MultiBoot II Run-Time Services, 76 multi-Sector Transfers, 6 multi-tasking services, 53 NMI, 24 Non-Maskable Interrupt, 24 numlock, 10 NVRAM error, 24 OEM screen, 26 Operating System, 32 option ROM, 32 QuietBoot, 27 Option ROM, 25 palette, 42 parallel printer services, 64–66

#### PhoenixBIOS 4.0 User's Manual **Index** and Index and Index and Index and Index and Index and Index and Index and Index

parity check, 13 Parity Check, 24 password, 18 PCI, 14, 15 devices menu, 15 PCI services, 68 Peripheral Component Interconnect, 15 Phlash, 28 PHLASH.EXE, 28 PLATFORM.BIN, 28 PnP BIOS support installation check, 71 Runtime Services, 71, 72, 74 pointer device services, 60 port 80h codes, 35 POST, 32  $<$ ESC $>$ , 26 <F2>, 26 error, 34 option ROM, 27 terminal error, 34 test points, 34 Power Management, 19 Power On Self Test, 32 Printer, 64 Program termination, 54 protected mode, 55, 56 PS/2 Mouse, 12, 24 PS/2 mouse support, 60 QuietBoot, 26 QuietBoot, 26 RAM, 32 extended, 24 read character, 41 device type, 60 drive parameters, 45 drive type, 48 ESCD, 73 graphics pixel, 42 modem control register, 53 real time clock, 68 Receive character, 52 requirements option ROM, 32 system board, 32 Reset diskette system, 44 ROM BIOS, 31 default values, 21 RTC, 79 Runtime Services, 71, 72 scroll page, 41 sector, 47 sectors, fixed disk, 33 security, 18 Send character, 52 serial port status, 52

serial services, 49–52, 49–52 service entry point, 39 set cursor, 41 video mode, 41 Setup, 25 get CMOS values, 22 get ROM defaults, 21 help window, 4 Main Menu, 2 MultiBoot, 26 QuietBoot, 26 save values to CMOS, 21 start, 7 shadow, 8, 24, 25 slave drive, 5 SMART, 6, 12 SMBIOS 2.2 Services, 75 Snoop Ahead, 14 software interrupts, 39 Standby, 19 sub menu, 3 summary screen, 9 Suspend, 19 system information, 43 memory map, 59 memory size, 43 parameters, 55 services, 53 Teletype, 42 terminal error, 34 test points, 35 time-of-day, 4 services, 68 troubleshooting, 35 typematic rate, 63 UMB, 25 UMB recovery, 25 Upper Memory Blocks, 25 verify diskette sectors, 44 VGA error, 34 VGABIOS.EXE, 29 video parameter, 42 services, 41 wait, 54 wait state, 13, 23 write, 42 buffer, 14 character, 42 cycle, 14 diskette sectors, 44 ESCD, 73 graphics pixel, 42 modem control register, 53 page mode, 14

Phoenix Technologies Ltd. **Phoenix Technologies Ltd.** Page 83

pixel, 42 precomp, 6, 33 string,  $\frac{1}{2}$ teletype, 42